# HP Scanjet N6350 Οδηγός χρήσης

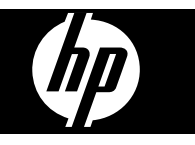

# Περιεχόμενα

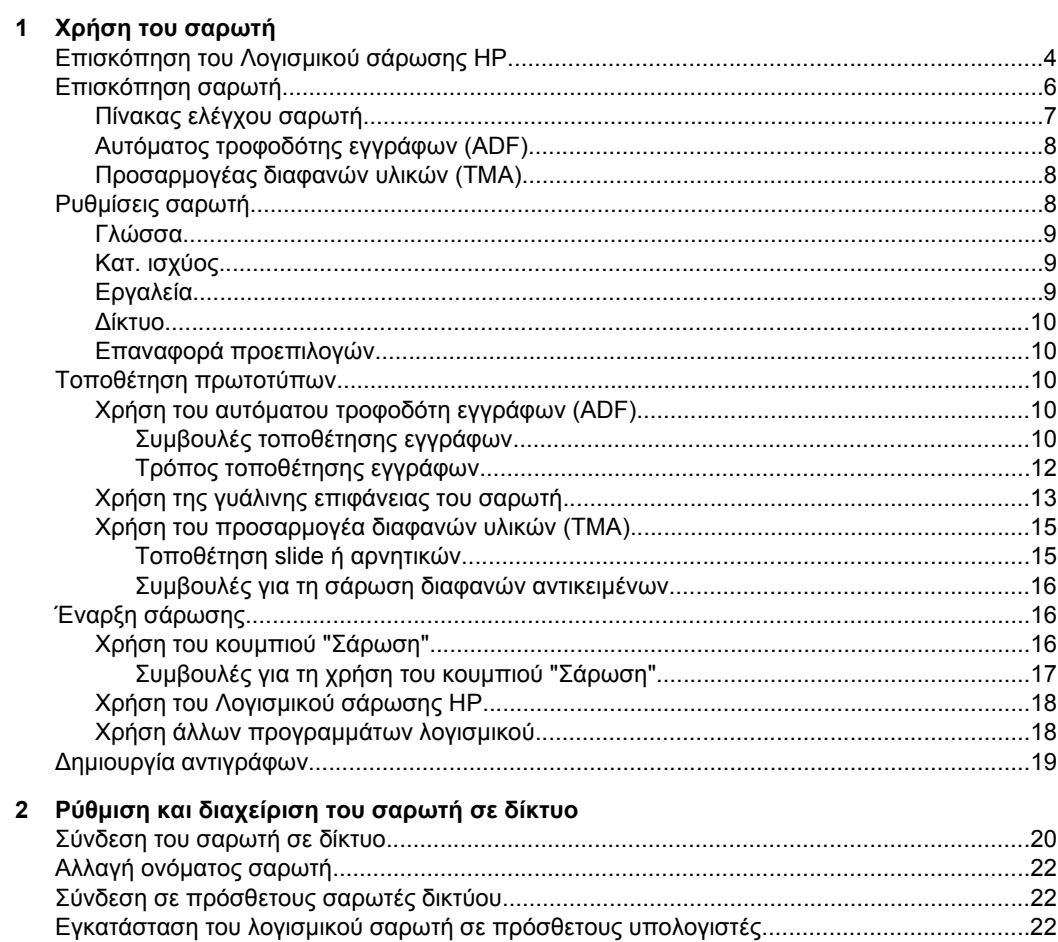

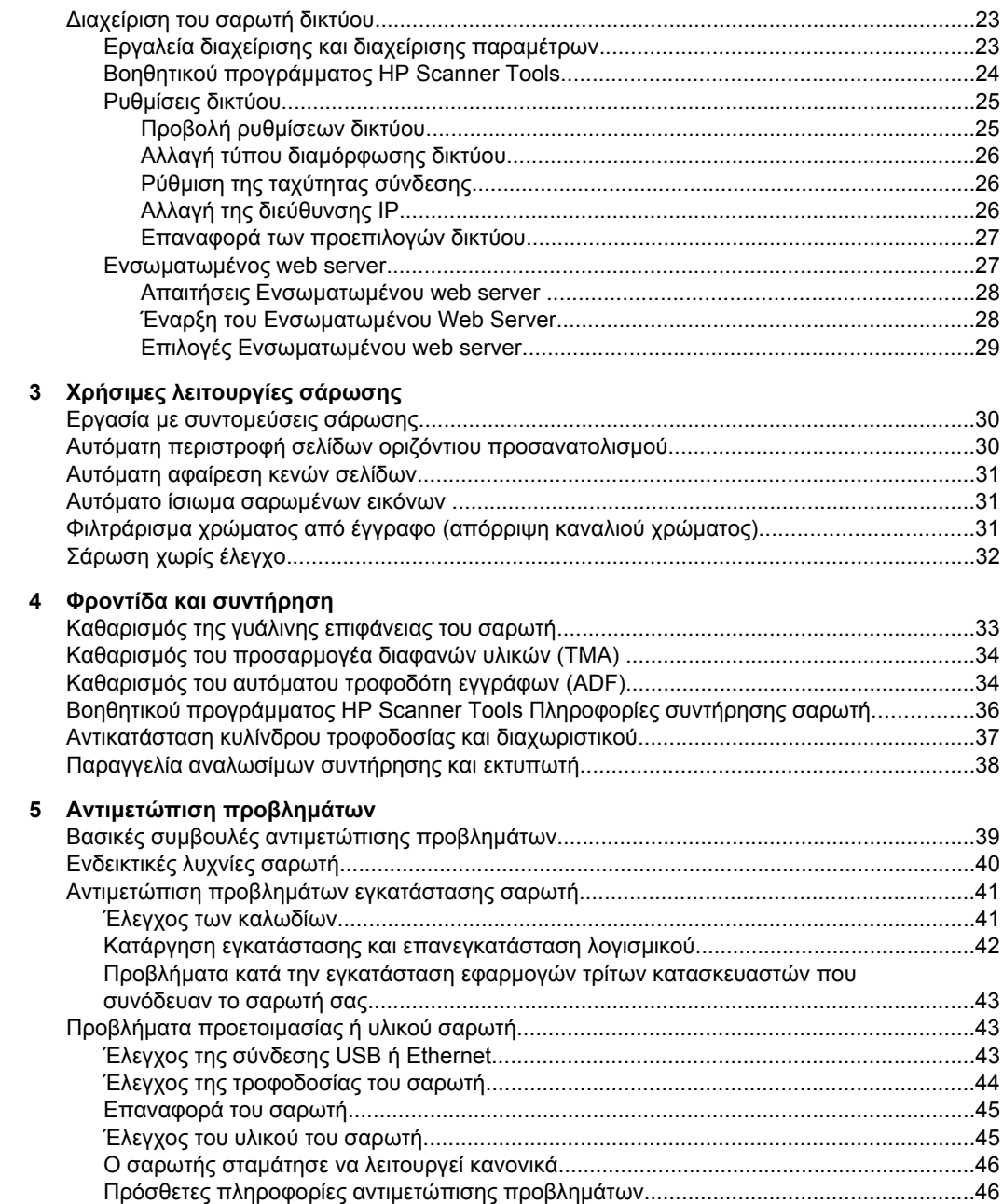

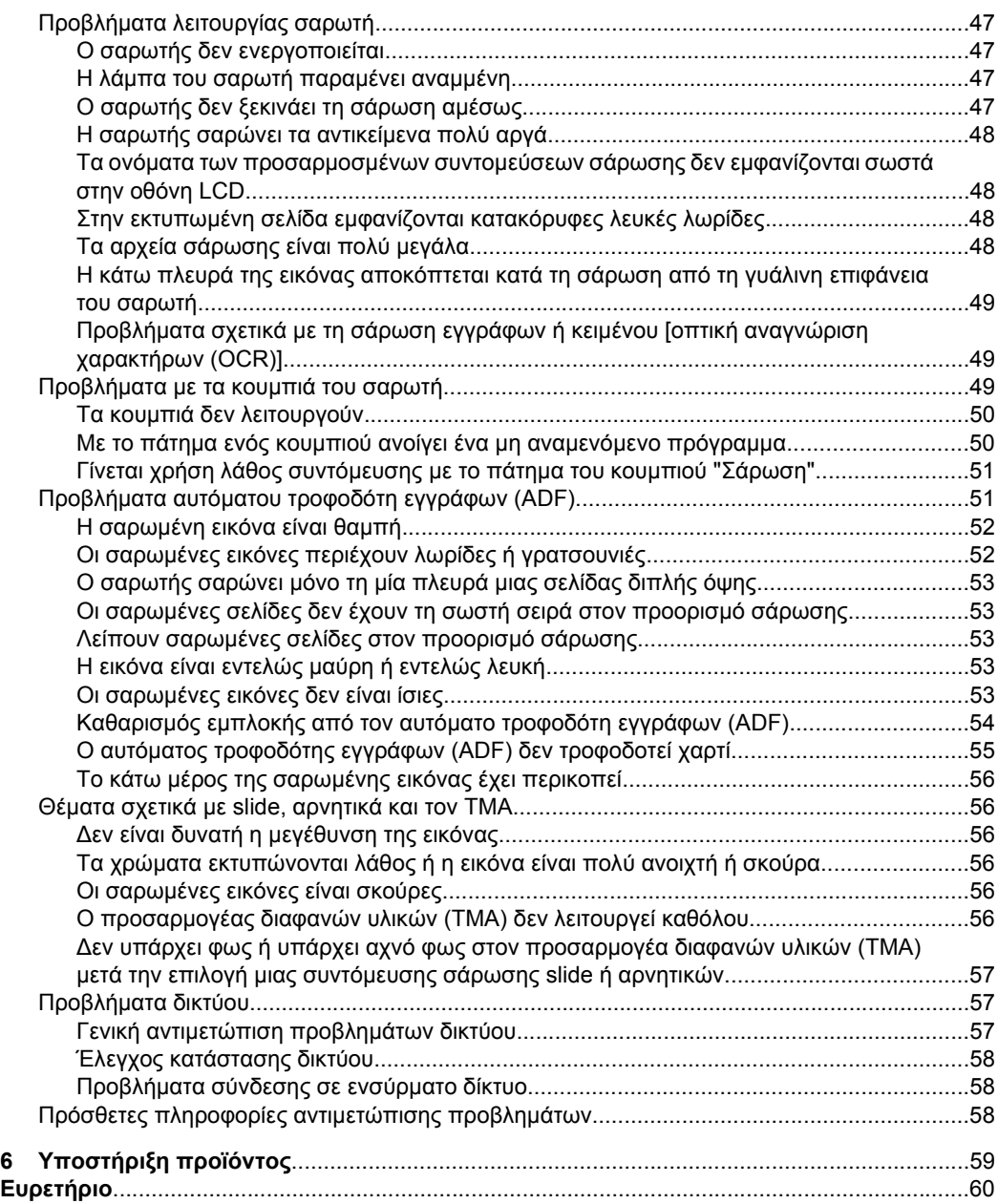

# <span id="page-5-0"></span>**1 Χρήση του σαρωτή**

Στα παρακάτω θέµατα περιγράφεται ο σαρωτής HP Scanjet καθώς και ο τρόπος σάρωσης ή αντιγραφής πρωτότυπων εγγράφων.

- Επισκόπηση του Λογισµικού σάρωσης HP
- [Επισκόπηση](#page-7-0) σαρωτή
- Ρυθµίσεις [σαρωτή](#page-9-0)
- Τοποθέτηση [πρωτοτύπων](#page-11-0)
- Έναρξη [σάρωσης](#page-17-0)
- ∆ηµιουργία [αντιγράφων](#page-20-0)

# **Επισκόπηση του Λογισµικού σάρωσης HP**

Όταν εγκαθιστάτε το Λογισµικό σάρωσης HP, τα παρακάτω εικονίδια προστίθενται στην επιφάνεια εργασίας σας. Αυτά τα εικονίδια ανοίγουν προγράµµατα για σάρωση, αντιγραφή και επεξεργασία των σαρώσεών σας.

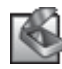

Σάρωση HP είναι το πρόγραµµα που θα χρησιµοποιηθεί για τη σάρωση εικόνων και εγγράφων. Χρησιµοποιήστε το πρόγραµµα Σάρωση HP για όλες τις παρακάτω εργασίες:

- Εκτέλεση λειτουργιών σάρωσης
- Πρόσβαση σε πληροφορίες βοήθειας και αντιµετώπισης προβληµάτων
- Πρόσβαση στο παράθυρο προεπισκόπησης του λογισµικού **Σάρωση HP** για να επεξεργαστείτε τις σαρώσεις σας πριν να τις αποθηκεύσετε
- Σάρωση slide και αρνητικών µε τη χρήση του προσαρµογέα διαφανών υλικών (TMA).
- Τροποποίηση ρυθµίσεων και προτιµήσεων, όπως η αντιστοίχιση λογισµικού τρίτων κατασκευαστών (µέσω συντοµεύσεων σάρωσης) στο κουµπί **Σάρωση**  $(5)$

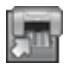

Αντιγραφή HP είναι το πρόγραµµα που θα χρησιµοποιηθεί για εκτύπωση αντιγράφων σε εκτυπωτή.

Το Βοηθητικού προγράµµατος HP Scanner Tools είναι το πρόγραµµα που χρησιµοποιείτε για την καταγραφή πληροφοριών συντήρησης και την εκτέλεση ορισµένων εργασιών δικτύων. Επιπλέον, εάν δεν χρησιµοποιείτε το λογισµικό "Σάρωση HP", το Βοηθητικού προγράµµατος HP Scanner Tools σας επιτρέπει να ρυθµίσετε τα κουµπιά **Σάρωση** ( ) και **Αντιγραφή** ( ) για λογισµικό τρίτων κατασκευαστών.

Για να ξεκινήσετε µια σάρωση, κάντε διπλό κλικ στο εικονίδιο **Σάρωση HP**. Όταν εµφανιστεί το πλαίσιο διαλόγου συντοµεύσεων του **Σάρωση HP**, επιλέξτε ένα σαρωτή από το µενού **Συσκευή** εάν είστε συνδεδεµένοι σε πολλούς σαρωτές και, στη συνέχεια, ακολουθήστε τις οδηγίες της οθόνης.

**Σηµείωση** Μπορείτε να τροποποιήσετε τις ρυθµίσεις σάρωσης στο πλαίσιο διαλόγου συντοµεύσεων **Σάρωση HP**. Για περισσότερες πληροφορίες, κάντε κλικ στην επιλογή **Βοήθεια** στο πλαίσιο διαλόγου συντοµεύσεων **Σάρωση HP**.

Για να ξεκινήσετε µια αντιγραφή, κάντε διπλό κλικ στο εικονίδιο **Αντιγραφή HP** και ακολουθήστε τις οδηγίες που εµφανίζονται στην οθόνη.

 $\mathbb{B}^{\prime}$  Σημείωση Μπορείτε να αντιστοιχίσετε τα κουμπιά **Σάρωση (<del>S</del>)** ή **Αντιγραφή** ( ) σε άλλες εφαρµογές εφόσον τα Windows αναγνωρίζουν ότι η εφαρµογή βασίζεται σε κουµπιά. Για να γίνει αυτό, χρησιµοποιήστε το Βοηθητικού προγράµµατος HP Scanner Tools.

*∆είτε επίσης*

- «Τοποθέτηση [πρωτοτύπων](#page-11-0)» στη σελίδα 10
- «Χρήση του Λογισµικού [σάρωσης](#page-19-0) HP» στη σελίδα 18
- «∆ηµιουργία [αντιγράφων](#page-20-0)» στη σελίδα 19

# <span id="page-7-0"></span>**Επισκόπηση σαρωτή**

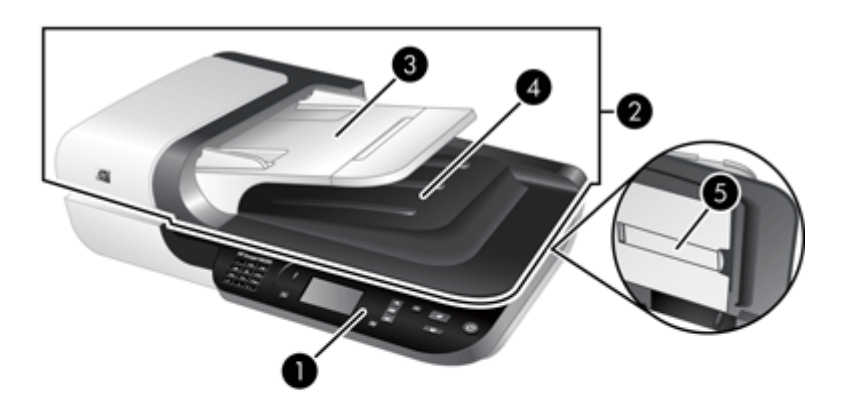

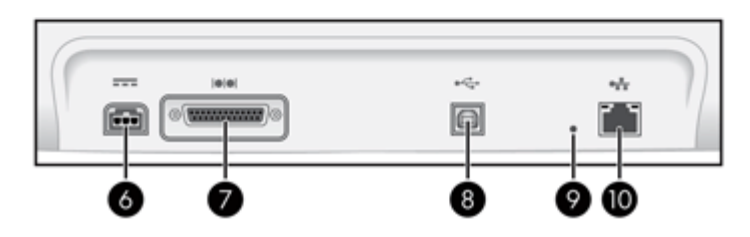

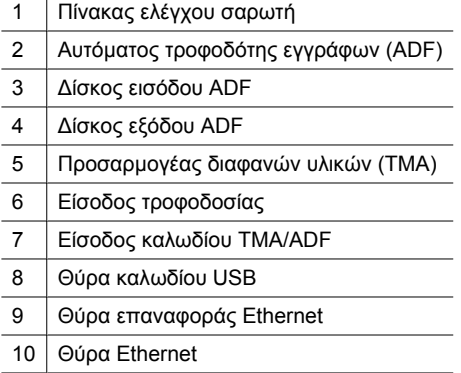

## *∆είτε επίσης*

- [Πίνακας](#page-8-0) ελέγχου σαρωτή
- Αυτόµατος [τροφοδότης](#page-9-0) εγγράφων (ADF)
- Προσαρµογέας [διαφανών](#page-9-0) υλικών (TMA)

# <span id="page-8-0"></span>**Πίνακας ελέγχου σαρωτή**

Χρησιµοποιήστε τα κουµπιά στον πίνακα ελέγχου του σαρωτή για να ξεκινήσετε τη σάρωση και για να πραγµατοποιήσετε µερικές ρυθµίσεις σαρωτή.

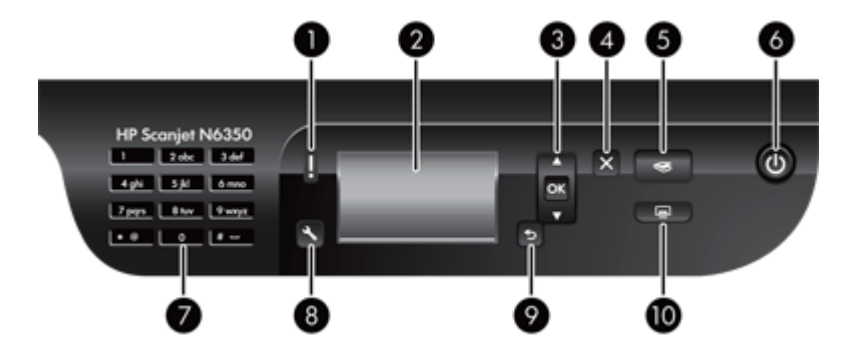

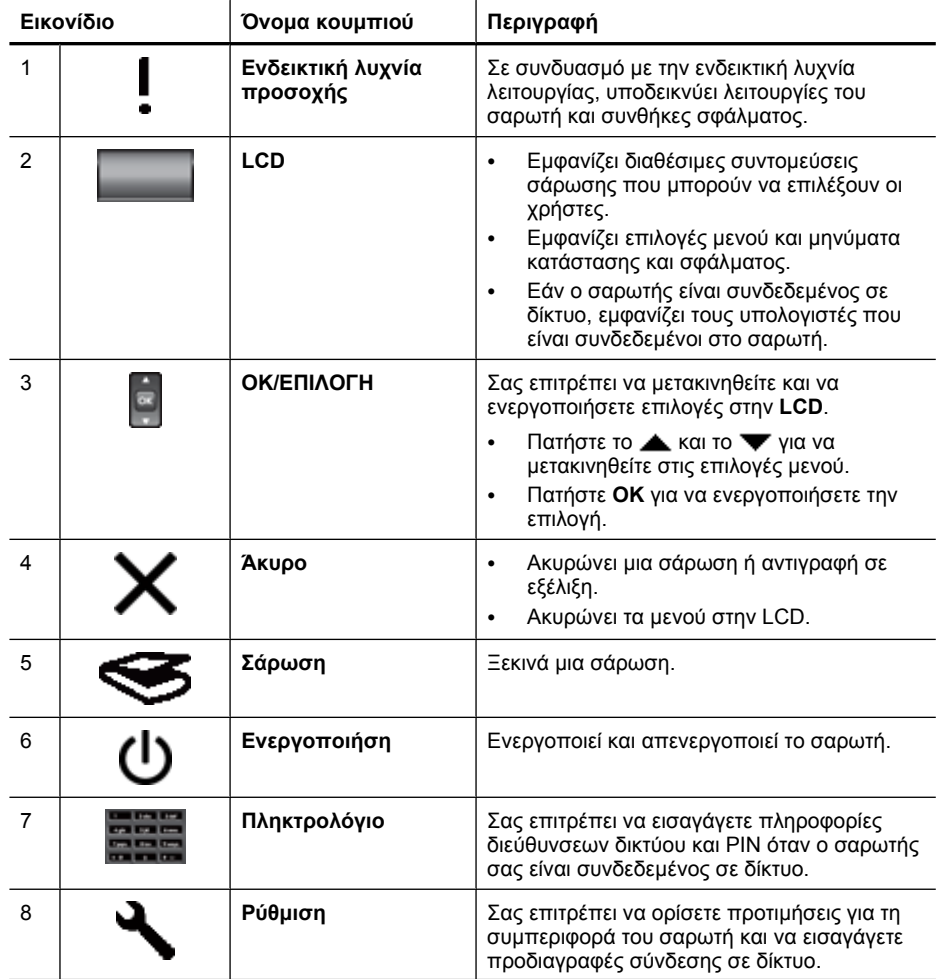

#### <span id="page-9-0"></span>Κεφάλαιο 1

(συνέχεια)

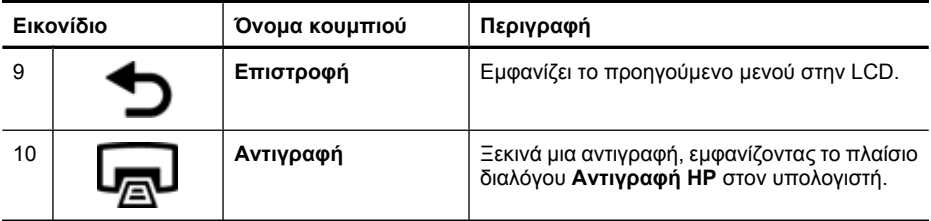

#### *∆είτε επίσης*

- «Έναρξη [σάρωσης](#page-17-0)» στη σελίδα 16
- «∆ηµιουργία [αντιγράφων](#page-20-0)» στη σελίδα 19
- «Ρυθµίσεις σαρωτή» στη σελίδα 8
- «[Ενδεικτικές](#page-41-0) λυχνίες σαρωτή» στη σελίδα 40
- «Ρύθµιση και [διαχείριση](#page-21-0) του σαρωτή σε δίκτυο» στη σελίδα 20

## **Αυτόµατος τροφοδότης εγγράφων (ADF)**

Μπορείτε να χρησιµοποιήσετε τον αυτόµατο τροφοδότη εγγράφων (ADF) για να σαρώσετε µία σελίδα ή έγγραφα πολλών σελίδων γρήγορα και εύκολα.

*∆είτε επίσης*

- «Χρήση του αυτόµατου [τροφοδότη](#page-11-0) εγγράφων (ADF)» στη σελίδα 10
- «Έναρξη [σάρωσης](#page-17-0)» στη σελίδα 16
- «∆ηµιουργία [αντιγράφων](#page-20-0)» στη σελίδα 19

#### **Προσαρµογέας διαφανών υλικών (TMA)**

Μπορείτε να χρησιµοποιήσετε τον προσαρµογέα διαφανών υλικών (TMA) για να πραγµατοποιήσετε σάρωση slide ή αρνητικών 35 mm.

*∆είτε επίσης*

- «Χρήση του προσαρµογέα [διαφανών](#page-16-0) υλικών (TMA)» στη σελίδα 15
- «Έναρξη [σάρωσης](#page-17-0)» στη σελίδα 16

# **Ρυθµίσεις σαρωτή**

Το κουµπί **Ρύθµιση** ( ) σας επιτρέπει να τροποποιήσετε τις παρακάτω ρυθµίσεις του σαρωτή:

- [Γλώσσα](#page-10-0)
- Κατ. [ισχύος](#page-10-0)
- [Εργαλεία](#page-10-0)
- [∆ίκτυο](#page-11-0)
- Επαναφορά [προεπιλογών](#page-11-0)

<span id="page-10-0"></span>**Σηµείωση** Μπορείτε να αλλάξετε τις επιπλέον ρυθµίσεις µέσω του Λογισµικού σάρωσης HP. Κάντε διπλό κλικ στο εικονίδιο **Σάρωση HP** στην επιφάνεια εργασίας, επιλέξτε ένα σαρωτή από το µενού **Συσκευή** εάν είστε συνδεδεµένοι σε πολλούς σαρωτές και, στη συνέχεια, ενεργοποιήστε µια επιλογή από το µενού **Επιλογές**. Για περισσότερες πληροφορίες, κάντε κλικ στην επιλογή **Βοήθεια** στο πλαίσιο διαλόγου συντοµεύσεων **Σάρωση HP**.

## **Γλώσσα**

Για να επιλέξετε τη γλώσσα που εµφανίζεται στην LCD, ακολουθήστε τα εξής βήµατα:

- **1.** Πατήστε το κουμπί Ρύθμιση ( ), χρησιμοποιήστε το ▲ και το ▼ για να επιλέξετε **Γλώσσα** και, στη συνέχεια, πατήστε **OK**.
- **2.** Χρησιμοποιήστε το ▲ και το ▼ μέχρι να επιλεγεί η γλώσσα που θέλετε, πατήστε **OK** για να επιβεβαιώσετε την επιλογή γλώσσας και, στη συνέχεια, πατήστε **OK** για έξοδο.

#### **Κατ. ισχύος**

Μπορείτε να µειώσετε την κατανάλωση ενέργειας του σαρωτή µε τις ακόλουθες ρυθµίσεις:

- **Εξοικονόµηση ενέργειας**: Μειώνει την κατανάλωση ενέργειας αλλά αυξάνει το χρονικό διάστηµα που χρειάζεται για την έναρξη µιας σάρωσης ή αντιγραφής.
- **Άµεση προθέρµανση**: Μειώνει το χρονικό διάστηµα που χρειάζεται για την έναρξη µιας σάρωσης ή αντιγραφής αλλά αυξάνει την κατανάλωση ενέργειας.

Για αλλαγή των ρυθµίσεων εξοικονόµησης ενέργειας, ακολουθήστε τα εξής βήµατα:

- **1.** Πατήστε το κουμπί **Ρύθμιση** (Α), χρησιμοποιήστε το ▲ και το ▼ για να επιλέξετε **Κατ. ισχύος** και, στη συνέχεια, πατήστε **OK**.
- **2.** Χρησιμοποιήστε το ▲ και το ▼ μέχρι να επιλεγεί η ρύθμιση που θέλετε, πατήστε **OK** και, στη συνέχεια, πατήστε δύο φορές το ...

## **Εργαλεία**

Αυτή η επιλογή µενού πραγµατοποιεί εκκίνηση του Βοηθητικού προγράµµατος HP Scanner Tools στον συνδεδεµένο υπολογιστή. Αυτό το βοηθητικό πρόγραµµα σας επιτρέπει να συσχετίσετε οποιαδήποτε εφαρµογή που βασίζεται σε κουµπιά µε τα κουμπιά **Σάρωση** (**S)** και **Αντιγραφή** (**[,,,]**), να παρακολουθείτε τη χρήση ορισμένων στοιχείων του σαρωτή για σκοπούς συντήρησης και να έχετε πρόσβαση σε επιλογές δικτύου.

**Σηµείωση** Μπορείτε επίσης να πραγµατοποιήσετε εκκίνηση του Βοηθητικού προγράµµατος HP Scanner Tools κάνοντας διπλό κλικ στο εικονίδιο **Βοηθητικού προγράµµατος HP Scanner Tools** στην επιφάνεια εργασίας.

#### *∆είτε επίσης*

- «Βοηθητικού προγράµµατος [HP Scanner Tools](#page-37-0) Πληροφορίες συντήρησης σαρωτή» στη [σελίδα](#page-37-0) 36
- «Ρύθµιση και [διαχείριση](#page-21-0) του σαρωτή σε δίκτυο» στη σελίδα 20

#### <span id="page-11-0"></span>Κεφάλαιο 1

#### **∆ίκτυο**

Το µενού **∆ίκτυο** σας επιτρέπει να δείτε και να ορίσετε ρυθµίσεις δικτύου, όπως τη διεύθυνση IP και την ταχύτητα σύνδεσης.

#### *∆είτε επίσης*

«Ρύθµιση και [διαχείριση](#page-21-0) του σαρωτή σε δίκτυο» στη σελίδα 20

#### **Επαναφορά προεπιλογών**

Το µενού **Επαναφορά προεπιλογών** σας επιτρέπει να επαναφέρετε όλες τις ρυθµίσεις υλικού στις εργοστασιακές προεπιλογές.

# **Τοποθέτηση πρωτοτύπων**

Μπορείτε να τοποθετήσετε τα πρωτότυπά σας στο σαρωτή χρησιµοποιώντας µία από τις παρακάτω µεθόδους:

- Χρήση του αυτόµατου τροφοδότη εγγράφων (ADF)
- Χρήση της γυάλινης [επιφάνειας](#page-14-0) του σαρωτή
- Χρήση του προσαρµογέα [διαφανών](#page-16-0) υλικών (TMA)

#### **Χρήση του αυτόµατου τροφοδότη εγγράφων (ADF)**

Για χρήσιµες πληροφορίες σχετικά µε την σωστή τοποθέτηση των εγγράφων, ανατρέξτε στα ακόλουθα θέµατα.

- Συµβουλές τοποθέτησης εγγράφων
- Τρόπος [τοποθέτησης](#page-13-0) εγγράφων

#### **Συµβουλές τοποθέτησης εγγράφων**

• Ο αυτόµατος τροφοδότης εγγράφων (ADF) υποστηρίζει τους παρακάτω τύπους χαρτιού.

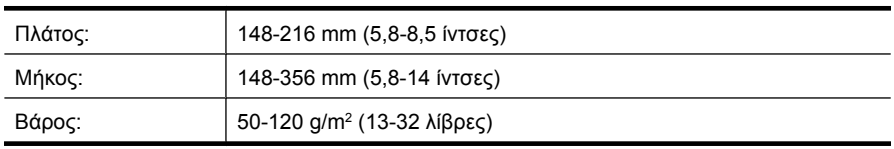

• Η σάρωση των ακόλουθων τύπων εγγράφων µε τον ADF µπορεί να προκαλέσει εµπλοκή χαρτιού ή καταστροφή των εγγράφων. Για σάρωση αυτών των εγγράφων, χρησιµοποιήστε τη γυάλινη επιφάνεια του σαρωτή αντί τον ADF.

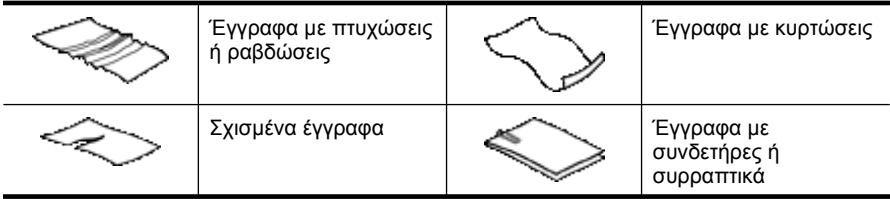

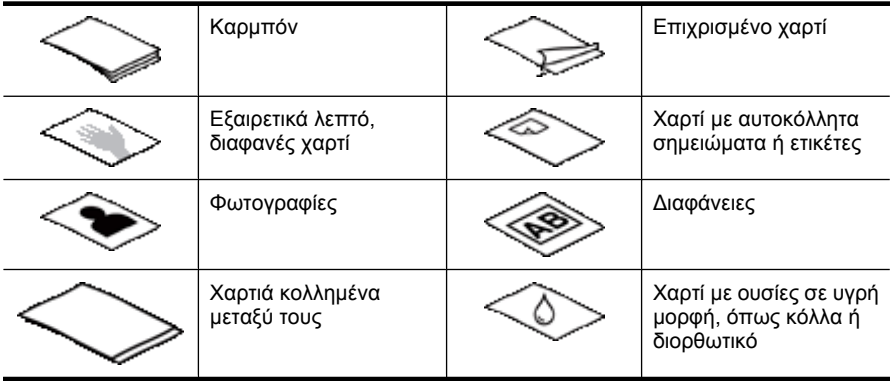

- Πριν τοποθετήσετε τα έγγραφα, βεβαιωθείτε ότι η θύρα πρόσβασης του ADF είναι ασφαλισµένη.
- Όταν τοποθετείτε µια στοίβα εγγράφων, βεβαιωθείτε ότι όλα τα έγγραφα έχουν το ίδιο πλάτος.
- Κατά την τοποθέτηση σελίδων σε οριζόντιο προσανατολισµό, βεβαιωθείτε ότι η επάνω πλευρά των σελίδων δείχνει προς την πίσω πλευρά του σαρωτή. Έτσι διασφαλίζεται ότι ο σαρωτής περιστρέφει αυτόµατα τη σελίδα, εάν έχετε ρυθµίσει το Λογισµικό σάρωσης HP να περιστρέφει τις οριζόντιες σελίδες αυτόµατα.
- Η μέγιστη χωρητικότητα του ADF είναι 50 φύλλα χαρτιού 75 g/m<sup>2</sup> (20 λίβρες). Όταν χρησιµοποιείτε βαρύτερο χαρτί, η µέγιστη χωρητικότητα µειώνεται.
- Όταν τοποθετείτε σελίδες µικρού µεγέθους, όπως είναι το χαρτί µεγέθους A5 (148 x 210 mm ή 5,8 x 8,3 ίντσες), τοποθετήστε µια στοίβα τουλάχιστον πέντε σελίδων για να διασφαλίσετε ότι ο ADF εντοπίζει και τροφοδοτεί σωστά την στοίβα. Όταν σαρώνετε λιγότερες από πέντε σελίδες µικρού µεγέθους, σαρώστε τις σελίδες τοποθετώντας τις στη γυάλινη επιφάνεια του σαρωτή.
- Όταν τοποθετείτε έγγραφα µεγάλου µήκους που κρέµονται από το άκρο του δίσκου εισόδου, τραβήξτε προς τα έξω την προέκταση του δίσκου εισόδου (1) και, στη συνέχεια, τοποθετήστε τα έγγραφα (2).

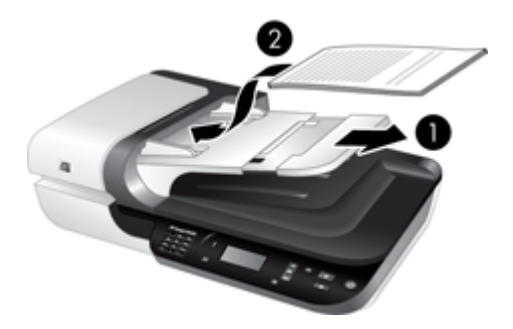

#### <span id="page-13-0"></span>**Τρόπος τοποθέτησης εγγράφων**

**1.** Εάν οι πρωτότυπες σελίδες έχουν µεγάλο µήκος, τραβήξτε προς τα έξω την προέκταση του δίσκου εισόδου.

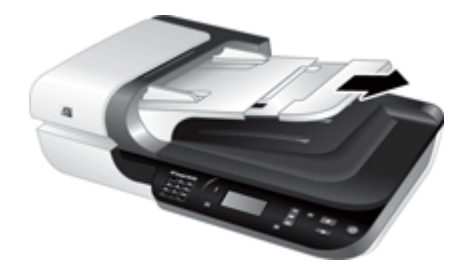

**2.** Αερίστε τις σελίδες της στοίβας εγγράφων για να βεβαιωθείτε ότι δεν κολλούν µεταξύ τους. Αερίστε προς µία κατεύθυνση την πλευρά των φύλλων που θα έχει φορά προς τον ADF και έπειτα αερίστε την ίδια πλευρά προς την αντίθετη κατεύθυνση.

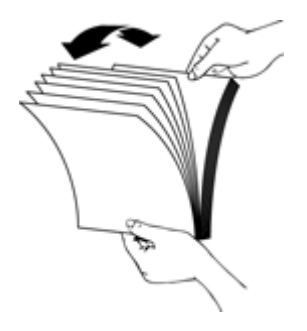

**3.** Ευθυγραµµίστε τις πλευρές των εγγράφων πιέζοντας το κάτω µέρος της στοίβας προς την επιφάνεια του τραπεζιού. Περιστρέψτε τη στοίβα κατά 90 µοίρες και επαναλάβετε.

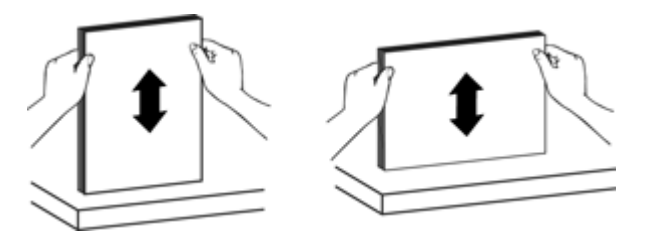

<span id="page-14-0"></span>**4.** Τοποθετήστε τη στοίβα στο κέντρο του δίσκου εισόδου. Τοποθετήστε τη στοίβα µε την όψη προς τα πάνω.

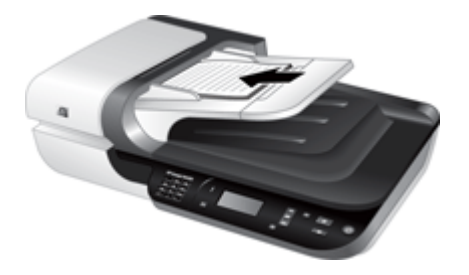

**5.** Προσαρµόστε τους οδηγούς χαρτιού στο πλάτος των εγγράφων. Προσέξτε να µην σφίξετε υπερβολικά τους οδηγούς και περιοριστεί η τροφοδοσία χαρτιού, αλλά βεβαιωθείτε ότι οι οδηγοί χαρτιού ακουµπούν στις πλευρές του εγγράφου.

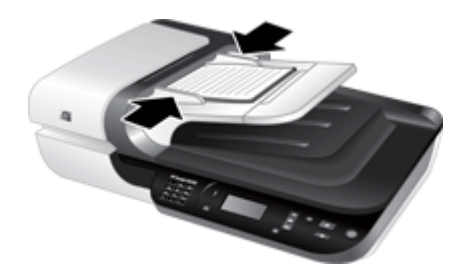

**6.** Σπρώξτε προσεκτικά τη στοίβα προς τα εµπρός ώστε να ενεργοποιηθεί ο αισθητήρας του δίσκου.

*∆είτε επίσης*

- «Συµβουλές [τοποθέτησης](#page-11-0) εγγράφων» στη σελίδα 10
- «Προβλήµατα αυτόµατου [τροφοδότη](#page-52-0) εγγράφων (ADF)» στη σελίδα 51
- «Έναρξη [σάρωσης](#page-17-0)» στη σελίδα 16

## **Χρήση της γυάλινης επιφάνειας του σαρωτή**

Τοποθετείτε τα αντικείµενα που δεν πληρούν τις προδιαγραφές για τον αυτόµατο τροφοδότη εγγράφων (ADF) απευθείας στη γυάλινη επιφάνεια του σαρωτή.

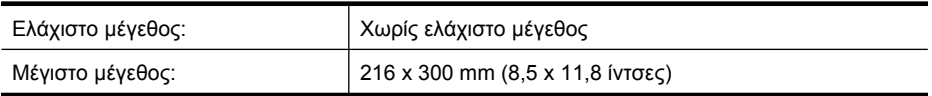

**Σηµείωση** ∆εν βρίσκεται όλο το µήκος της γυάλινης επιφάνειας του σαρωτή εντός την ενεργούς περιοχής απεικόνισης. Γι αυτό βεβαιωθείτε ότι έχετε τοποθετήσει τα πρωτότυπά σας σύµφωνα µε το σηµάδι αναφοράς στο άκρο της γυάλινης επιφάνειας του σαρωτή.

Τοποθετήστε το πρωτότυπο µε την όψη προς τα κάτω στη γυάλινη επιφάνεια του σαρωτή, όπως υποδεικνύεται από το σηµάδι αναφοράς. Για σελίδες µε οριζόντιο

προσανατολισµό, τοποθετήστε τις σελίδες µε την όψη προς τα κάτω και την επάνω πλευρά της σελίδας προς την πίσω πλευρά του σαρωτή.

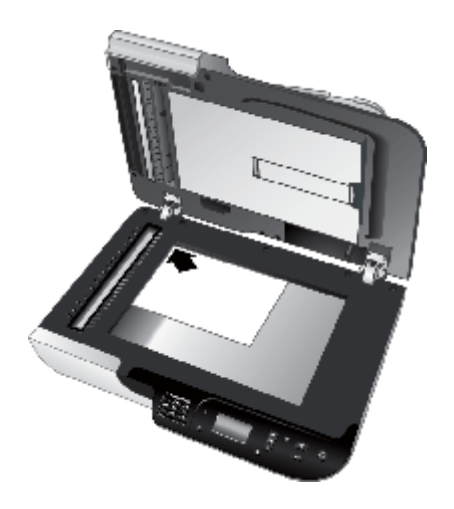

**Συµβουλή** Για σάρωση πολλών εικόνων ταυτόχρονα, τοποθετήστε τις εικόνες που θέλετε να σαρώσετε επάνω στη γυάλινη επιφάνεια αφήνοντας ένα διάστηµα τουλάχιστον 6 mm (0,25 ιντσών) µεταξύ των στοιχείων.

*∆είτε επίσης*

«Έναρξη [σάρωσης](#page-17-0)» στη σελίδα 16

## <span id="page-16-0"></span>**Χρήση του προσαρµογέα διαφανών υλικών (TMA)**

Η ενότητα αυτή περιέχει πληροφορίες σχετικά µε τη χρήση του προσαρµογέα διαφανών υλικών (TMA) για σάρωση slide, συµπεριλαµβανοµένων slide 35 mm και αρνητικών.

- Τοποθέτηση slide ή αρνητικών
- Συµβουλές για τη σάρωση [διαφανών](#page-17-0) αντικειµένων
- **Σηµείωση** Πρέπει να χρησιµοποιείτε το Λογισµικό σάρωσης HP για τη σάρωση slide και καρέ αρνητικών µε τη βοήθεια του TMA.

#### **Τοποθέτηση slide ή αρνητικών**

Ο προσαρµογέας διαφανών υλικών (TMA) σας διευκολύνει να σαρώνετε δύο slide ή τρία καρέ αρνητικών 35 mm ταυτόχρονα.

#### **Εικόνα 1-1 Τοποθέτηση slide**

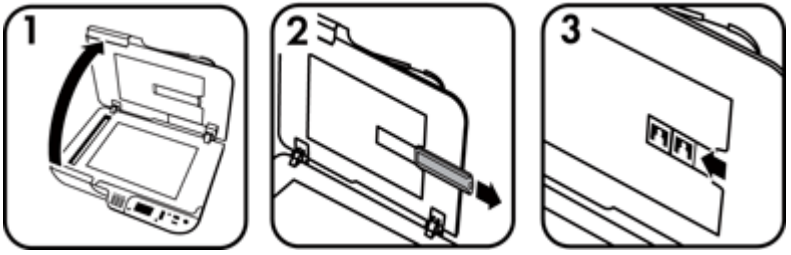

#### **Εικόνα 1-2 Τοποθέτηση αρνητικών**

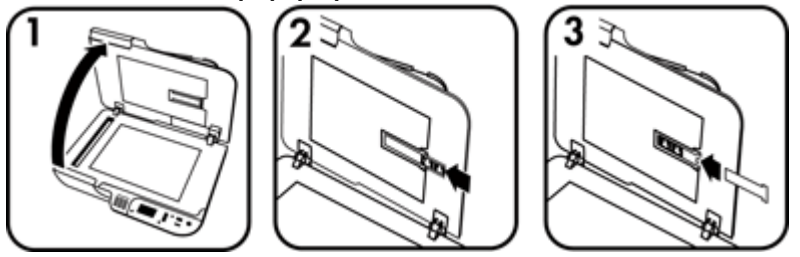

Για να τοποθετήσετε slide ή αρνητικά στον TMA, ακολουθήστε τα παρακάτω βήµατα:

- **1.** Ανοίξτε το κάλυµµα του σαρωτή.
- **2.** Αφαιρέστε τη θήκη λωρίδων αρνητικών από τη θήκη slide.
- **3.** Ακολουθήστε ένα από τα παρακάτω για να τοποθετήσετε τα slide ή τα αρνητικά:
	- Εάν σαρώνετε slide, τοποθετήστε τα slide στη θήκη slide. Τοποθετήστε τα slide µε την κορυφή προς τα επάνω και την µπροστινή όψη στραµµένη προς το µέρος σας, προσέχοντας ώστε τα slide να είναι επίπεδα και να µην αλληλοκαλύπτονται.
	- Εάν σαρώνετε αρνητικά, κάντε τα εξής:
	- **α**. Αφαιρέστε το προστατευτικό φωτός από τη θήκη αρνητικών.
	- **β**. Τοποθετήστε µια λωρίδα αρνητικών στη θήκη λωρίδων αρνητικών έτσι ώστε η γυαλιστερή πλευρά να είναι στραµµένη προς το µέρος σας. Τα αρνητικά καταστρέφονται εύκολα. Να τα ακουµπάτε µόνο στις άκρες.
- <span id="page-17-0"></span>**γ**. Εάν η λωρίδα αρνητικών έχει λιγότερα από πέντε καρέ, τοποθετήστε το προστατευτικό φωτός των αρνητικών στη θήκη αρνητικών, φροντίζοντας ώστε η πλευρά του προστατευτικού φωτός να αγγίζει το τελευταίο καρέ.
- **δ**. Τοποθετήστε ξανά τη θήκη λωρίδων αρνητικών στη θήκη slide.
- **4.** Κλείστε το κάλυµµα του σαρωτή.

#### *∆είτε επίσης*

- «Έναρξη σάρωσης» στη σελίδα 16
- «Θέµατα σχετικά µε slide, [αρνητικά](#page-57-0) και τον TMA» στη σελίδα 56

#### **Συµβουλές για τη σάρωση διαφανών αντικειµένων**

- Για να σαρώσετε διάφανα αντικείµενα, εκτός αρνητικών, µεγαλύτερα από αυτά που δέχεται ο προσαρµογέας διαφανών υλικών (TMA), τοποθετήστε τη διαφάνεια στην γυάλινη επιφάνεια του σαρωτή, τοποθετήστε ένα λευκό φύλλο επάνω από τη διαφάνεια, επιλέξτε µια συντόµευση σάρωσης που δεν χρησιµοποιεί τον προσαρµογέα διαφανών υλικών και πραγµατοποιήστε σάρωση.
- Κατά τη σάρωση αρνητικού, η προεπιλεγµένη συντόµευση σάρωσης αυτόµατα µεγεθύνει την εικόνα σε σχεδόν 6,7 x 10 cm (2,64 x 4 ίντσες). Αν θέλετε να είναι µεγαλύτερη ή µικρότερη η τελική εικόνα, ξεκινήστε τη σάρωση µε το Λογισµικό σάρωσης HP και, στη συνέχεια, χρησιµοποιήστε το εργαλείο **Αλλαγή µεγέθους** στο παράθυρο προεπισκόπησης του λογισµικού **Σάρωση HP**, για να ορίσετε την κλιµάκωση στο τελικό µέγεθος που θέλετε. Ο σαρωτής θα σαρώσει το αντικείµενο στο µέγεθος που επιλέξατε και θα προσαρµόσει κατάλληλα την ανάλυση της σάρωσης. Για περισσότερες πληροφορίες, δείτε τη βοήθεια λογισµικού του σαρωτή.

# **Έναρξη σάρωσης**

Ξεκινήστε τη σάρωση µε έναν από τους παρακάτω τρόπους:

- Χρήση του κουµπιού "Σάρωση"
- Χρήση του Λογισµικού [σάρωσης](#page-19-0) HP
- Χρήση άλλων [προγρα](#page-19-0)µµάτων λογισµικού

## **Χρήση του κουµπιού "Σάρωση"**

Για σάρωση µε τη βοήθεια του κουµπιού **Σάρωση** ( ) του σαρωτή, ακολουθήστε αυτά τα βήµατα:

- **1.** Τοποθετήστε τα πρωτότυπα.
- **2.** Εάν στην οθόνη LCD του σαρωτή εµφανίζονται ονόµατα υπολογιστών:
	- **α**. Χρησιμοποιήστε το ▲ και το ▼ στον πίνακα ελέγχου του σαρωτή για να επιλέξετε τον υπολογιστή σας και πατήστε **OK**.
	- **β**. Εάν σας ζητηθεί, εισαγάγετε το PIN σας και πατήστε **OK**.
- **3.** Εάν στην LCD του σαρωτή υποδεικνύεται ότι δεν υπάρχουν συντοµεύσεις σάρωσης στο σαρωτή, πατήστε το κουµπί **Σάρωση** ( ). Εµφανίζεται το πλαίσιο διαλόγου **Ρύθµιση λειτουργίας Σάρωση σε...** στην οθόνη του υπολογιστή και σας επιτρέπει

<span id="page-18-0"></span>να µεταφέρετε τις συντοµεύσεις σάρωσης που θέλετε να χρησιµοποιήσετε στη λίστα συντοµεύσεων σάρωσης του πίνακα ελέγχου του σαρωτή.

- **α**. Στη λίστα **∆ιαθέσιµες συντοµεύσεις σάρωσης**, επιλέξτε µια συντόµευση και έπειτα κάντε κλικ στο **Προσθήκη**.
- **β**. Χρησιµοποιήστε τα βέλη **Μετακίνηση** (επάνω) και **Μετακίνηση** (κάτω) στο πλαίσιο διαλόγου για να τακτοποιήσετε την ακολουθία των συντοµεύσεων στη **Λίστα µπροστινού πίνακα**.

Οι συντοµεύσεις θα εµφανίζονται µε αυτή τη σειρά καθώς πραγµατοποιείτε κύλιση στη λίστα στον πίνακα ελέγχου της συσκευής σάρωσης.

- **γ**. Όταν ολοκληρωθεί η λίστα, επιλέξτε **Ενηµέρωση της συσκευής** και, στη συνέχεια, κλείστε το Λογισµικό σάρωσης HP. Για περισσότερες πληροφορίες σχετικά µε τη µεταφορά συντοµεύσεων σάρωσης, ανατρέξτε στο έντυπο Εγχειρίδιο έναρξης χρήσης.
- **4.** Χρησιμοποιήστε το ▲ και το ▼ για να επιλέξετε τη συντόμευση σάρωσης.
- **5.** Πατήστε το κουμπί **Σάρωση (<del>⑤</del>)** στον πίνακα ελέγχου του σαρωτή. Ο σαρωτής στέλνει τη σάρωση στον υπολογιστή.

## **Συµβουλές για τη χρήση του κουµπιού "Σάρωση"**

- Πριν χρησιμοποιήσετε το κουμπί **Σάρωση (<del>€ Σ</del>)** για πρώτη φορά, πρέπει να επιλέξετε τις συντοµεύσεις που θέλετε να εµφανίζονται στο µενού συντοµεύσεων σάρωσης.
- Για ακύρωση σάρωσης, πατήστε το κουμπί **Άκυρο (Χ**).
- **Μπορείτε να συσχετίσετε το κουμπί Σάρωση (** $\blacktriangledown$ **) και <b>Αντιγραφή** ( $\Box$ ) με οποιοδήποτε λογισµικό σάρωσης που βασίζεται σε κουµπιά. Για περισσότερες πληροφορίες, ανατρέξτε στο έντυπο Εγχειρίδιο έναρξης χρήσης.
- Εάν θέλετε να κάνετε προεπισκόπηση και επεξεργασία της σάρωσης πριν την αποστολή της, κάντε διπλό κλικ στο εικονίδιο **Σάρωση HP** στην επιφάνεια εργασίας, επιλέξτε **Αλλαγή ρυθµίσεων...** και, στη συνέχεια, **Εµφάνιση προεπισκόπησης σάρωσης**. Μπορείτε επίσης να ρυθµίσετε το κουµπί **Σάρωση** ώστε να εµφανίζει µια προεπισκόπηση πριν την αποστολή της σάρωσης. Για περισσότερες πληροφορίες, δείτε τη βοήθεια λογισµικού του σαρωτή.
- Εάν σαρώνετε slide ή αρνητικά 35 mm, επιλέξτε µια συντόµευση σάρωσης για slide ή αρνητικά. Εάν δεν την επιλέξετε, δεν ανάβει η φωτεινή ένδειξη του προσαρµογέα διαφανών υλικών.
- Εάν θέλετε να δηµιουργήσετε µια προσαρµοσµένη συντόµευση σάρωσης, κάντε διπλό κλικ στο εικονίδιο **Σάρωση HP** στον υπολογιστή σας. Στο πλαίσιο διαλόγου συντοµεύσεων του λογισµικού **Σάρωση HP**, επισηµάνετε τη συντόµευση σάρωσης που µοιάζει περισσότερο µε εκείνη που θέλετε να δηµιουργήσετε και, στη συνέχεια, κάντε κλικ στην επιλογή **Αλλαγή ρυθµίσεων**. Τροποποιήστε τις ρυθµίσεις και, στη συνέχεια, αποθηκεύστε τη συντόµευση σάρωσης. Για περισσότερες πληροφορίες, δείτε τη βοήθεια λογισµικού του σαρωτή. Μπορείτε επίσης να ορίσετε µια συντόµευση σάρωσης ως προεπιλεγµένη ώστε να µην χρειάζεται να την επιλέγετε κάθε φορά από τη λίστα.

#### *∆είτε επίσης*

- «Τοποθέτηση [πρωτοτύπων](#page-11-0)» στη σελίδα 10
- «Χρήση του Λογισµικού [σάρωσης](#page-19-0) HP» στη σελίδα 18
- «Χρήση άλλων [προγρα](#page-19-0)µµάτων λογισµικού» στη σελίδα 18

# <span id="page-19-0"></span>**Χρήση του Λογισµικού σάρωσης HP**

Ξεκινήστε τη σάρωση από το Λογισµικό σάρωσης HP για να έχετε περισσότερο έλεγχο κατά τη διάρκεια της διαδικασίας σάρωσης, όπως για παράδειγµα όταν θέλετε να κάνετε προεπισκόπηση της εικόνας πριν την τελική σάρωση, να χρησιµοποιήσετε πιο σύνθετες λειτουργίες ή να αλλάξετε τις ρυθµίσεις σάρωσης.

Για να πραγµατοποιήσετε σάρωση χρησιµοποιώντας το Λογισµικό σάρωσης HP, ακολουθήστε τα παρακάτω βήµατα:

- **1.** Τοποθετήστε τα πρωτότυπα.
- **2.** Κάντε διπλό κλικ στο εικονίδιο του λογισµικού **Σάρωση HP**.
- **3.** Εάν ο υπολογιστής είναι συνδεδεµένος σε πολλούς σαρωτές HP N6350, επιλέξτε το σαρωτή που θέλετε να χρησιµοποιήσετε από το µενού **Συσκευή** και µετά κάντε κλικ στο κουµπί **OK**.
- **4.** Στο πλαίσιο διαλόγου συντοµεύσεων **Σάρωση HP**:
	- **α**. Επιλέξτε τη συντόµευση σαρωτή που θέλετε να χρησιµοποιήσετε.
	- **β**. Εάν θέλετε να αλλάξετε τις ρυθµίσεις σάρωσης ή να εµφανίσετε µια προεπισκόπηση πριν από τη σάρωση, επιλέξτε **Αλλαγή ρυθµίσεων...** και κάντε τις αλλαγές που θέλετε. Για περισσότερες πληροφορίες, δείτε τη βοήθεια λογισµικού του σαρωτή.
	- **γ**. Κάντε κλικ στο **Σάρωση**.
- **5.** Εάν επιλέξετε να εµφανίσετε µια προεπισκόπηση, εµφανίζεται το παράθυρο προεπισκόπησης του **Σάρωση HP**. Κάντε τις αλλαγές που θέλετε. Όταν τελειώσετε, κάντε κλικ στο **Τέλος**. Για περισσότερες πληροφορίες, δείτε τη βοήθεια λογισµικού του σαρωτή.
	- **Σηµείωση** Εάν δεν επιλέξατε **Εµφάνιση προεπισκόπησης**, µπορεί να εµφανιστεί προτροπή για να σαρώσετε επιπλέον έγγραφα. Κάντε κλικ στο κουµπί **Ναι** για να σαρώσετε επιπλέον έγγραφα ή στο κουµπί **Όχι** για να στείλετε τις σαρωµένες εικόνες στην καθορισµένη θέση.

Όταν κάνετε κλικ στο **Τέλος**, το Λογισµικό σάρωσης HP στέλνει τη σαρωµένη σελίδα (ή σελίδες) στην καθορισµένη τοποθεσία.

**Συµβουλή** Το πλαίσιο διαλόγου συντοµεύσεων **Σάρωση HP** συνεχίζει να εµφανίζεται αφού ολοκληρώσετε τη σάρωση ώστε να µπορέσετε να σαρώσετε επιπλέον πρωτότυπα. Όταν τελειώσετε τη σάρωση, κάντε κλικ στο **Κλείσιµο**.

#### *∆είτε επίσης*

- «Τοποθέτηση [πρωτοτύπων](#page-11-0)» στη σελίδα 10
- «Χρήσιµες [λειτουργίες](#page-31-0) σάρωσης» στη σελίδα 30

## **Χρήση άλλων προγραµµάτων λογισµικού**

Μπορείτε να κάνετε σάρωση εικόνας ή εγγράφου απευθείας σε ένα πρόγραµµα λογισµικού, εάν το πρόγραµµα είναι συµβατό µε WIA ή TWAIN. Σε γενικές γραµµές, ένα πρόγραµµα είναι συµβατό εάν διαθέτει µια επιλογή µενού, όπως **Λήψη**, **Σάρωση**, **Εισαγωγή νέου αντικειµένου** ή **Εισαγωγή**. Εάν δεν είστε βέβαιοι αν το πρόγραµµα είναι συµβατό ή ποια είναι η επιλογή, ανατρέξτε στην τεκµηρίωση του προγράµµατος αυτού.

<span id="page-20-0"></span>Για να πραγµατοποιήσετε σάρωση χρησιµοποιώντας λογισµικό σάρωσης συµβατό µε WIA ή TWAIN, ακολουθήστε τα παρακάτω βήµατα:

- **1.** Πραγµατοποιήστε εκκίνηση του λογισµικού σάρωσης και, στη συνέχεια, επιλέξτε την προέλευση δεδοµένων WIA ή TWAIN.
- **2.** Εκτελέστε τις κατάλληλες ενέργειες για να ολοκληρώσετε τη σάρωση.
- **3.** Επιλέξτε τις ρυθµίσεις που είναι κατάλληλες για τα πρωτότυπα που σαρώνετε.

Για περισσότερες πληροφορίες, ανατρέξτε στην ηλεκτρονική βοήθεια για το λογισμικό σάρωσης.

**Σηµείωση** Εάν η εφαρµογή είναι συµβατή µε ISIS ή θέλετε βελτιωµένη σάρωση εγγράφου όταν χρησιµοποιείτε προγράµµατα λογισµικού συµβατά µε TWAIN, µπορείτε να εγκαταστήσετε το πρόγραµµα οδήγησης EMC ISIS/TWAIN. Για να γίνει αυτό, τοποθετήστε το CD εγκατάστασης που συνόδευε το σάρωτή και ενεργοποιήστε την επιλογή EMC ISIS/TWAIN. Κατά τη σάρωση εγγράφων, επιλέξτε το πρόγραµµα οδήγησης Doc TWAIN για HP Scanjet N6350 από την εφαρµογή. Ωστόσο, κατά τη σάρωση εικόνων από άλλα προγράµµατα λογισµικού, επιλέξτε το πρόγραµµα οδήγησης TWAIN για HP Scanjet N6350.

#### *∆είτε επίσης*

«Τοποθέτηση [πρωτοτύπων](#page-11-0)» στη σελίδα 10

# **∆ηµιουργία αντιγράφων**

Χρησιµοποιήστε το κουµπί **Αντιγραφή** ( ), για να σαρώσετε ένα πρωτότυπο και να το στείλετε σε εκτυπωτή.

Για τη δηµιουργία αντιγράφων, ακολουθήστε τα εξής βήµατα:

- **1.** Τοποθετήστε τα πρωτότυπα.
- **2.** Εάν ο σαρωτής είναι συνδεδεµένος σε δίκτυο:
	- **α**. Χρησιμοποιήστε το ▲ και το ▼ στον πίνακα ελέγχου του σαρωτή για να επιλέξετε τον υπολογιστή σας και πατήστε **OK**.
	- **β**. Εάν σας ζητηθεί, εισαγάγετε το PIN σας και πατήστε **OK**.
- **3.** Πατήστε το κουµπί **Αντιγραφή** ( ). Το αντίγραφο αποστέλλεται στον εκτυπωτή και εµφανίζεται το πλαίσιο διαλόγου **Αντιγραφή HP** στο συνδεδεµένο υπολογιστή.
- **4.** Εάν θέλετε να αλλάξετε τις ρυθµίσεις, όπως τον αριθµό των αντιγράφων ή τον τύπο εξόδου, ακολουθήστε τα εξής βήµατα:
	- **α**. Στο πλαίσιο διαλόγου προόδου, κάντε κλικ στο κουµπί **Άκυρο**.
	- **β**. Κάντε τις αλλαγές που θέλετε στο πλαίσιο διαλόγου **Αντιγραφή HP**.
	- **γ**. Κάντε κλικ στο κουµπί **Έναρξη**. Το αντίγραφο αποστέλλεται στον εκτυπωτή.
- **Συµβουλή** Μπορείτε επίσης να κάνετε αντίγραφα κάντοντας κλικ στο εικονίδιο **Αντιγραφή HP** στην επιφάνεια εργασίας.

# <span id="page-21-0"></span>**2 Ρύθµιση και διαχείριση του σαρωτή σε δίκτυο**

Η ενότητα αυτή προορίζεται για το διαχειριστή της συσκευής ή το άτοµο, το οποίο είναι υπεύθυνο για τη διαχείριση του σαρωτή δικτύου.

Μπορείτε να εγκαταστήσετε το HP Scanjet N6350 σε δίκτυο, στο οποίο θα είναι δυνατή η από κοινού χρήση του από µέχρι και 20 υπολογιστές.

Στα παρακάτω θέµατα περιγράφεται ο τρόπος ρύθµισης και διαχείρισης του σαρωτή δικτύου.

- Σύνδεση του σαρωτή σε δίκτυο.
- Αλλαγή ονόµατος [σαρωτή](#page-23-0)
- Σύνδεση σε [πρόσθετους](#page-23-0) σαρωτές δικτύου
- [Εγκατάσταση](#page-23-0) του λογισµικού σαρωτή σε πρόσθετους υπολογιστές
- [∆ιαχείριση](#page-24-0) του σαρωτή δικτύου

# **Σύνδεση του σαρωτή σε δίκτυο.**

Για να συνδέσετε το σαρωτή σε κεντρικό υπολογιστή που βρίσκεται σε υπάρχον δίκτυο, ολοκληρώστε τα παρακάτω βήµατα.

- **1.** Πατήστε το κουµπί **Ενεργοποίηση** για να απενεργοποιήσετε το σαρωτή.
- **2.** Αποσυνδέστε το καλώδιο USB από το σαρωτή εάν είναι συνδεδεµένο.
- **3.** Συνδέστε το σαρωτή σε δροµολογητή (εικόνα), σε υποδοχή Ethernet ή σε µεταγωγέα Ethernet χρησιµοποιώντας το καλώδιο Ethernet.

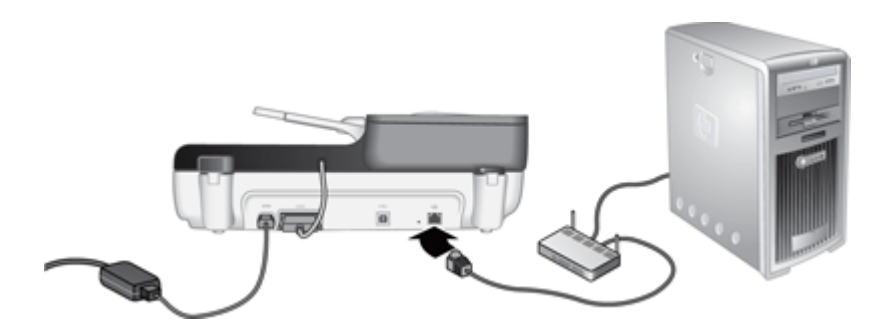

**4.** Πατήστε το κουµπί **Ενεργοποίηση** για να ενεργοποιήσετε το σαρωτή.

- **5.** Εάν υπάρχουν περισσότεροι από ένας σαρωτές HP Scanjet N6350 στο δίκτυο, εντοπίστε τον αριθµό σειράς και τη διεύθυνση IP του σαρωτή στον οποίο θέλετε να συνδεθείτε.
	- **α**. Πατήστε το κουµπί **Ρύθµιση** ( ) στον πίνακα ελέγχου του σαρωτή, χρησιµοποιήστε το µέχρι να επισηµανθεί η επιλογή **∆ίκτυο** και, στη συνέχεια, πατήστε **OK**.
	- **β**. Χρησιµοποιήστε το µέχρι να επισηµανθεί η επιλογή **Προβολή ρυθµίσεων** και, στη συνέχεια, πατήστε **OK**.
	- **γ**. Χρησιμοποιήστε το ▼ για να πραγματοποιήσετε κύλιση στις ρυθμίσεις του αριθµού σειράς και της διεύθυνσης IP και, στη συνέχεια, πατήστε **OK** για να προβάλλετε τις πληροφορίες χωρίς κύλιση.
- **6.** Ολοκληρώστε τη σύνδεση του δικτύου.

Εάν έχετε ήδη εγκαταστήσει το Λογισµικό σάρωσης HP, ολοκληρώστε αυτά τα βήµατα:

- **α**. Εκκινήστε το Βοηθητικού προγράµµατος HP Scanner Tools.
- **β**. Κάντε κλικ στην καρτέλα **∆ίκτυο**, επιλέξτε **Σύνδεση σαρωτή** και ακολουθήστε τις οδηγίες που εµφανίζονται στην οθόνη.

Εάν δεν έχετε εγκαταστήσει το Λογισµικό σάρωσης HP, τοποθετήστε το CD του λογισµικού σάρωσης στη µονάδα CD και ολοκληρώστε τη σύνδεση στο δίκτυο.

- **α**. Όταν εµφανιστεί το πλαίσιο διαλόγου **Βρέθηκε σαρωτής δικτύου**, επιλέξτε το σαρωτή που εγκαθιστάτε και κάντε κλικ στο κουµπί **Επόµενο**.
- **β**. Στο πλαίσιο διαλόγου **Όνοµα υπολογιστή**, εισαγάγετε το όνοµα του υπολογιστή που θα εµφανίζεται στον πίνακα ελέγχου του σαρωτή και κάντε κλικ στο **Επόµενο**.
- **γ**. Στο πλαίσιο διαλόγου **Προσθήκη συσκευής**, κάντε κλικ στο **Επόµενο** όταν η γραµµή κατάστασης υποδείξει ότι η νέα συσκευή έχει προστεθεί.
	- **Σηµείωση** Ο σαρωτής υποστηρίζει µέγιστο αριθµό 20 χρηστών δικτύου. Εάν υπάρχουν ήδη 20 χρήστες δικτύου, θα εµφανιστεί το πλαίσιο διαλόγου **Λίστα υπολογιστών πλήρης**. Εάν διαθέτετε δικαιώµατα διαχειριστή του σαρωτή, µπορείτε να καταργήσετε έναν υπολογιστή από τη λίστα και να συνεχίσετε µε την εγκατάσταση στο δίκτυο.

*∆είτε επίσης*

«Αλλαγή ονόµατος [σαρωτή](#page-23-0)» στη σελίδα 22

# <span id="page-23-0"></span>**Αλλαγή ονόµατος σαρωτή**

Για να αλλάξετε το όνοµα σαρωτή αργότερα, ολοκληρώστε τα παρακάτω βήµατα:

- **1.** Στον Windows Explorer, επιλέξτε **Ο Υπολογιστής µου**, **Πίνακας Ελέγχου** και, στη συνέχεια, **Σαρωτές και φωτογραφικές µηχανές**.
- **2.** Κάντε δεξιό κλικ στο σαρωτή δικτύου που θέλετε να µετονοµάσετε και, κατόπιν, επιλέξτε **Μετονοµασία**.
- **3.** Εισαγάγετε ένα νέο όνοµα για το σαρωτή δικτύου.
	- **Σηµείωση** Αυτή η αλλαγή ονόµατος εµφανίζεται στην εφαρµογή σάρωσης και στο Βοηθητικού προγράµµατος HP Scanner Tools µόνο σε αυτόν τον υπολογιστή. Η αλλαγή δεν εµφανίζεται σε όλους τους υπολογιστές µε πρόσβαση στον συγκεκριµένο σαρωτή δικτύου.

# **Σύνδεση σε πρόσθετους σαρωτές δικτύου**

Για να πραγµατοποιήσετε σύνδεση σε πρόσθετους σαρωτές στο δίκτυο, ολοκληρώστε τα παρακάτω βήµατα.

- **1.** Εκκινήστε το Βοηθητικού προγράµµατος HP Scanner Tools.
- **2.** Κάντε κλικ στην καρτέλα **∆ίκτυο**, επιλέξτε **Σύνδεση σαρωτή** και ακολουθήστε τις οδηγίες που εµφανίζονται στην οθόνη.
- **Σηµείωση** Εάν δεν εµφανίζεται ο σαρωτής στον οποίο θέλετε να πραγµατοποιήσετε σύνδεση, βεβαιωθείτε ότι ο σαρωτής δεν είναι συνδεδεµένος σε υπολογιστή µέσω του καλωδίου USB.

# **Εγκατάσταση του λογισµικού σαρωτή σε πρόσθετους υπολογιστές**

Για να µπορέσει ένας υπολογιστής να χρησιµοποιήσει το σαρωτή δικτύου, πρέπει να έχει εγκατασταθεί το λογισµικό του σαρωτή στο συγκεκριµένο υπολογιστή.

Μπορείτε να κάνετε µέχρι τρεις εγκαταστάσεις των εφαρµογών τρίτων κατασκευαστών που συνόδευαν το σαρωτή. Για να αποκτήσετε πρόσθετες άδειες, µεταβείτε στην τοποθεσία [www.hp.com](http://www.hp.com/support), πραγµατοποιήστε αναζήτηση του µοντέλου του σαρωτή, βρείτε τη σελίδα επισκόπησης του προϊόντος και, στη συνέχεια, κάντε κλικ στην καρτέλα **Προδιαγραφές** ή**αναλώσιµα, αξεσουάρ και άλλα**.

**Σηµείωση** Ο σαρωτής υποστηρίζει µέγιστο αριθµό 20 χρηστών δικτύου. Εάν υπάρχουν ήδη 20 χρήστες δικτύου, θα εµφανιστεί το πλαίσιο διαλόγου **Λίστα υπολογιστών πλήρης**. Εάν διαθέτετε δικαιώµατα διαχειριστή του σαρωτή, µπορείτε να καταργήσετε έναν υπολογιστή από τη λίστα και να συνεχίσετε µε την εγκατάσταση στο δίκτυο.

- <span id="page-24-0"></span>**1.** Αποφασίστε ποιο λογισµικό θα εγκατασταθεί.
	- Εάν θα χρησιµοποιείτε το σαρωτή µε λογισµικό σάρωσης ή διαχείρισης εγγράφων, το οποίο διαθέτετε ήδη, το µόνο που χρειάζεται να κάνετε είναι να εγκαταστήσετε τα προγράµµατα οδήγησης HP Scanjet και το βοηθητικό πρόγραµµα Scanner Tools.
	- Εάν δεν διαθέτετε ήδη λογισµικό σάρωσης και διαχείρισης εγγράφων, µπορείτε να χρησιµοποιήσετε το Λογισµικό σάρωσης HP που συνοδεύει το σαρωτή. ∆ιαβάστε τις επί της οθόνης περιγραφές του λογισµικού κατά τη διάρκεια της εγκατάστασης για να αποφασίσετε ποιο λογισµικό θα εγκαταστήσετε.
- **2.** Τοποθετήστε το HP Scanning Software CD που συνοδεύει το σαρωτή στη µονάδα CD του υπολογιστή.

Περιµένετε έως ότου εµφανιστείτο πλαίσιο διαλόγου εγκατάστασης και, στη συνέχεια, ακολουθήστε τις οδηγίες που θα εµφανιστούν στην οθόνη.

**Συµβουλή** Μόλις ολοκληρωθεί η εγκατάσταση του λογισµικού, µπορείτε να πραγµατοποιήσετε σύνδεση σε πρόσθετους σαρωτές στο δίκτυο χρησιµοποιώντας το Βοηθητικού προγράµµατος HP Scanner Tools.

#### *∆είτε επίσης*

«Σύνδεση σε [πρόσθετους](#page-23-0) σαρωτές δικτύου» στη σελίδα 22

# **∆ιαχείριση του σαρωτή δικτύου**

Η ενότητα αυτή προορίζεται για το διαχειριστή της συσκευής ή το άτοµο, το οποίο είναι υπεύθυνο για τη διαχείριση του σαρωτή δικτύου.

- Εργαλεία διαχείρισης και διαχείρισης παραµέτρων
- Βοηθητικού προγράµµατος [HP Scanner Tools](#page-25-0)
- Ρυθµίσεις [δικτύου](#page-26-0)
- Ενσωµατωµένος [web server](#page-28-0)

#### **Εργαλεία διαχείρισης και διαχείρισης παραµέτρων**

Χρησιµοποιήστε τα παρακάτω εργαλεία για τη διαχείριση και τη διαχείριση παραµέτρων της συσκευής.

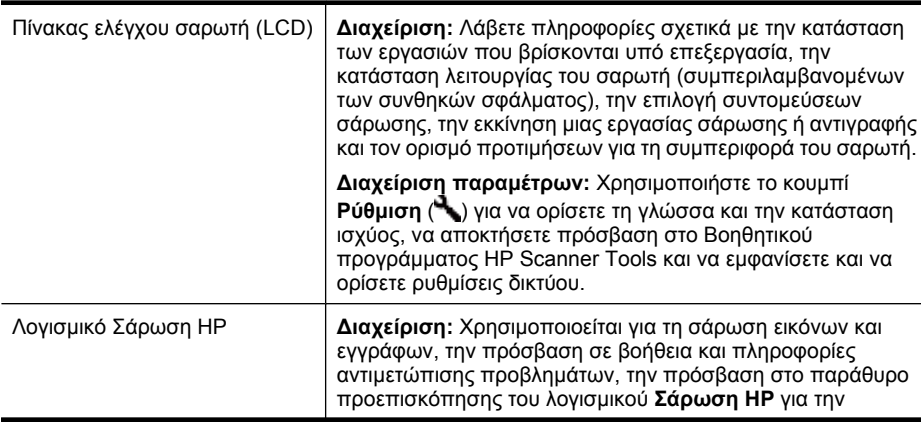

#### <span id="page-25-0"></span>Κεφάλαιο 2

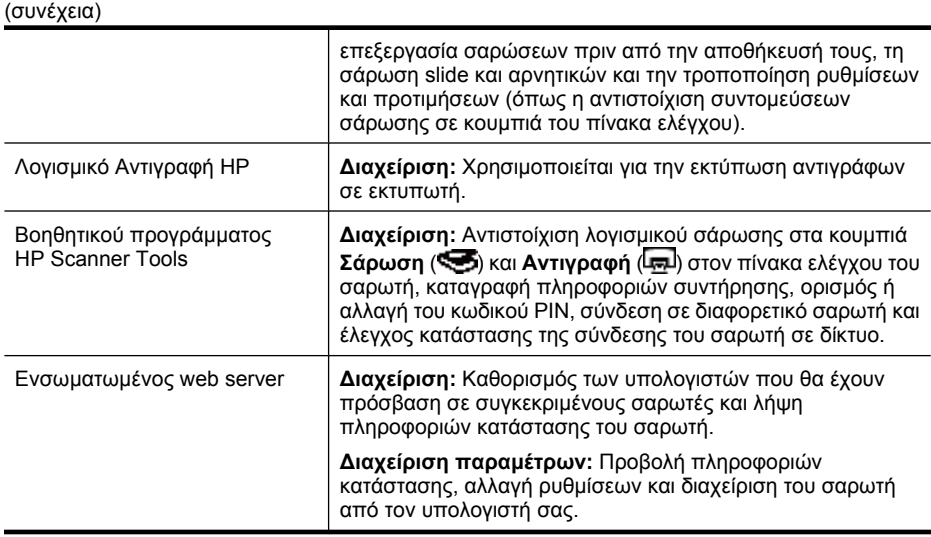

#### *∆είτε επίσης*

- «[Πίνακας](#page-8-0) ελέγχου σαρωτή» στη σελίδα 7
- «Βοηθητικού προγράµµατος HP Scanner Tools» στη σελίδα 24
- «Ενσωµατωµένος [web server»](#page-28-0) στη σελίδα 27

## **Βοηθητικού προγράµµατος HP Scanner Tools**

Μπορείτε να χρησιµοποιήσετε το Βοηθητικού προγράµµατος HP Scanner Tools για:

- Σύνδεση σε διαφορετικό σαρωτή στο δίκτυο.
- Αντιστοίχιση ή επαναφορά του κωδικού PIN.
- Έλεγχο της κατάστασης του δικτύου ή της σύνδεσης σε µεµονωµένο σαρωτή.
- Αποσύνδεση από σαρωτή του δικτύου και κατάργηση του υπολογιστή από την λίστα υπολογιστών του σαρωτή.

Για πληροφορίες σχετικά µε την ολοκλήρωση των εργασιών αυτών, ανατρέξτε στο σύστηµα Βοήθειας του Βοηθητικού προγράµµατος HP Scanner Tools.

Για να εκκινήσετε το Βοηθητικού προγράµµατος HP Scanner Tools και να έχετε πρόσβαση στις λειτουργίες δικτύου, ολοκληρώστε τα παρακάτω βήµατα.

- **1.** Πατήστε το κουµπί **Ρύθµιση** ( ).
- **2.** Πατήστε το ▼ μέχρι να επισημανθεί η επιλογή **Εργαλεία**, πατήστε **ΟΚ** για να ξεκινήσει το Βοηθητικού προγράµµατος HP Scanner Tools στον υπολογιστή σας και, στη συνέχεια, κάντε κλικ στην καρτέλα **∆ίκτυο** στο πλαίσιο διαλόγου **Βοηθητικό πρόγραµµα εργαλείων σαρωτή**, το οποίο εµφανίζεται στον υπολογιστή σας.
- **Συµβουλή** Μπορείτε επίσης να πραγµατοποιήσετε εκκίνηση του Βοηθητικού προγράµµατος HP Scanner Tools µέσω της γραµµής εργασιών των Windows ή από το εικονίδιο Βοηθητικού προγράµµατος HP Scanner Tools στην επιφάνεια εργασίας.

**Από τη γραµµή εργασιών των Windows:** Κάντε κλικ στο µενού **Έναρξη**, τοποθετήστε το δείκτη του ποντικιού στην επιλογή **Προγράµµατα** ή **Όλα τα προγράµµατα**,

<span id="page-26-0"></span>τοποθετήστε το δείκτη του ποντικιού στην επιλογή **HP**, **Scanjet**, **HP Scanjet N6350** και κάντε κλικ στην επιλογή **Βοηθητικό πρόγραµµα εργαλείων σαρωτή**.

#### **Από το εικονίδιο Βοηθητικού προγράµµατος HP Scanner Tools στην επιφάνεια εργασίας:**

- **1.** Κάντε διπλό κλικ στο εικονίδιο του Βοηθητικού προγράµµατος HP Scanner Tools.
- **2.** Εάν σας ζητηθεί, επισηµάνετε το σαρωτή HP Scanjet N6350 που θέλετε και κάντε κλικ στο κουµπί **OK**.

#### **Ρυθµίσεις δικτύου**

Χρησιµοποιήστε το µενού **∆ίκτυο** στην οθόνη LCD του πίνακα ελέγχου του σαρωτή για να προβάλλετε και να ορίσετε ρυθµίσεις δικτύου όπως ταχύτητα σύνδεσης και διεύθυνση IP.

- Προβολή ρυθµίσεων δικτύου
- Αλλαγή τύπου διαµ[όρφωσης](#page-27-0) δικτύου
- Ρύθµιση της [ταχύτητας](#page-27-0) σύνδεσης
- Αλλαγή της [διεύθυνσης](#page-27-0) IP
- Επαναφορά των [προεπιλογών](#page-28-0) δικτύου

#### **Προβολή ρυθµίσεων δικτύου**

Για να προβάλλετε τις ρυθµίσεις δικτύου, ακολουθήστε τα εξής βήµατα:

- **1.** Πατήστε το κουμπί **Ρύθμιση** (₹,), χρησιμοποιήστε το ▼ μέχρι να επισημανθεί η επιλογή **∆ίκτυο** και, στη συνέχεια, πατήστε **OK**.
- **2.** Χρησιµοποιήστε το µέχρι να επισηµανθεί η επιλογή **Προβολή ρυθµίσεων** και, στη συνέχεια, πατήστε **OK**.
- **3.** Χρησιμοποιήστε το ▲ και το ▼ για να μετακινηθείτε στις παρακάτω ρυθμίσεις δικτύου.
	- **Σηµείωση** ∆εν µπορείτε να αλλάξετε ρυθµίσεις δικτύου εδώ. Μπορείτε να αλλάξετε ρυθµίσεις δικτύου χρησιµοποιώντας την επιλογή **∆ιαµόρφωση δικτύου** του µενού **Εργαλεία**, το Βοηθητικού προγράµµατος HP Scanner Tools ή τον Ενσωµατωµένο διακοµιστή Web.
	- **Κατάσταση**: **Συνδεδεµένο** ή **Αποσυνδεδεµένο**
	- **Αριθµός σειράς**
	- **Αυτόµατo**: Κατάσταση της αυτόµατης ρύθµισης δικτύου (**Ενεργοποίηση** ή **Απενεργοποίηση**).
	- **∆ιεύθυνση IP**
	- **Μάσκα δικτύου**
	- **Πύλη**
	- **Ταχύτ. σύνδεσης**: **Αυτόµατo**, **10–Full**, **10-Half**, **100-Full**, **100-Half**
	- **Είδος**: **DCHP** ή **Στατική**
	- **Όνοµα συστήµατος**

<span id="page-27-0"></span>*∆είτε επίσης*

- «Βοηθητικού προγράµµατος [HP Scanner Tools»](#page-25-0) στη σελίδα 24
- «Ρυθµίσεις [δικτύου](#page-26-0)» στη σελίδα 25
- «Ενσωµατωµένος [web server»](#page-28-0) στη σελίδα 27

#### **Αλλαγή τύπου διαµόρφωσης δικτύου**

Χρησιµοποιήστε το µενού **∆ιαµόρφωση δικτύου** από το µενού **∆ίκτυο** της οθόνης LCD στον πίνακα ελέγχου για να αλλάξετε τον τύπο διαµόρφωσης δικτύου για το σαρωτή.

- **Συµβουλή** Εάν, για παράδειγµα, θέλετε να διασφαλίσετε ότι η διεύθυνση IP θα παραµείνει στατική, ορίστε την επιλογή **Αυτόµατo** σε **Απενεργοποίηση** και καθορίστε τη διεύθυνση IP στο πεδίο **∆ιεύθυνση IP**.
- **1.** Από το µενού **∆ιαµόρφωση δικτύου**, χρησιµοποιήστε το για να επιλέξετε **Αυτόµατo** και, στη συνέχεια, πατήστε **OK**.
- **2.** Χρησιµοποιήστε το για να επιλέξετε **Ενεργοποίηση** ή **Απενεργοποίηση** και, στη συνέχεια, πατήστε **OK**.

**Σηµείωση** Η ρύθµιση της επιλογής **Αυτόµατo** σε **Απενεργοποίηση** ενεργοποιεί δύο επιπλέον επιλογές δικτύου: **Ρύθµιση ταχύτητας σύνδεσης** και **∆ιεύθυνση IP**.

*∆είτε επίσης*

- «Ρύθµιση της ταχύτητας σύνδεσης» στη σελίδα 26
- «Αλλαγή της διεύθυνσης IP» στη σελίδα 26

#### **Ρύθµιση της ταχύτητας σύνδεσης**

Χρησιµοποιήστε το µενού **Ρύθµιση ταχύτητας σύνδεσης** από το µενού **∆ίκτυο** της οθόνης LCD στον πίνακα ελέγχου για να αλλάξετε την ταχύτητα σύνδεσης για το σαρωτή σε δικτύο.

- **1.** Από το µενού **∆ιαµόρφωση δικτύου**, χρησιµοποιήστε το για να επιλέξετε **Ρύθµιση ταχύτητας σύνδεσης** και, στη συνέχεια, πατήστε **OK**.
- **2.** Χρησιµοποιήστε το για να επιλέξετε την ταχύτητα σύνδεσης (**Αυτόµατo** (προεπιλογή), **10-Full**, **10-Half**, **100-Full**, **100-Half**) και, µετά, πατήστε **OK**.

#### **Αλλαγή της διεύθυνσης IP**

Χρησιµοποιήστε το µενού **∆ιεύθυνση IP** από το µενού **∆ίκτυο** της οθόνης LCD στον πίνακα ελέγχου για να αλλάξετε τη διεύθυνση IP για το σαρωτή στο δίκτυο.

**Σηµείωση** Οι αλλαγές στη διεύθυνση IP µεταδίδονται αυτόµατα στους υπολογιστές, οι οποίοι έχουν πρόσβαση στο σαρωτή.

- <span id="page-28-0"></span>**1.** Από το µενού **∆ιαµόρφωση δικτύου**, χρησιµοποιήστε το για να επιλέξετε **∆ιεύθυνση IP** και, στη συνέχεια, πατήστε **OK**.
- **2.** Χρησιμοποιήστε το ▼ για να επιλέξετε τον τρόπο με τον οποίο θέλετε να αλλάξετε τη διεύθυνση IP.
	- Επιλέξτε **Αυτόµατo** εάν θέλετε το σύστηµα να αλλάζει αυτόµατα τη διεύθυνση IP.
	- Επιλέξτε **Μη αυτόµατο** εάν θέλετε να εισαγάγετε µη αυτόµατα νέα διεύθυνση IP, µάσκα υποδικτύου ή πύλη.
- **3.** Πατήστε το κουµπί **ΟΚ**.

Εάν έχετε επιλέξει **Αυτόµατο**, πατήστε ξανά **OK** για να επιβεβαιώσετε την αλλαγή διεύθυνσης IP.

Εάν έχετε επιλέξει **Μη αυτόµατο**, ολοκληρώστε τα παρακάτω βήµατα:

- **Σηµείωση** Εάν πατήσατε **OK** χωρίς να εισαγάγετε νέες τιµές για οποιοδήποτε από τα παρακάτω, διατηρούνται οι αρχικές τιµές.
- **α**. Εισαγάγετε τη νέα διεύθυνση IP, και στη συνέχεια, πατήστε **OK**.
- **β**. Εισαγάγετε τη νέα τιµή µάσκας υποδικτύου, και στη συνέχεια, πατήστε **OK**.
- **γ**. Εισαγάγετε τη νέα τιµή πύλης, και στη συνέχεια, πατήστε **OK**.
- **δ**. Στην ερώτηση **Αποθηκ. αλλαγών;**, πατήστε **OK**.

#### **Επαναφορά των προεπιλογών δικτύου**

Χρησιµοποιήστε το µενού **Επαναφορά προεπιλογών δικτύου** του µενού **∆ίκτυο** στην οθόνη LCD του πίνακα ελέγχου για να επαναφέρετε τις ρυθµίσεις δικτύου στις προεπιλεγµένες τιµές τους.

- **Σηµείωση** Οι προεπιλεγµένες ρυθµίσεις µετά την επαναφορά µεταδίδονται αυτόµατα στους υπολογιστές µε πρόσβαση στο σαρωτή.
- **1.** Από το µενού **∆ιαµόρφωση δικτύου**, χρησιµοποιήστε το για να επιλέξετε **Επαναφορά προεπιλογών δικτύου** και, στη συνέχεια, πατήστε **OK**.
- **2.** Πατήστε ξανά **OK** για να επαναφέρετε τις προεπιλογές δικτύου ή πατήστε οποιοδήποτε άλλο κουµπί για να διατηρήσετε τις τρέχουσες ρυθµίσεις.

## **Ενσωµατωµένος web server**

Όταν ο σαρωτής HP Scanjet N6350 είναι συνδεδεµένος σε δίκτυο, µπορείτε να χρησιµοποιήσετε τον Ενσωµατωµένο web server για να εµφανίσετε τις πληροφορίες κατάστασης, να αλλάξετε ρυθµίσεις και να διαχειριστείτε το σαρωτή από τον υπολογιστή.

**Σηµείωση** Ορισµένες επιλογές του Ενσωµατωµένου web server είναι διαθέσιµες µόνο στο διαχειριστή του δικτύου ενώ κάποιες ρυθµίσεις µπορεί να χρειάζονται κωδικό πρόσβασης.

Μπορείτε να χρησιµοποιήσετε τον Ενσωµατωµένο web server χωρίς σύνδεση στο Internet. Ωστόσο, κάποιες ρυθμίσεις δεν θα είναι διαθέσιμες.

Η παρούσα ενότητα περιέχει τα εξής θέµατα:

- Απαιτήσεις Ενσωµατωµένου [web server](#page-29-0)
- Έναρξη του Ενσωµατωµένου [Web Server](#page-29-0)
- Επιλογές Ενσωµατωµένου [web server](#page-30-0)

#### <span id="page-29-0"></span>**Απαιτήσεις Ενσωµατωµένου web server**

Το περιβάλλον του δικτύου σας θα πρέπει να πληροί τις παρακάτω απαιτήσεις για την χρήση του Ενσωµατωµένου web server.

- ∆ίκτυο βασισµένο σε TCP/IP.
- Microsoft Internet Explorer 5.0 ή µεταγενέστερη έκδοση ή Mozilla Firefox 2.0 ή µεταγενέστερη έκδοση εγκατεστηµένη στον κεντρικό υπολογιστή.
- Σύνδεση Ethernet.
- Απαιτείται σύνδεση Internet για πρόσβαση σε υποστήριξη από τον Ενσωµατωµένο web server.
- Ο υπολογιστής σας θα πρέπει να βρίσκεται στο ίδιο υποδίκτυο µε τον HP Scanjet N6350 ώστε να είναι σε θέση να εντοπίζει, να συνδέεται και να πραγµατοποιεί σάρωση από τη συσκευή.
- **Σηµείωση** Μπορείτε να χρησιµοποιήσετε τον Ενσωµατωµένο web server για τη διαχείριση του HP Scanjet N6350 από οποιονδήποτε υπολογιστή στο δίκτυο εφόσον έχετε δυνατότητα πρόσβασης στη διεύθυνση IP της συσκευής από αυτόν τον υπολογιστή.

#### **Έναρξη του Ενσωµατωµένου Web Server**

Σε ένα υποστηριζόµενο πρόγραµµα περιήγησης στο web στον υπολογιστή σας, πληκτρολογήστε τη διεύθυνση IP που έχει αντιστοιχιστεί στο HP Scanjet N6350 και πατήστε **Enter**.

**Συµβουλή** Η διεύθυνση IP της συσκευής µπορεί να µην είναι στατική, ανάλογα µε το περιβάλλον σας. Χρησιµοποιήστε την οθόνη **Προβολή ρυθµίσεων** από το µενού **∆ίκτυο** της οθόνης LCD στον πίνακα ελέγχου για να βρείτε τη διεύθυνση IP για τη συσκευή.

Αφού ανοίξετε τον Ενσωµατωµένο web server, µπορείτε να του ορίσετε σελιδοδείκτη, ώστε στο µέλλον να επιστρέφετε γρήγορα σε αυτόν.

#### *∆είτε επίσης*

- «[Προβολή](#page-26-0) ρυθµίσεων δικτύου» στη σελίδα 25
- «Επιλογές Ενσωµατωµένου [web server»](#page-30-0) στη σελίδα 29

## <span id="page-30-0"></span>**Επιλογές Ενσωµατωµένου web server**

Ο Ενσωµατωµένος web server περιλαµβάνει καρτέλες που µπορείτε να χρησιµοποιήσετε για να προβάλλετε πληροφορίες του προϊόντος και να αλλάξετε τις ρυθµίσεις της συσκευής.

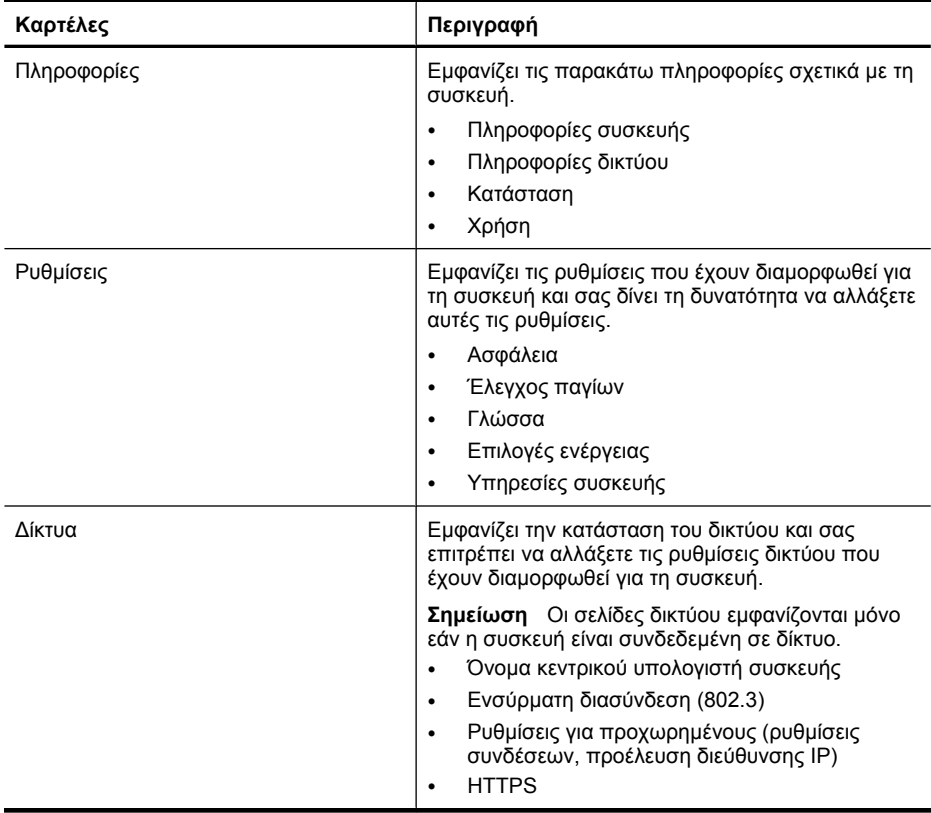

# <span id="page-31-0"></span>**3 Χρήσιµες λειτουργίες σάρωσης**

Οι έµπειροι επαγγελµατίες διαχείρισης εγγράφων ενδέχεται να ενδιαφέρονται για τις παρακάτω λειτουργίες σάρωσης. Πολλές από τις λειτουργίες αυτές διατίθενται επίσης από οποιοδήποτε λογισµικό σάρωσης εγγράφων συµβατό µε ISIS ή TWAIN που σας επιτρέπει να τροποποιήσετε τις ρυθµίσεις σάρωσης.

- Εργασία µε συντοµεύσεις σάρωσης
- Αυτόµατη περιστροφή σελίδων οριζόντιου προσανατολισµού
- Αυτόµατη [αφαίρεση](#page-32-0) κενών σελίδων
- Αυτόµατο ίσιωµα σαρωµένων [εικόνων](#page-32-0)
- [Φιλτράρισ](#page-32-0)µα χρώµατος από έγγραφο (απόρριψη καναλιού χρώµατος)
- [Σάρωση](#page-33-0) χωρίς έλεγχο

# **Εργασία µε συντοµεύσεις σάρωσης**

Οι συντοµεύσεις σάρωσης παρέχουν έναν τρόπο αποθήκευσης ενός συνόλου ρυθµίσεων σάρωσης για εργασίες που εκτελείτε τακτικά.

Μπορείτε να δηµιουργήσετε, να διαγράψετε και να τροποποιήσετε συντοµεύσεις σάρωσης στο πλαίσιο διαλόγου συντοµεύσεων **Σάρωση HP**. Εάν χρησιµοποιείτε το Σάρωση HP, µπορείτε να αντιστοιχίσετε λογισµικό τρίτου κατασκευαστή σε συντόµευση σάρωσης. Για πληροφορίες σχετικά µε τη χρήση και τη διαχείριση συντοµεύσεων σάρωσης, ανατρέξτε στη Βοήθεια του λογισµικού σάρωσης.

**Σηµείωση** Θα πρέπει να µεταφέρετε τις συντοµεύσεις σάρωσης που έχετε δηµιουργήσει, σε κάθε σαρωτή δικτύου στον οποίο θέλετε να τις έχετε διαθέσιµες.

# **Αυτόµατη περιστροφή σελίδων οριζόντιου προσανατολισµού**

Από προεπιλογή, οι σελίδες εγγράφων που τροφοδοτούνται µέσω του αυτόµατου τροφοδότη εγγράφων (ADF) ή τοποθετούνται στη γυάλινη επιφάνεια του σαρωτή, εµφανίζονται στην έξοδο της σάρωσης µε τον ίδιο προσανατολισµό µε τα πρωτότυπα. Ο σαρωτής µπορεί να περιστρέψει τα δεδοµένα της σάρωσης για να παράγει έξοδο κατακόρυφου προσανατολισµού για πρωτότυπα µε οριζόντιο προσανατολισµό.

Για να ενεργοποιήσετε την έξοδο κατακόρυφου προσανατολισµού από πρωτότυπα µε οριζόντιο προσανατολισµό, ακολουθήστε τα παρακάτω βήµατα:

- **1.** Κάντε διπλό κλικ στο εικονίδιο **Σάρωση HP** στην επιφάνεια εργασίας και, στη συνέχεια, επιλέξτε **Προτιµήσεις σάρωσης** από το µενού **Επιλογές**.
- **2.** Στην καρτέλα **Έγγραφο** του πλαισίου διαλόγου **Προτιµήσεις σάρωσης**, επιλέξτε **Αυτόµατη περιστροφή οριζόντιων σελίδων** και, στη συνέχεια, κάντε κλικ στο **OK**.

<span id="page-32-0"></span>**Σηµείωση** Σε άλλο λογισµικό σάρωσης, οι επιλογές για την περιστροφή των σελίδων βρίσκονται στην καρτέλα **∆ιάταξη** του πλαισίου διαλόγου **Ρυθµίσεις για προχωρηµένους** των ISIS ή TWAIN.

# **Αυτόµατη αφαίρεση κενών σελίδων**

Για να ρυθµίσετε τις προτιµήσεις σάρωσης ώστε να αφαιρούνται οι κενές από την έξοδο σάρωσης σελίδες, από τον αυτόµατο τροφοδότη εγγράφων (ADF), ακολουθήστε τα παρακάτω βήµατα:

- **1.** Κάντε διπλό κλικ στο εικονίδιο **Σάρωση HP** στην επιφάνεια εργασίας, επιλέξτε µια συντόµευση σάρωσης εγγράφου, επιλέξτε **Αλλαγή ρυθµίσεων...**, στη συνέχεια **Έγγραφο (γυάλινη επιφάνεια ή τροφοδότης)** ως τύπο σάρωσης στην περιοχή **Ρυθµίσεις συντοµεύσεων σάρωσης** και, τέλος, επιλέξτε **Ρυθµίσεις εγγράφου για προχωρηµένους...**.
- **2.** Επιλέξτε **Αυτόµατη αφαίρεση κενών σελίδων (από τροφοδότη)** στο πλαίσιο διαλόγου **Ρυθµίσεις εγγράφου για προχωρηµένους** και κάντε κλικ στο **OK**.
- **3.** Επιλέξτε **Αποθήκευση συντόµευσης...**, αποδεχτείτε το προεπιλεγµένο όνοµα συντόµευσης ή εισαγάγετε νέο όνοµα συντόµευσης και, στη συνέχεια, κάντε κλικ στο κουµπί **Αποθήκευση** για να το αποθηκεύσετε ως νέα συντόµευση σάρωσης.

# **Αυτόµατο ίσιωµα σαρωµένων εικόνων**

Τα αντικείµενα που τροφοδοτούνται µέσω του αυτόµατου τροφοδότη εγγράφων (ADF) ή τοποθετούνται στη γυάλινη επιφάνεια του σαρωτή µπορεί να µην ευθυγραµµίζονται µε την γυάλινη επιφάνεια του σαρωτή. Το λογισµικό µπορεί αυτόµατα να εντοπίσει τα λοξά τοποθετηµένα αντικείµενα και να διορθώσει την θέση τους κατά 20 µοίρες στην εικόνα εξόδου.

Για αυτόµατο ίσιωµα της εξόδου σάρωσης, ακολουθήστε αυτά τα βήµατα:

- **1.** Κάντε διπλό κλικ στο εικονίδιο **Σάρωση HP** στην επιφάνεια εργασίας, επιλέξτε µια συντόµευση σάρωσης εγγράφου, στη συνέχεια, επιλέξτε **Προτιµήσεις σάρωσης** από το µενού **Επιλογές**.
- **2.** Στην καρτέλα **Έγγραφο** του πλαισίου διαλόγου **Προτιµήσεις σάρωσης**, επιλέξτε **Αυτόµατο ίσιωµα σαρωµένων εικόνων** και, στη συνέχεια, κάντε κλικ στο **OK**.
- **3.** Επιλέξτε **Αποθήκευση συντόµευσης...**, αποδεχτείτε το προεπιλεγµένο όνοµα συντόµευσης ή εισαγάγετε νέο όνοµα συντόµευσης και, στη συνέχεια, κάντε κλικ στο κουµπί **Αποθήκευση** για να το αποθηκεύσετε ως νέα συντόµευση σάρωσης.

# **Φιλτράρισµα χρώµατος από έγγραφο (απόρριψη καναλιού χρώµατος)**

Μπορείτε να φιλτράρετε ένα κανάλι χρώµατος (κόκκινο, πράσινο ή µπλε) από µια σάρωση, γεγονός που µπορεί να µειώσει το µέγεθος του αρχείου σάρωσης και να βελτιώσει τα αποτελέσµατα της οπτικής αναγνώρισης χαρακτήρων (OCR).

<span id="page-33-0"></span>Για να επιλέξετε ένα κανάλι χρώµατος ώστε να εξαλειφθεί από µια σαρωµένη εικόνα, ακολουθήστε τα παρακάτω βήµατα:

- **1.** Κάντε διπλό κλικ στο εικονίδιο **Σάρωση HP** στην επιφάνεια εργασίας και ξεκινήστε τη σάρωση.
- **2.** Στην περιοχή **Τελικές εικόνες**, επιλέξτε µια µικρογραφία για προσαρµογή.
- **3.** Στην περιοχή **Τύπος εξόδου** του παραθύρου προεπισκόπησης **Σάρωση HP**, επιλέξτε **Ασπρόµαυρο**.
- **4.** Στη γραµµή εργαλείων εικόνων, επιλέξτε **Προσαρµογή ασπρόµαυρου**, επιλέξτε το χρώµα προς απόρριψη και, στη συνέχεια, κάντε κλικ στο κουµπί **Τέλος**.

Για περισσότερες πληροφορίες σχετικά µε την απόρριψη χρωµάτων, δείτε τη Βοήθεια του λογισµικού του σαρωτή.

# **Σάρωση χωρίς έλεγχο**

Για σάρωση µε την ελάχιστη παρέµβαση από το χρήστη, να ξεκινάτε πάντα µια σάρωση χρησιµοποιώντας το κουµπί **Σάρωση** ( ) στον πίνακα ελέγχου του σαρωτή.

Εάν εµφανιστεί µια προεπισκόπηση σάρωσης ενώ πραγµατοποιείτε σάρωση µε τη βοήθεια του κουµπιού **Σάρωση** ( ), ολοκληρώστε τα παρακάτω βήµατα:

- **1.** Κάντε διπλό κλικ στο εικονίδιο Σάρωση HP στην επιφάνεια εργασίας για να ξεκινήσει το λογισµικό Σάρωση HP.
- **2.** Στο πλαίσιο διαλόγου συντοµεύσεων **Σάρωση HP**, κάντε κλικ στο µενού **Επιλογές** και, στη συνέχεια, επιλέξτε **Ρυθµίσεις κουµπιών**.
- **3.** Κάντε κλικ στην καρτέλα **Ρυθµίσεις κουµπιών σάρωσης µέσω του µπροστινού πίνακα**, απενεργοποιήστε το πλαίσιο ελέγχου **Εµφάνιση προεπισκόπησης σάρωσης** και, στη συνέχεια, κάντε κλικ στο **OK**.

# <span id="page-34-0"></span>**4 Φροντίδα και συντήρηση**

Αυτή η ενότητα περιέχει πληροφορίες σχετικά µε τη φροντίδα και τη συντήρηση του σαρωτή.

- Καθαρισµός της γυάλινης επιφάνειας του σαρωτή
- Καθαρισµός του προσαρµογέα [διαφανών](#page-35-0) υλικών (TMA)
- Καθαρισµός του αυτόµατου [τροφοδότη](#page-35-0) εγγράφων (ADF)
- Βοηθητικού προγράµµατος [HP Scanner Tools](#page-37-0) Πληροφορίες συντήρησης σαρωτή
- [Αντικατάσταση](#page-38-0) κυλίνδρου τροφοδοσίας και διαχωριστικού
- Παραγγελία αναλωσίµων [συντήρησης](#page-39-0) και εκτυπωτή

Ο κατά διαστήµατα καθαρισµός του σαρωτή σας βοηθά στη διασφάλιση σαρώσεων υψηλότερης ποιότητας. Η φροντίδα που απαιτείται εξαρτάται από αρκετούς παράγοντες, στους οποίους συµπεριλαµβάνονται η συχνότητα χρήσης και το περιβάλλον. Θα πρέπει να καθαρίζετε τη συσκευή στα απαιτούµενα διαστήµατα.

Ο καθαρισµός και η συντήρηση πρέπει να περιλαµβάνουν τον καθαρισµό του αυτόµατου τροφοδότη εγγράφων (ADF), της γυάλινης επιφάνειας του σαρωτή και του προσαρµογέα διαφανών υλικών (TMA).

**Προσοχή** Μην τοποθετείτε αντικείµενα µε κοφτερές άκρες, συνδετήρες, σύρµατα συρραπτικού, υγρή κόλλα, διορθωτικό ή άλλες ουσίες στο σαρωτή. Οι σελίδες των εγγράφων δεν πρέπει να είναι κυρτωµένες, τσακισµένες ή κολληµένες µεταξύ τους.

# **Καθαρισµός της γυάλινης επιφάνειας του σαρωτή**

Καθαρίστε τη γυάλινη επιφάνεια του σαρωτή στις εξής περιπτώσεις:

- Στις εικόνες εµφανίζονται λωρίδες, γρατζουνιές ή κηλίδες.
- Μετά τη σάρωση εγγράφου που είναι σκονισµένο ή βρώµικο.
- Υπάρχει σκόνη στο περιβάλλον.

Για να καθαρίσετε τη γυάλινη επιφάνεια του σαρωτή, ακολουθήστε τα παρακάτω βήµατα:

- **1.** Απενεργοποιήστε το σαρωτή και, στη συνέχεια, αποσυνδέστε το καλώδιο USB ή το καλώδιο Ethernet και το καλώδιο τροφοδοσίας από το σαρωτή.
- **2.** Ανοίξτε το κάλυµµα του σαρωτή.
- <span id="page-35-0"></span>**3.** Καθαρίστε την γυάλινη επιφάνεια µε τη χρήση ενός µαλακού υφάσµατος χωρίς χνούδι, νοτισµένου µε ένα ήπιο καθαριστικό διάλυµα γυάλινων επιφανειών και στεγνώστε τη γυάλινη επιφάνεια µε ένα στεγνό, µαλακό ύφασµα χωρίς χνούδι.
	- **Προσοχή** Χρησιµοποιείτε µόνο καθαριστικό για γυάλινες επιφάνειες για να καθαρίσετε τη γυάλινη επιφάνεια του σαρωτή. Αποφεύγετε τα καθαριστικά που περιέχουν στιλβωτικά, ασετόν, βενζίνη και τετραχλωρίδιο άνθρακα, τα οποία µπορεί να προκαλέσουν ζηµιά στη γυάλινη επιφάνεια του σαρωτή. Αποφύγετε την ισοπροπυλική αλκοόλη, καθώς µπορεί να δηµιουργήσει λωρίδες στη γυάλινη επιφάνεια.

Μην ψεκάζετε το καθαριστικό απευθείας επάνω στη γυάλινη επιφάνεια. Εάν χρησιµοποιήσετε υπερβολική ποσότητα καθαριστικού, αυτό µπορεί να διαρρεύσει κάτω από τη γυάλινη επιφάνεια και να προκαλέσει βλάβη στο σαρωτή.

- **4.** Όταν τελειώσετε, συνδέστε ξανά το καλώδιο USB ή Ethernet και το καλώδιο τροφοδοσίας στο σαρωτή.
- **Σηµείωση** Εάν ο καθαρισµός της πάνω πλευράς της γυάλινης επιφάνειας του σαρωτή δεν αφαιρέσει τη βρωµιά και τις µουτζούρες από τη γυάλινη επιφάνεια, µπορείτε να καθαρίσετε και την κάτω πλευρά της γυάλινης επιφάνειας. Ο καθαρισµός της κάτω πλευράς της γυάλινης επιφάνειας απαιτεί την αποσυναρµολόγηση του σαρωτή. Για οδηγίες σχετικά µε τον τρόπο καθαρισµού της κάτω πλευράς της γυάλινης επιφάνειας του σαρωτή, ανατρέξτε στη διεύθυνση [www.hp.com/support](http://www.hp.com/support).

# **Καθαρισµός του προσαρµογέα διαφανών υλικών (TMA)**

Καθαρίστε τον TMA µε ένα στεγνό, µαλακό ύφασµα. Εάν είναι απαραίτητο, ψεκάστε ελαφρά το ύφασµα µε ένα καθαριστικό για γυάλινες επιφάνειες και καθαρίστε τον TMA.

# **Καθαρισµός του αυτόµατου τροφοδότη εγγράφων (ADF)**

Ο αυτόµατος τροφοδότης εγγράφων (ADF) απαιτεί περιοδική συντήρηση, ανάλογα µε τη συχνότητα χρήσης και τον τύπο χαρτιού που χρησιµοποιείτε. Καθαρίστε τη γυάλινη επιφάνεια στις εξής περιπτώσεις:

- Οι κύλινδροι του ADF φαίνονται βρώµικοι.
- ∆εν είναι δυνατή η τροφοδοσία εγγράφων στον ADF.
- Κάθετες λωρίδες εµφανίζονται σε εικόνες που σαρώνονται από τον ADF.
- Μετά τη σάρωση, µέσω του ADF, εγγράφου που είναι σκονισµένο, βρώµικο ή έχει γραφτεί µε µολύβι.
- Υπάρχει σκόνη στο περιβάλλον.

Αν χρησιµοποιείτε τον ADF αρκετές φορές την εβδοµάδα, συνιστάται να γίνεται καθαρισµός κάθε µήνα. Προγραµµατίστε τον καθαρισµό ανάλογα µε τις απαιτήσεις του σαρωτή.

**Σηµείωση** Εάν ο καθαρισµός του αυτόµατου τροφοδότη εγγράφων δεν βελτιώσει την απόδοση, µπορεί να πρέπει να αντικαταστήσετε τον κύλινδρο τροφοδοσίας. Για να παραγγείλετε ένα Κιτ αντικατάστασης κυλίνδρου τροφοδοσίας, ανατρέξτε στη διεύθυνση [www.hp.com/buy/parts](http://www.hp.com/buy/parts).

Για να καθαρίσετε τον ADF, ακολουθήστε τα παρακάτω βήµατα:

- **1.** Απενεργοποιήστε το σαρωτή και, στη συνέχεια, αποσυνδέστε το καλώδιο USB ή το καλώδιο Ethernet και το καλώδιο τροφοδοσίας από το σαρωτή.
- **2.** Ανοίξτε το κάλυµµα του σαρωτή.

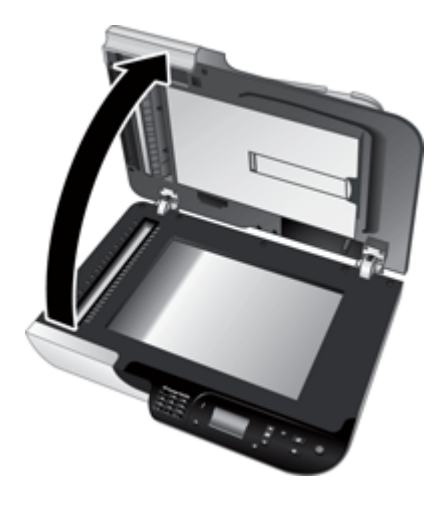

**3.** Καθαρίστε τη λευκή λωρίδα στο εσωτερικό του καλύµµατος του σαρωτή και τη διάφανη λωρίδα σάρωσης στην επιφάνεια του σαρωτή. Σκουπίστε τα στοιχεία αυτά µε ένα καθαρό, νοτισµένο ύφασµα χωρίς χνούδια.

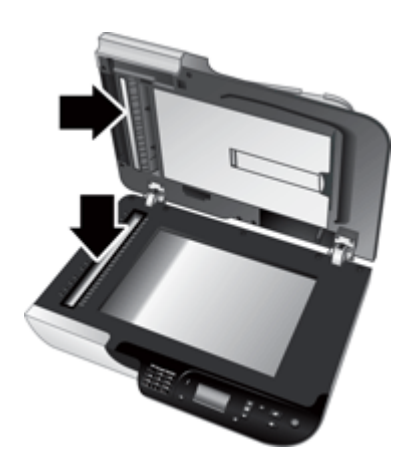

<span id="page-37-0"></span>**4.** Ανοίξτε τη θύρα πρόσβασης του ADF (1) και το κάλυµµα του κυλίνδρου (2) στο εσωτερικό του ADF.

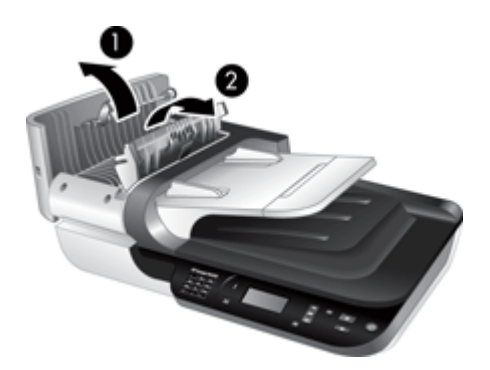

**5.** Σκουπίστε τους κυλίνδρους του ADF µε ένα καθαρό, νοτισµένο ύφασµα χωρίς χνούδια.

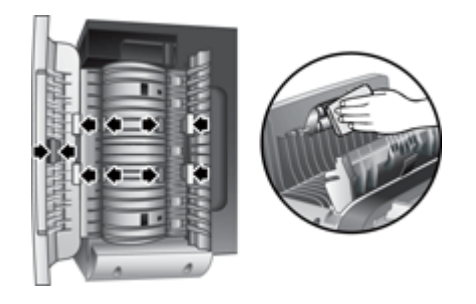

- **6.** Περιµένετε µερικά λεπτά µέχρι να στεγνώσουν οι κύλινδροι και µετά κλείστε το κάλυµµα του κυλίνδρου και τη θύρα πρόσβασης του ADF.
- **7.** Συνδέστε ξανά το καλώδιο USB ή Ethernet και το καλώδιο τροφοδοσίας στο σαρωτή.

# **Βοηθητικού προγράµµατος HP Scanner Tools Πληροφορίες συντήρησης σαρωτή**

Η καρτέλα **Συντήρηση** στο Βοηθητικού προγράµµατος HP Scanner Tools, εµφανίζει το ιστορικό χρήσης και συντήρησης του σαρωτή. Μπορείτε να χρησιµοποιήσετε την καρτέλα αυτή για να καταγράψετε την αντικατάσταση του κυλίνδρου τροφοδοσίας ADF και του διαχωριστικού. Το βοηθητικό πρόγραµµα καταγράφει τον αριθµό των σελίδων που έχουν τροφοδοτηθεί µέσω του ADF από την τελευταία αντικατάσταση και σας προειδοποιεί όταν θα πρέπει να αντικαταστήσετε τον κύλινδρο τροφοδοσίας και το διαχωριστικό.

<span id="page-38-0"></span>Για να δείτε την καρτέλα **Συντήρηση**, ακολουθήστε τα εξής βήµατα:

- **1.** Στη γραµµή εργασιών των Windows, κάντε κλικ στο µενού **Έναρξη**, τοποθετήστε το δείκτη του ποντικιού στην επιλογή **Προγράµµατα** ή **Όλα τα προγράµµατα**, στη συνέχεια στις επιλογές **HP**, **Scanjet**, **HP Scanjet N6350** και, τέλος, κάντε κλικ στο **Βοηθητικο πρόγραµµα Scanner Tools**.
- **2.** Κάντε κλικ στην καρτέλα **Συντήρηση** στο παράθυρο διαλόγου **Βοηθητικού προγράµµατος HP Scanner Tools**.
	- **Συµβουλή** Μπορείτε επίσης να πραγµατοποιήσετε εκκίνηση του Βοηθητικού προγράµµατος HP Scanner Tools από τον πίνακα ελέγχου του σαρωτή. Πατήστε το κουµπί **Ρύθµιση** ( ), πατήστε το µέχρι να επισηµανθεί η επιλογή **Εργαλεία** και, στη συνέχεια, πατήστε **OK**. Εάν σας ζητηθεί, επιλέξτε το όνοµα του υπολογιστή και, εάν χρειαστεί, το PIN.

Για λεπτοµερείς πληροφορίες σχετικά µε τη χρήση του Βοηθητικού προγράµµατος HP Scanner Tools, ανατρέξτε στη Βοήθεια του Βοηθητικού προγράµµατος HP Scanner Tools.

# **Αντικατάσταση κυλίνδρου τροφοδοσίας και διαχωριστικού**

Αντικαταστήστε τον κύλινδρο τροφοδοσίας και το διαχωριστικό εφόσον έχει προκύψει οποιαδήποτε από τις παρακάτω συνθήκες:

- Εµφανίζονται επανειληµµένα γραµµές στις σαρώσεις ή εµπλοκές χαρτιού και ο καθαρισµός του αυτόµατου τροφοδότη εγγράφων δεν βοηθά.
- Η καρτέλα **Συντήρηση** του Βοηθητικού προγράµµατος HP Scanner Tools υποδεικνύει ότι πρέπει να γίνει συντήρηση.

Το κιτ αντικατάστασης κυλίνδρου τροφοδοσίας περιέχει ένα µηχανισµό κυλίνδρου τροφοδοσίας, διαχωριστικό και οδηγίες εγκατάστασης. Για να παραγγείλετε κιτ αντικατάστασης, επισκεφθείτε τη διεύθυνση [www.hp.com/support](http://www.hp.com/support).

Για την αντικατάσταση του κυλίνδρου τροφοδοσίας και του διαχωριστικού, ακολουθήστε τα παρακάτω βήµατα:

- **1.** Απενεργοποιήστε το σαρωτή και, στη συνέχεια, αποσυνδέστε το καλώδιο USB ή το καλώδιο Ethernet και το καλώδιο τροφοδοσίας από το σαρωτή.
- **2.** Ανοίξτε τη θύρα πρόσβασης του ADF και το κάλυµµα του κυλίνδρου και αντικαταστήστε τον κύλινδρο τροφοδοσίας και το διαχωριστικό, όπως περιγράφεται στις οδηγίες εγκατάστασης που περιλαµβάνονται στα κιτ αντικατάστασης.
- <span id="page-39-0"></span>**3.** Κλείστε το κάλυµµα του κυλίνδρου και τη θύρα πρόσβασης του ADF και, στη συνέχεια, συνδέστε ξανά το καλώδιο USB ή Ethernet και το καλώδιο τροφοδοσίας στο σαρωτή.
- **4.** Ενεργοποιήστε το σαρωτή και, στη συνέχεια, ενηµερώστε το ιστορικό συντήρησης του σαρωτή:
	- **α**. Πατήστε το κουµπί **Ρύθµιση** ( ) στον πίνακα ελέγχου του σαρωτή για να ανοίξετε το Βοηθητικού προγράµµατος HP Scanner Tools. Εάν σας ζητηθεί, επιλέξτε το όνοµα του υπολογιστή και, εάν χρειαστεί, το PIN. Κάντε κλικ στην καρτέλα **Συντήρηση**.
	- **β**. Στην περιοχή **Συντήρηση κυλίνδρου τροφοδοσίας και διαχωριστικού** κάντε κλικ στην επιλογή **Καταγραφή αντικατάστασης** και, στη συνέχεια, επιλέξτε **Ναι**.

Για περισσότερες πληροφορίες, ανατρέξτε στη Βοήθεια του Βοηθητικού προγράµµατος HP Scanner Tools.

# **Παραγγελία αναλωσίµων συντήρησης και εκτυπωτή**

Μπορείτε να αγοράσετε εξαρτήµατα συντήρησης στη διεύθυνση υποστήριξης του σαρωτή στο Web [www.hp.com/buy/parts](http://www.hp.com/buy/parts) ή από τον τοπικό αντιπρόσωπο της HP.

# <span id="page-40-0"></span>**5 Αντιµετώπιση προβληµάτων**

Η ενότητα αυτή περιέχει λύσεις για συνηθισµένα προβλήµατα µε το σαρωτή, τον αυτόµατο τροφοδότη εγγράφων (ADF) και τον προσαρµογέα διαφανών υλικών (TMA).

- Βασικές συµβουλές αντιµετώπισης προβληµάτων
- [Ενδεικτικές](#page-41-0) λυχνίες σαρωτή
- Αντιµετώπιση προβληµάτων [εγκατάστασης](#page-42-0) σαρωτή
- Προβλήµατα προετοιµασίας ή υλικού [σαρωτή](#page-44-0)
- Προβλήµατα [λειτουργίας](#page-48-0) σαρωτή
- [Προβλή](#page-50-0)µατα µε τα κουµπιά του σαρωτή
- Προβλήµατα αυτόµατου [τροφοδότη](#page-52-0) εγγράφων (ADF)
- Θέµατα σχετικά µε slide, [αρνητικά](#page-57-0) και τον TMA
- [Προβλή](#page-58-0)µατα δικτύου
- Πρόσθετες [πληροφορίες](#page-59-0) αντιµετώπισης προβληµάτων

Για πρόσθετες πληροφορίες αντιµετώπισης προβληµάτων, ανατρέξτε στην ηλεκτρονική βοήθεια του λογισµικού σάρωσης που χρησιµοποιείτε ή ανατρέξτε στη διεύθυνση [www.hp.com/support](http://www.hp.com/support) για ενηµερωµένες πληροφορίες σχετικά µε το σαρωτή.

# **Βασικές συµβουλές αντιµετώπισης προβληµάτων**

Απλά θέµατα, όπως είναι οι µουτζούρες στη γυάλινη επιφάνεια του σαρωτή ή τα χαλαρά καλώδια, µπορούν να έχουν σαν αποτέλεσµα θαµπές σαρώσεις, µη αναµενόµενη λειτουργία ή αδυναµία λειτουργίας του σαρωτή. Να ελέγχετε πάντα τα παρακάτω εξαρτήµατα όταν αντιµετωπίζετε προβλήµατα µε τη σάρωση.

- Εάν οι σαρώσεις είναι θαµπές, ελέγξτε µήπως η γυάλινη επιφάνεια ή ο προσαρµογέας διαφανών υλικών είναι βρώµικος ή µουτζουρωµένος. Εάν συµβαίνει αυτό, καθαρίστε τη γυάλινη επιφάνεια ή τον προσαρµογέα διαφανών υλικών.
- Εάν σαρώνετε έγγραφο χρησιµοποιώντας συντόµευση OCR, βεβαιωθείτε ότι το πρωτότυπο έγγραφο είναι καθαρό και σε καλή κατάσταση για σάρωση.
- Βεβαιωθείτε ότι ο προσαρµογέας διαφανών υλικών (TMA)/αυτόµατος τροφοδοτης εγγράφων (ADF), το καλώδιο USB ή Ethernet και τα καλώδια τροφοδοσίας είναι σταθερά τοποθετηµένα στις υποδοχές τους στην πίσω πλευρά του σαρωτή και ότι το καλώδιο τροφοδοσίας είναι συνδεδεµένο σε πρίζα που λειτουργεί.
- Εάν έχετε συνδέσει το σαρωτή σε υπολογιστή µέσω διανοµέα USB ή µέσω θύρας USB στην µπροστινή πλευρά του υπολογιστή, αποσυνδέστε το σαρωτή και συνδέστε τον ξανά µε τη θύρα USB στην πίσω πλευρά του υπολογιστή.
- Βεβαιωθείτε ότι ο σαρωτής δεν είναι συνδεδεµένος και στον υπολογιστή µε το καλώδιο USB και σε δίκτυο µε το καλώδιο Ethernet. Εάν ο σαρωτής είναι συνδεδεµένος και µε τα δύο καλώδια, η σύνδεση USB απενεργοποιεί τη σύνδεση Ethernet (δικτύου).
- Εάν έχετε συνδέσει το σαρωτή σε δίκτυο, αποσυνδέστε το καλώδιο Ethernet από το δίκτυο και συνδέστε το σε διαφορετική σύνδεση δικτύου (για παράδειγµα, σε διαφορετική θύρα δροµολογητή δικτύου). Εάν αυτό δεν φέρει αποτέλεσµα, πραγµατοποιήστε επανεκκίνηση του δροµολογητή.
- <span id="page-41-0"></span>• Απενεργοποιήστε το σαρωτή, περιµένετε 60 δευτερόλεπτα και κατόπιν ενεργοποιήστε τον ξανά.
- Πραγµατοποιήστε επανεκκίνηση του υπολογιστή.

Εάν συνεχίσετε να αντιµετωπίζετε προβλήµατα, είναι πιθανό το λογισµικό, το υλικολογισµικό ή τα σχετικά προγράµµατα οδήγησης της HP να είναι ξεπερασµένα ή να έχουν καταστραφεί. Ανατρέξτε στη διεύθυνση [www.hp.com/support](http://www.hp.com/support) για να εντοπίσετε ενηµερώσεις λογισµικού, υλικολογισµικού ή προγραµµάτων οδήγησης για το σαρωτή σας.

*∆είτε επίσης*

- «Φροντίδα και [συντήρηση](#page-34-0)» στη σελίδα 33
- «[Επαναφορά](#page-46-0) του σαρωτή» στη σελίδα 45
- «Έλεγχος της [τροφοδοσίας](#page-45-0) του σαρωτή» στη σελίδα 44
- «Έλεγχος των [καλωδίων](#page-42-0)» στη σελίδα 41
- «Έλεγχος της σύνδεσης USB ή [Ethernet»](#page-44-0) στη σελίδα 43

# **Ενδεικτικές λυχνίες σαρωτή**

Ο σαρωτής έχει δύο ενδεικτικές λυχνίες στον πίνακα ελέγχου που υποδεικνύουν λειτουργίες και συνθήκες σφαλµάτων του σαρωτή. Η ενδεικτική λυχνία µε σχήµα θαυµαστικού (**!**) είναι η ενδεικτική λυχνία προσοχής και η ενδεικτική λυχνία στο κουµπί **Ενεργοποίηση** είναι η ενδεικτική λυχνία λειτουργίας. Στον παρακάτω πίνακα εξηγείται ο τρόπος ερµηνείας των ενδεικτικών λυχνιών.

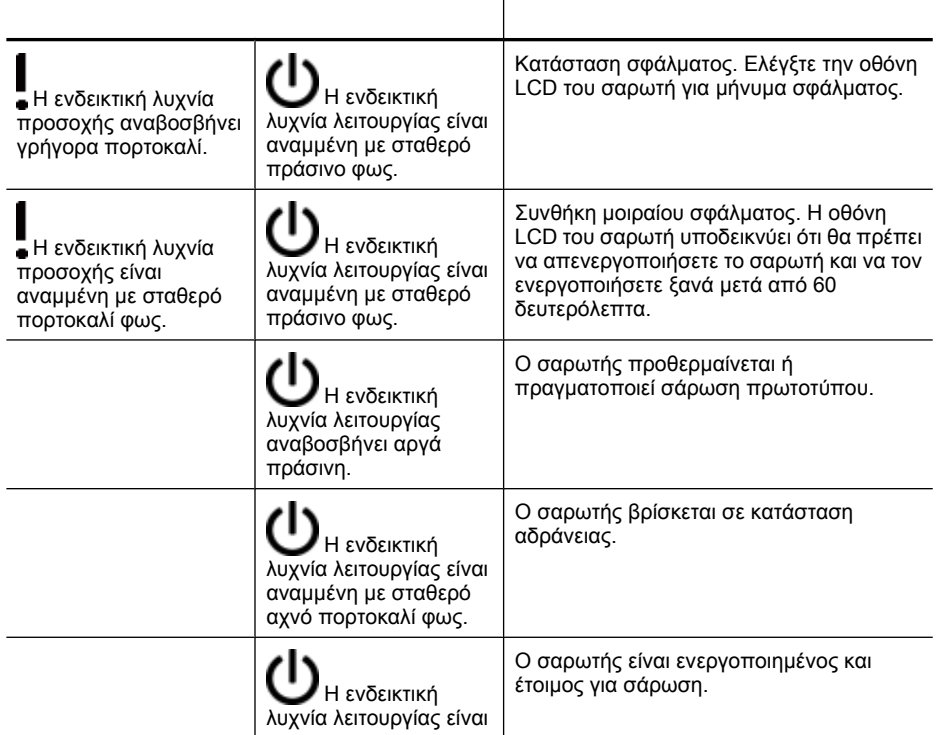

<span id="page-42-0"></span>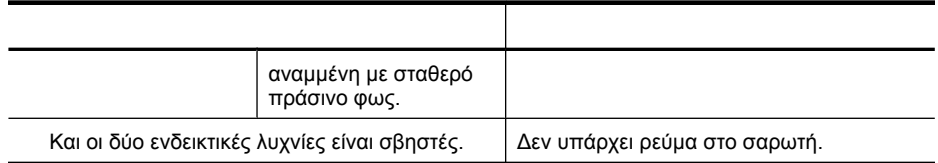

# **Αντιµετώπιση προβληµάτων εγκατάστασης σαρωτή**

Η ενότητα αυτή περιέχει λύσεις σε προβλήµατα εγκατάστασης και ρύθµισης.

- Έλεγχος των καλωδίων
- Κατάργηση εγκατάστασης και [επανεγκατάσταση](#page-43-0) λογισµικού
- Προβλήματα κατά την εγκατάσταση εφαρμογών τρίτων [κατασκευαστών](#page-44-0) που [συνόδευαν](#page-44-0) το σαρωτή σας

#### **Έλεγχος των καλωδίων**

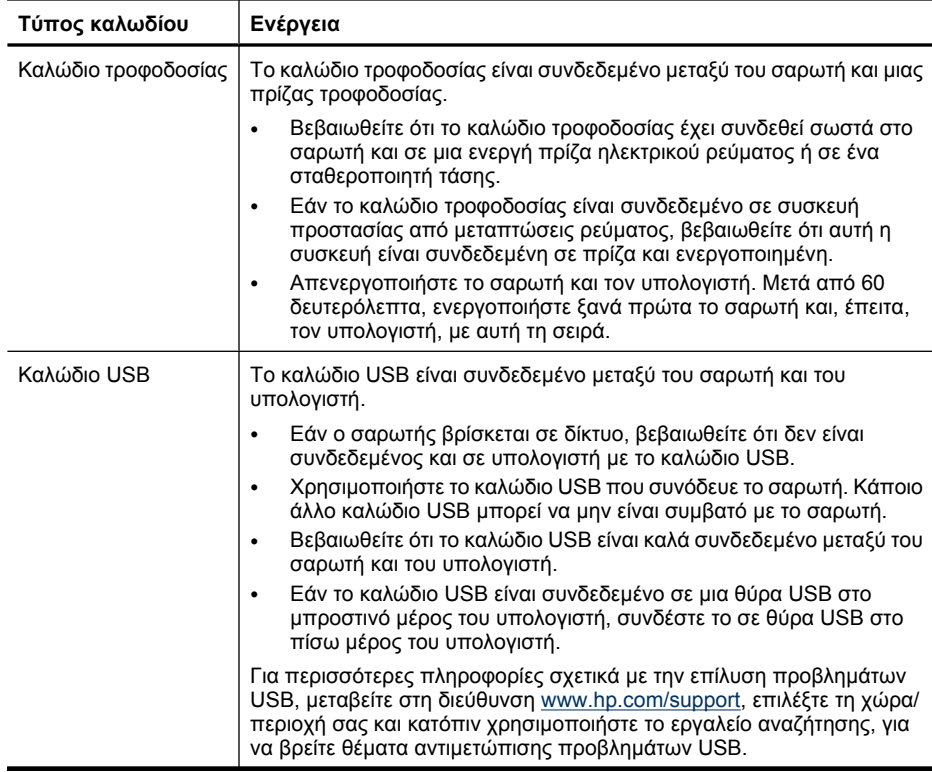

<span id="page-43-0"></span>Κεφάλαιο 5

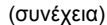

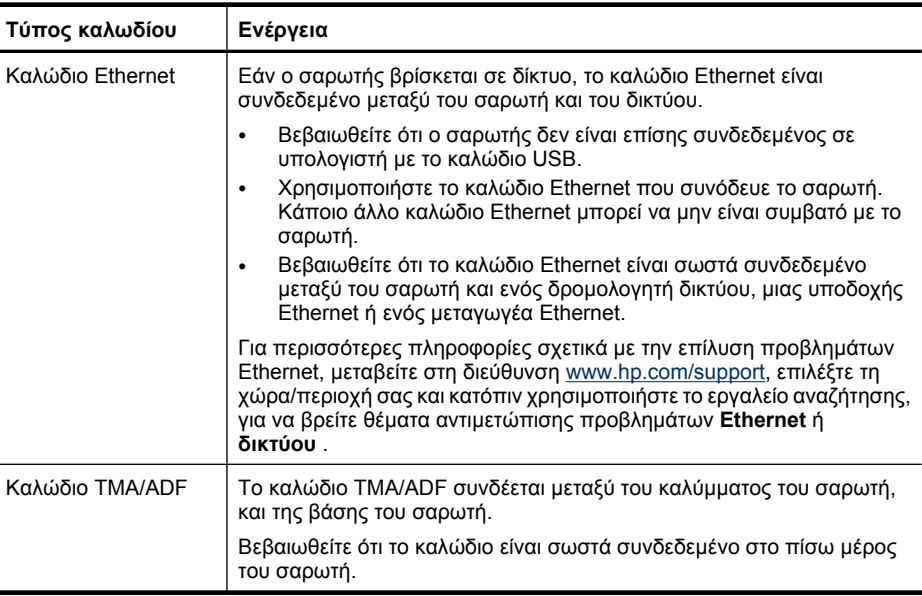

#### **Κατάργηση εγκατάστασης και επανεγκατάσταση λογισµικού**

Εάν η εγκατάσταση του λογισµικού δεν ολοκληρωθεί, ενδέχεται να παρουσιαστούν προβλήµατα µε την αναγνώριση του σαρωτή από το σύστηµα ή µε την εκκίνηση του λογισµικού. ∆οκιµάστε να καταργήσετε την εγκατάσταση και στη συνέχεια να εγκαταστήσετε ξανά το Λογισµικό σάρωσης ΗΡ. Για να πραγµατοποιήσετε εκ νέου εγκατάσταση του Λογισµικού σάρωσης HP, πρέπει να έχετε το HP Scanning Software CD.

Για να καταργήσετε την εγκατάσταση του λογισµικού και να την επαναλάβετε, ακολουθήστε τα παρακάτω βήµατα:

- **1.** Κάντε κλικ στο µενού **Έναρξη**, έπειτα στην επιλογή **Ρυθµίσεις** και κατόπιν κλικ στην επιλογή **Πίνακας Ελέγχου** (στα Windows XP και Vista, κάντε κλικ στο µενού **Έναρξη** και µετά στην επιλογή **Πίνακας Ελέγχου**).
- **2.** Επιλέξτε **Προσθαφαίρεση προγραµµάτων** (στα Windows Vista, στο εργαλείο **Προγράµµατα και λειτουργίες**) και, στη συνέχεια, επιλέξτε **HP Scanjet N6350**.
- **3.** Κάντε κλικ στο κουµπί **Κατάργηση**.
- **4.** Αποσυνδέστε το καλώδιο USB ή Ethernet.
- **5.** Επαναλάβετε την εγκατάσταση του λογισµικού, χρησιµοποιώντας το HP Scanning Software CD που συνόδευε το σαρωτή σας. Όταν τοποθετείτε το CD, πραγµατοποιείται αυτόµατα εκκίνηση ενός περιβάλλοντος εργασίας εγκατάστασης. Επιλέξτε το λογισµικό που θα εγκαταστήσετε.
- **6.** Συνδέστε ξανά το καλώδιο USB ή Ethernet όταν σας ζητηθεί κατά τη διάρκεια της εγκατάστασης λογισµικού.

*∆είτε επίσης*

«Έλεγχος των [καλωδίων](#page-42-0)» στη σελίδα 41

## <span id="page-44-0"></span>**Προβλήµατα κατά την εγκατάσταση εφαρµογών τρίτων κατασκευαστών που συνόδευαν το σαρωτή σας**

Μπορείτε να κάνετε µέχρι τρεις εγκαταστάσεις των εφαρµογών τρίτων κατασκευαστών που συνόδευαν το σαρωτή. Για να αποκτήσετε πρόσθετες άδειες, µεταβείτε στην τοποθεσία [www.hp.com,](http://www.hp.com/support) πραγµατοποιήστε αναζήτηση του µοντέλου του σαρωτή, βρείτε τη σελίδα επισκόπησης του προϊόντος και, στη συνέχεια, κάντε κλικ στην καρτέλα **Προδιαγραφές** ή**αναλώσιµα, αξεσουάρ και άλλα**.

# **Προβλήµατα προετοιµασίας ή υλικού σαρωτή**

Εάν ο σαρωτής δεν λειτουργεί µετά την εγκατάσταση ή εάν δεν λειτουργεί σωστά, ενδέχεται να δείτε ένα µήνυµα στην οθόνη του υπολογιστή, παρόµοιο µε το παρακάτω:

- ∆εν ήταν δυνατή η προετοιµασία του σαρωτή.
- ∆εν ήταν δυνατή η εύρεση του σαρωτή.
- Παρουσιάστηκε εσωτερικό σφάλµα.
- ∆εν είναι δυνατή η επικοινωνία του υπολογιστή µε το σαρωτή.

Για να διορθώσετε το πρόβληµα, ελέγξτε τα καλώδια του σαρωτή και το λογισµικό όπως περιγράφεται στις παρακάτω ενότητες:

- Έλεγχος της σύνδεσης USB ή Ethernet
- Έλεγχος της [τροφοδοσίας](#page-45-0) του σαρωτή
- [Επαναφορά](#page-46-0) του σαρωτή
- [Έλεγχος](#page-46-0) του υλικού του σαρωτή
- Ο σαρωτής σταµάτησε να [λειτουργεί](#page-47-0) κανονικά
- Πρόσθετες [πληροφορίες](#page-47-0) αντιµετώπισης προβληµάτων

## **Έλεγχος της σύνδεσης USB ή Ethernet**

Ελέγξτε τη φυσική σύνδεση µε το σαρωτή.

- **Συµβουλή** Εάν χρησιµοποιείτε σύνδεση USB, συνδέστε το σαρωτή στον υπολογιστή µέσω µιας θύρας USB στην πίσω πλευρά του υπολογιστή.
- Χρησιµοποιήστε το καλώδιο USB ή Ethernet που συνόδευε το σαρωτή. Κάποιο άλλο καλώδιο USB ή Ethernet µπορεί να µην είναι συµβατό µε το σαρωτή.
- Σύνδεση USB: Βεβαιωθείτε ότι το καλώδιο USB είναι καλά συνδεδεµένο µεταξύ του σαρωτή και του υπολογιστή.
- Σύνδεση Ethernet: Βεβαιωθείτε ότι το καλώδιο Ethernet είναι σωστά συνδεδεµένο µεταξύ του σαρωτή και ενός δροµολογητή δικτύου, µιας υποδοχής Ethernet ή ενός µεταγωγέα Ethernet.

<span id="page-45-0"></span>Εάν το πρόβληµα παραµένει µετά την επιβεβαίωση των παραπάνω στοιχείων, ακολουθήστε τα εξής βήµατα:

- **1.** Κάντε µία από τις ακόλουθες εργασίες, ανάλογα µε τον τρόπο σύνδεσης του σαρωτή µε τον υπολογιστή:
	- Εάν το καλώδιο USB είναι συνδεδεµένο σε διανοµέα USB ή σε σταθµό σύνδεσης για φορητό υπολογιστή, αποσυνδέστε το καλώδιο USB από το διανοµέα USB ή το σταθµό σύνδεσης και, στη συνέχεια, συνδέστε το καλώδιο USB σε θύρα USB στην πισω πλευρά του υπολογιστή.
	- Εάν το καλώδιο USB είναι απευθείας συνδεδεµένο µε τον υπολογιστή, συνδέστε το σε άλλη θύρα USB στην πίσω πλευρά του υπολογιστή.
	- Αφαιρέστε όλες τις άλλες συσκευές USB από τον υπολογιστή εκτός από το πληκτρολόγιο και το ποντίκι.
	- Εάν το καλώδιο Ethernet είναι συνδεδεµένο σε δροµολογητή δικτύου, δοκιµάστε να το συνδέσετε σε διαφορετική θύρα του δροµολογητή.
- **2.** Πατήστε το κουµπί **Ενεργοποίηση** για να απενεργοποιήσετε το σαρωτή, περιµένετε 30 δευτερόλεπτα και, στη συνέχεια, ενεργοποιήστε το σαρωτή.
- **3.** Πραγµατοποιήστε επανεκκίνηση του υπολογιστή.
- **4.** Μετά την επανεκκίνηση του υπολογιστή, προσπαθήστε να χρησιµοποιήσετε το σαρωτή.

Εάν ο σαρωτής λειτουργεί και αλλάξατε τον τρόπο σύνδεσής του µε τον υπολογιστή στο Βήµα 1, το πρόβληµα επικοινωνίας µπορεί να αφορούσε το διανοµέα USB, το σταθµό σύνδεσης, µια θύρα USB ή άλλη συσκευή USB. Αφήστε το σαρωτή απευθείας συνδεδεµένο µε τον υπολογιστή µέσω µιας θύρας USB στην πίσω πλευρά του υπολογιστή. ∆οκιµάστε να χρησιµοποιήσετε το σαρωτή µετά την επανασύνδεση κάθε πρόσθετης συσκευής USB και αποσυνδέστε τις συσκευές USB που εµποδίζουν τη σωστή λειτουργία του σαρωτή.

Εάν ο σαρωτής δεν λειτουργεί, καταργήστε την εγκατάσταση και στη συνέχεια επανεγκαταστήστε το Λογισµικό σάρωσης ΗΡ.

*∆είτε επίσης*

«Κατάργηση εγκατάστασης και [επανεγκατάσταση](#page-43-0) λογισµικού» στη σελίδα 42

## **Έλεγχος της τροφοδοσίας του σαρωτή**

Το καλώδιο τροφοδοσίας είναι συνδεδεµένο µεταξύ του σαρωτή και µιας πρίζας τροφοδοσίας.

- Βεβαιωθείτε ότι το καλώδιο τροφοδοσίας είναι καλά συνδεδεµένο µεταξύ του σαρωτή και της πρίζας.
- Εάν το καλώδιο τροφοδοσίας είναι συνδεδεµένο σε συσκευή προστασίας από µεταπτώσεις ρεύµατος, βεβαιωθείτε ότι αυτή η συσκευή είναι συνδεδεµένη σε πρίζα και ενεργοποιηµένη.
- Βεβαιωθείτε ότι το κουµπί **Ενεργοποίηση** του σαρωτή είναι ενεργοποιηµένο. Όταν είναι ενεργοποιηµένο και δεν υπάρχουν συνθήκες προσοχής, η ενδεικτική λυχνία λειτουργίας ανάβει σταθερά πράσινη.

<span id="page-46-0"></span>Εάν το πρόβληµα παραµένει µετά την επιβεβαίωση των παραπάνω στοιχείων, ακολουθήστε τα εξής βήµατα:

- **1.** Πατήστε το κουµπί **Ενεργοποιηση** για να απενεργοποιήσετε το σαρωτή και, στη συνέχεια, αποσυνδέστε το καλώδιο τροφοδοσίας από το σαρωτή.
- **2.** Περιµένετε 30 δευτερόλεπτα.
- **3.** Επανασυνδέστε το καλώδιο τροφοδοσίας στο σαρωτή και κατόπιν ενεργοποιήστε το σαρωτή.

Μετά από 30 δευτερόλεπτα, η ενδεικτική λυχνία λειτουργίας ανάβει σταθερά πράσινη και σβήνει το LED προσοχής.

*∆είτε επίσης*

- «Βασικές συµβουλές αντιµ[ετώπισης](#page-40-0) προβληµάτων» στη σελίδα 39
- «[Ενδεικτικές](#page-41-0) λυχνίες σαρωτή» στη σελίδα 40
- «Έλεγχος των [καλωδίων](#page-42-0)» στη σελίδα 41

#### **Επαναφορά του σαρωτή**

Εάν λάβετε ένα µήνυµα σφάλµατος όπως **Η προετοιµασία του σαρωτή απέτυχε** ή **∆εν βρέθηκε σαρωτής** κατά τη χρήση του σαρωτή, θα πρέπει να πραγµατοποιήσετε επαναφορά του σαρωτή:

Για επαναφορά του σαρωτή, ακολουθήστε τα παρακάτω βήµατα:

- **1.** Εάν είναι ανοικτό, κλείστε το Λογισµικό σάρωσης HP.
- **2.** Αποσυνδέστε το καλώδιο USB ή Ethernet από το σαρωτή.
- **3.** Απενεργοποιήστε τον υπολογιστή για 60 δευτερόλεπτα και ενεργοποιήστε τον ξανά.
- **4.** Συνδέστε ξανά το καλώδιο USB ή Ethernet. Εάν χρησιµοποιείτε σύνδεση USB, ολοκληρώστε τα παρακάτω βήµατα:
	- **α**. Βεβαιωθείτε ότι το καλώδιο USB είναι σωστά συνδεδεµένο στην πίσω πλευρά του σαρωτή. Το εικονίδιο της τρίαινας στο καλώδιο USB βλέπει προς τα επάνω όταν το καλώδιο είναι σωστά συνδεδεµένο µε το σαρωτή.
	- **β**. Επιχειρήστε να συνδέσετε το καλώδιο USB σε διαφορετική θύρα USB στην πίσω πλευρά του υπολογιστή.
- **5.** Βεβαιωθείτε ότι το καλώδιο του προσαρµογέα διαφανών υλικών (TMA)/αυτόµατου τροφοδότη εγγράφων (ADF) έχει συνδεθεί µε ασφάλεια.

## **Έλεγχος του υλικού του σαρωτή**

Εάν πιστεύετε ότι υπάρχει πρόβληµα µε το υλικό του σαρωτή, βεβαιωθείτε ότι τα καλώδια είναι σωστά συνδεδεµένα στο σαρωτή, τον υπολογιστή και την πηγή τροφοδοσίας. Εάν τα καλώδια είναι σωστά συνδεδεµένα, βεβαιωθείτε ότι ο σαρωτής είναι ενεργοποιηµένος.

Για να ελέγξετε το υλικό του σαρωτή, ακολουθήστε τα παρακάτω βήµατα:

- **1.** Αποσυνδέστε τα καλώδια USB ή Ethernet, τροφοδοσίας και του προσαρµογέα διαφανών υλικών (TMA)/αυτόµατου τροφοδότη εγγράφων (ADF) από το σαρωτή.
- **2.** Επανασυνδέστε τα καλώδια USB ή Ethernet, τροφοδοσίας και του προσαρµογέα διαφανών υλικών (TMA)/αυτόµατου τροφοδότη εγράφων (ADF) στο σαρωτή.

Κατά την ενεργοποίηση του σαρωτή, ο µηχανισµός µεταφοράς θα µετακινηθεί εµπρός και πίσω κατά 25 mm περίπου (1 ίντσα) και η λάµπα θα ενεργοποιηθεί.

<span id="page-47-0"></span>Εάν ο µηχανισµός µεταφοράς δεν µετακινείται και η λάµπα του σαρωτή δεν ανάβει, µπορεί να υπάρχει πρόβληµα µε το υλικό του σαρωτή.

*∆είτε επίσης*

- «Ο σαρωτής σταµάτησε να λειτουργεί κανονικά» στη σελίδα 46
- «Έλεγχος των [καλωδίων](#page-42-0)» στη σελίδα 41
- «Έλεγχος της σύνδεσης USB ή [Ethernet»](#page-44-0) στη σελίδα 43

#### **Ο σαρωτής σταµάτησε να λειτουργεί κανονικά**

Εάν ο σαρωτής σταµατήσει να σαρώνει, ακολουθήστε τα παρακάτω βήµατα µε την προτεινόµενη σειρά. Έπειτα από κάθε βήµα, ξεκινήστε µια σάρωση για να δείτε εάν λειτουργεί ο σαρωτής. Εάν δεν επιλυθεί το πρόβληµα, συνεχίστε µε το επόµενο βήµα.

- **1.** Ενδέχεται κάποιο καλώδιο να µην είναι καλά συνδεδεµένο. Βεβαιωθείτε ότι τα καλώδια USB ή Ethernet, τροφοδοσίας και του προσαρµογέα διαφανών υλικών (TMA)/αυτόµατου τροφοδότη εγγράφων (ADF) είναι καλά συνδεδεµένα.
- **2.** Απενεργοποιήστε το σαρωτή, περιµένετε 60 δευτερόλεπτα και κατόπιν ενεργοποιήστε τον ξανά.
- **3.** Επανεκκινήστε τον υπολογιστή.
- **4.** Μπορεί να έχει προκύψει διένεξη λογισµικού στον υπολογιστή σας. Ίσως χρειαστεί να καταργήσετε την εγκατάσταση του Λογισµικού σαρωτή HP και κατόπιν να το εγκαταστήσετε ξανά.
	- **α**. Κάντε κλικ στο µενού **Έναρξη**, έπειτα στην επιλογή **Ρυθµίσεις** και κατόπιν κλικ στην επιλογή **Πίνακας Ελέγχου** (στα Windows XP και Vista, κάντε κλικ στο µενού **Έναρξη** και µετά στην επιλογή **Πίνακας Ελέγχου**).
	- **β**. Επιλέξτε **Προσθαφαίρεση προγραµµάτων** (στα Windows Vista, το εργαλείο **Προγράµµατα και λειτουργίες**) και, στη συνέχεια, επιλέξτε **HP Scanjet N6350**.
	- **γ**. Κάντε κλικ στο κουµπί **Κατάργηση**.
	- **δ**. Επιλέξτε **Προσθαφαίρεση προγραµµάτων** (στα Windows Vista, το εργαλείο **Προγράµµατα και λειτουργίες**) και, στη συνέχεια, επιλέξτε **HP Photosmart**.
	- **ε**. Κάντε κλικ στο κουµπί **Κατάργηση**.
- **5.** Επαναλάβετε την εγκατάσταση, χρησιµοποιώντας το HP Scanning Software CD που συνοδεύει το σαρωτή. Όταν τοποθετείτε το CD, πραγµατοποιείται αυτόµατα εκκίνηση ενός περιβάλλοντος εργασίας εγκατάστασης. Επιλέξτε το λογισµικό που θα εγκαταστήσετε.

Εάν ο σαρωτής συνεχίζει να μη λειτουργεί, επισκεφθείτε τη διεύθυνση [www.hp.com/](http://www.hp.com/support) [support](http://www.hp.com/support) ή επικοινωνήστε με το τμήμα Υποστήριξης πελατών HP.

#### **Πρόσθετες πληροφορίες αντιµετώπισης προβληµάτων**

Εάν έχετε εγκαταστήσει το Λογισµικό σάρωσης HP, µπορείτε να χρησιµοποιήσετε την ηλεκτρονική Βοήθεια για να επιλύσετε άλλα προβλήµατα που σχετίζονται µε το σαρωτή. Για να αποκτήσετε πρόσβαση στη Βοήθεια, εκκινήστε το Λογισµικό σάρωσης HP και, στη συνέχεια κάντε κλικ στην επιλογή **Βοήθεια** στο µενού του πλαισίου διαλόγου συντοµεύσεων **Σάρωση HP**. Το σύστηµα Βοήθειας παρέχει πληροφορίες σχετικά µε το υλικό του σαρωτή, καθώς και πληροφορίες σχετικά µε το Λογισµικό σάρωσης HP . Επίσης, δείτε το θέµα **Αντιµετώπιση προβληµάτων σάρωσης** στη γενική ενότητα **Αντιµετώπιση προβληµάτων και υποστήριξη** της Βοήθειας.

# <span id="page-48-0"></span>**Προβλήµατα λειτουργίας σαρωτή**

- Ο σαρωτής δεν ενεργοποιείται
- Η λάµπα του σαρωτή παραµένει αναµµένη
- Ο σαρωτής δεν ξεκινάει τη σάρωση αµέσως
- Η [σαρωτής](#page-49-0) σαρώνει τα αντικείµενα πολύ αργά
- Τα ονόµατα των προσαρµοσµένων συντοµεύσεων σάρωσης δεν εµ[φανίζονται](#page-49-0) [σωστά](#page-49-0) στην οθόνη LCD
- Στην εκτυπωµένη σελίδα εµφανίζονται [κατακόρυφες](#page-49-0) λευκές λωρίδες
- Τα αρχεία [σάρωσης](#page-49-0) είναι πολύ µεγάλα
- Η κάτω πλευρά της εικόνας [αποκόπτεται](#page-50-0) κατά τη σάρωση από τη γυάλινη επιφάνεια του [σαρωτή](#page-50-0)
- Προβλήµατα σχετικά µε τη σάρωση εγγράφων ή κειµένου [οπτική [αναγνώριση](#page-50-0) [χαρακτήρων](#page-50-0) (OCR)]

# **Ο σαρωτής δεν ενεργοποιείται**

Εάν ο σαρωτής δεν ενεργοποιείται όταν πατάτε τα κουµπιά του σαρωτή, επιβεβαιώστε τα ακόλουθα:

- Βεβαιωθείτε ότι το καλώδιο τροφοδοσίας δεν έχει αποσυνδεθεί από το σαρωτή ή δεν έχει βγει από την πρίζα τροφοδοσίας.
- Βεβαιωθείτε ότι ο σαρωτής είναι ενεργοποιηµένος.

*∆είτε επίσης*

«Έλεγχος των [καλωδίων](#page-42-0)» στη σελίδα 41

## **Η λάµπα του σαρωτή παραµένει αναµµένη**

Η λάµπα του σαρωτή θα πρέπει να σβήνει αυτόµατα µετά από 14 λεπτά αδράνειας.

Εάν η λάµπα του σαρωτή παραµένει αναµµένη έπειτα από µεγάλο χρονικό διάστηµα αδράνειας, απενεργοποιήστε το σαρωτή, περιµένετε 30 δευτερόλεπτα και κατόπιν ενεργοποιήστε τον ξανά.

**Σηµείωση** Η λάµπα του σαρωτή δεν απενεργοποιείται όταν υπάρχει χαρτί στο δίσκο εισόδου του αυτόµατο τροφοδότη εγγράφων (ADF), όταν είναι ενεργοποιηµένη η επιλογή **'Αµεση προθέρµανση λάµπας** και όταν είναι απενεργοποιηµένη η επιλογή **Εξοικονόµηση ενέργειας**.

## **Ο σαρωτής δεν ξεκινάει τη σάρωση αµέσως**

Βεβαιωθείτε ότι ο σαρωτής είναι ενεργοποιηµένος.

Εάν ο σαρωτής δεν έχει χρησιµοποιηθεί πρόσφατα, η λάµπα του µπορεί να χρειάζεται ένα διάστηµα προθέρµανσης προτού ξεκινήσει η σάρωση. Εάν η λάµπα χρειάζεται προθέρµανση, η εκκίνηση της σάρωσης γίνεται ένα λεπτό µετά την εκκίνηση του λογισµικού ή το πάτηµα ενός κουµπιού στο σαρωτή.

Μπορείτε να ενεργοποιήσετε τη λειτουργία **Άµεση προθέρµανση** στο Βοηθητικού προγράµµατος HP Scanner Tools ή µέσω µιας ρύθµισης από τις **Προτιµήσεις σάρωσης** [καρτέλα **Συσκευή**].

## <span id="page-49-0"></span>**Η σαρωτής σαρώνει τα αντικείµενα πολύ αργά**

- Εάν σαρώνετε κείµενο για επεξεργασία, το πρόγραµµα οπτικής αναγνώρισης χαρακτήρων (OCR) απαιτεί µεγαλύτερο χρόνο επεξεργασίας για τις σαρώσεις χωρίς OCR, το οποίο είναι φυσιολογικό. Περιµένετε να πραγµατοποιηθεί η σάρωση του στοιχείου.
	- **Σηµείωση** Για τα καλύτερα αποτελέσµατα OCR, η συµπίεση σαρωτή πρέπει να είναι ρυθµισµένη στο χαµηλότερο επίπεδο συµπίεσης ή να είναι απενεργοποιηµένη.
- Η σάρωση σε υψηλότερη ανάλυση από την απαραίτητη αυξάνει το χρόνο σάρωσης και δηµιουργεί µεγαλύτερο αρχείο χωρίς να υπάρχει επιπλέον όφελος. Εάν πραγµατοποιείτε σάρωση σε υψηλή ανάλυση, ρυθµίστε την ανάλυση σε χαµηλότερο επίπεδο για να αυξήσετε την ταχύτητα σάρωσης.

## **Τα ονόµατα των προσαρµοσµένων συντοµεύσεων σάρωσης δεν εµφανίζονται σωστά στην οθόνη LCD**

Σε ορισµένες γλώσσες, ενδέχεται να δείτε κενούς χαρακτήρες αντί για κάποιους ειδικούς χαρακτήρες στα ονόµατα των προσαρµοσµένων συντοµεύσεων σάρωσης. Για την επίλυση του προβλήµατος αυτού, χρησιµοποιήστε Αγγλικούς/Λατινικούς χαρακτήρες για την εισαγωγή του ονόµατος των προσαρµοσµένων συντοµεύσεων στην LCD. Εναλλακτικά, µπορείτε να ξεκινήσετε το συντοµευµένο όνοµα της LCD µε αριθµητικό, το οποίο µπορείτε στη συνέχεια να χρησιµοποιήσετε για αναφορά στη συντόµευση.

## **Στην εκτυπωµένη σελίδα εµφανίζονται κατακόρυφες λευκές λωρίδες**

Ο εκτυπωτής προορισµού ενδέχεται να µην έχει γραφίτη ή µελάνη. Εκτυπώστε ένα µη σαρωµένο στοιχείο, όπως ένα αρχείο, ή σαρώστε το ίδιο πρωτότυπο σε έναν προορισµό σάρωσης εκτός του εκτυπωτή.

Εάν το πρόβληµα εξακολουθεί να εµφανίζεται, καθαρίστε τον αυτόµατο τροφοδότη εγγράφων, τη γυάλινη επιφάνεια του σαρωτή ή τον προσαρµογέα διαφανών υλικών (TMA) (σε περίπτωση σάρωσης slide ή αρνητικών).

*∆είτε επίσης*

- «Καθαρισµός του αυτόµατου [τροφοδότη](#page-35-0) εγγράφων (ADF)» στη σελίδα 34
- «Καθαρισµός της γυάλινης [επιφάνειας](#page-34-0) του σαρωτή» στη σελίδα 33
- «Καθαρισµός του προσαρµογέα [διαφανών](#page-35-0) υλικών (TMA)» στη σελίδα 34

## **Τα αρχεία σάρωσης είναι πολύ µεγάλα**

Εάν τα αποθηκευµένα σαρωµένα αρχεία έχουν πολύ µεγάλο µέγεθος αρχείου, δοκιµάστε τα ακόλουθα:

- Ελέγξτε τη ρύθµιση ανάλυσης σάρωσης:
	- Τα 200 dpi είναι αρκετά για την αποθήκευση εγγράφων ως εικόνες.
	- Για τις περισσότερες γραµµατοσειρές, τα 300 dpi είναι αρκετά για τη χρήση οπτικής αναγνώρισης χαρακτήρων (OCR) για τη δηµιουργία επεξεργάσιµου κειµένου.
	- Για τις ασιατικές γραµµατοσειρές και τις µικρές γραµµατοσειρές η συνιστώµενη ανάλυση είναι 400 dpi.

Η σάρωση σε υψηλότερη ανάλυση από την απαραίτητη δηµιουργεί µεγαλύτερο αρχείο χωρίς πρόσθετο όφελος.

- <span id="page-50-0"></span>• Οι έγχρωµες σαρώσεις δηµιουργούν µεγαλύτερα αρχεία από τις ασπρόµαυρες σαρώσεις.
- Εάν σαρώνετε µεγάλο αριθµό σελίδων κάθε φορά, σκεφθείτε να σαρώνετε λιγότερες σελίδες ώστε να δηµιουργείτε µικρότερα αρχεία.

## **Η κάτω πλευρά της εικόνας αποκόπτεται κατά τη σάρωση από τη γυάλινη επιφάνεια του σαρωτή**

∆εν βρίσκεται όλο το µήκος της γυάλινης επιφάνειας του σαρωτή εντός της ενεργούς περιοχής απεικόνισης. Κατά τη σάρωση από τη γυάλινη επιφάνεια του σαρωτή, βεβαιωθείτε ότι τοποθετείτε τα πρωτότυπά σας σύµφωνα µε την ένδειξη του σηµαδιού αναφοράς στο άκρο της γυάλινης επιφάνειας του σαρωτή.

## **Προβλήµατα σχετικά µε τη σάρωση εγγράφων ή κειµένου [οπτική αναγνώριση χαρακτήρων (OCR)]**

Ο σαρωτής χρησιµοποιεί τη λειτουργία οπτικής αναγνώρισης χαρακτήρων (OCR) για τη µετατροπή κειµένου σε επεξεργάσιµη από τον υπολογιστή µορφή.

- Εάν πραγµατοποιείτε σάρωση κειµένου, αλλά δεν µπορείτε να το επεξεργαστείτε, βεβαιωθείτε ότι έχετε ενεργοποιήσει τις ακόλουθες επιλογές κατά τη σάρωση:
	- Από το Λογισµικό σάρωσης HP, επιλέξτε **Έγγραφο**.
	- Στο πλαίσιο διαλόγου συντοµεύσεων **Σάρωση HP**, επιλέξτε ένα πρόγραµµα επεξεργασίας κειµένου ή **Αποθήκευση σε αρχείο** από το πλαίσιο διαλόγου **Ρύθµιση λειτουργίας Σάρωση σε...** .
		- **Σηµείωση** Εάν επιλέξετε **Αποθήκευση σε αρχείο**, επιλέξτε έναν τύπο αρχείου κειµένου από την αναπτυσσόµενη λίστα **Τύπος αρχείου**.
- Το σαρωµένο κείµενο µπορεί να µην εµφανίζεται στον υπολογιστή σας ακριβώς όπως το πρωτότυπο, ιδιαίτερα εάν το πρωτότυπο περιέχει αχνό κείµενο ή µουτζούρες. Για παράδειγµα, κάποιοι χαρακτήρες µπορεί να είναι λανθασµένοι ή να λείπουν. Καθώς πραγµατοποιείτε επεξεργασία κειµένου, συγκρίνετε το σαρωµένο κείµενο µε το πρωτότυπο και κάντε τις απαραίτητες διορθώσεις.
- Για να αλλάξετε τις επιλογές σάρωσης κειµένου, κάντε κλικ στη επιλογή **Αλλαγή ρυθµίσεων...** στο πλαίσιο διαλόγου συντοµεύσεων **Σάρωση HP**.
- Το λογισµικό οπτικής αναγνώρισης χαρακτήρων (OCR) εγκαθίσταται από προεπιλογή, όταν εγκαθίσταται το Λογισµικό σάρωσης HP κατά τη διαδικασία διαµόρφωσης του σαρωτή. Εάν χρησιµοποιήσετε την επιλογή "Προσαρµοσµένη" κατά την εγκατάσταση του λογισµικού, µπορείτε να επιλέξετε να µην εγκατασταθεί το λογισµικό αναγνώρισης χαρακτήρων (OCR). Προσπαθήστε να επανεγκαταστήσετε το λογισµικό χρησιµοποιώντας τις προεπιλεγµένες επιλογές εγκατάστασης.

# **Προβλήµατα µε τα κουµπιά του σαρωτή**

- Τα κουµπιά δεν [λειτουργούν](#page-51-0)
- Με το πάτηµα ενός κουµπιού ανοίγει ένα µη αναµενόµενο [πρόγρα](#page-51-0)µµα
- Γίνεται χρήση λάθος συντόµευσης µε το πάτηµα του κουµπιού "[Σάρωση](#page-52-0)"

## <span id="page-51-0"></span>**Τα κουµπιά δεν λειτουργούν**

Έπειτα από κάθε βήµα, πατήστε ένα κουµπί για να δείτε εάν λειτουργεί σωστά. Αν το πρόβληµα εξακολουθεί, συνεχίστε στο επόµενο βήµα.

- **1.** Ενδέχεται κάποιο καλώδιο να µην είναι καλά συνδεδεµένο. Βεβαιωθείτε ότι τα καλώδια USB ή Ethernet και τροφοδοσίας είναι καλά συνδεδεµένα.
- **2.** Απενεργοποιήστε το σαρωτή, περιµένετε 30 δευτερόλεπτα και κατόπιν ενεργοποιήστε τον ξανά.
- **3.** Επανεκκινήστε τον υπολογιστή.

Εάν το πρόβληµα παραµένει, ενδέχεται να είναι απενεργοποιηµένα τα κουµπιά. ∆οκιµάστε την παρακάτω διαδικασία:

- **1.** Ανοίξτε τον **Πίνακα Ελέγχου**, επιλέξτε **Σαρωτές και φωτογραφικές µηχανές** και έπειτα το µοντέλο του σαρωτή σας από τη λίστα.
- **2.** Εµφανίστε τις ιδιότητες του σαρωτή:
	- **Windows 2000:** Επιλέξτε **Ιδιότητες**.
	- **Windows XP και Vista:** Κάντε δεξί κλικ στο µοντέλο του σαρωτή και, στη συνέχεια, επιλέξτε **Ιδιότητες**.
- **3.** Εξετάστε τη ρύθµιση κουµπιών για το σαρωτή σας:
	- Windows 2000: Βεβαιωθείτε ότι η επιλογή **Απενεργοποίηση συµβάντων συσκευής** δεν είναι ενεργοποιηµένη.
	- Windows XP και Vista: Βεβαιωθείτε ότι η επιλογή **Καµία ενέργεια** δεν είναι ενεργοποιηµένη.

## **Με το πάτηµα ενός κουµπιού ανοίγει ένα µη αναµενόµενο πρόγραµµα**

**Σημείωση** Οι ρυθμίσεις των κουμπιών **Σάρωση** (<del>S</del>) και **Αντιγραφή** (- ) µπορούν να αλλαχτούν στο Βοηθητικού προγράµµατος HP Scanner Tools και µέσω του στοιχείου µενού **Ρυθµίσεις κουµπιών** στο πλαίσιο διαλόγου **Σάρωση HP**. ∆εν µπορείτε να αλλάξετε τις ρυθµίσεις για τα κουµπιά **Άκυρο** ( ), **Ρύθµιση** ( ), **Επιστροφή** ( ) ή **Ενεργοποίηση**.

Έπειτα από κάθε βήµα, πατήστε ένα κουµπί για να δείτε εάν λειτουργεί σωστά. Αν το πρόβληµα εξακολουθεί, συνεχίστε στο επόµενο βήµα.

- **1.** Στην καρτέλα **Κουµπιά** του Βοηθητικού προγράµµατος HP Scanner Tools, καθορίστε τους συσχετισµούς για τα **Κουµπιά µπροστινού πίνακα σαρωτή**. Εάν χρειάζεται, αλλάξτε το λογισµικό που έχει αντιστοιχιστεί σε ένα κουµπί.
- **2.** Βεβαιωθείτε ότι έχει εγκατασταθεί το αναµενόµενο πρόγραµµα στον υπολογιστή ελέγχοντας στο µενού **Έναρξη**. Εάν είναι απαραίτητο, εγκαταστήστε το πρόγραµµα.

50 Αντιµετώπιση προβληµάτων

<span id="page-52-0"></span>Εάν το πρόβληµα παραµένει, τα κουµπιά ενδέχεται να έχουν εκχωρηθεί εκτός του Βοηθητικού προγράµµατος HP Scanner Tools. ∆οκιµάστε την παρακάτω διαδικασία:

- **1.** Ανοίξτε τον **Πίνακα Ελέγχου**, επιλέξτε **Σαρωτές και φωτογραφικές µηχανές** και έπειτα το µοντέλο του σαρωτή σας από τη λίστα.
- **2.** Εµφανίστε τις ιδιότητες του σαρωτή:
	- **Windows 2000:** Επιλέξτε **Ιδιότητες**.
	- **Windows XP και Vista:** Κάντε δεξί κλικ στο µοντέλο του σαρωτή και, στη συνέχεια, επιλέξτε **Ιδιότητες**.
- **3.** Βεβαιωθείτε ότι έχει ενεργοποιηθεί η επιλογή **Έναρξη αυτού του προγράµµατος** και ότι έχει επιλεγεί η κατάλληλη εφαρµογή από την αναπτυσσόµενη λίστα.

## **Γίνεται χρήση λάθος συντόµευσης µε το πάτηµα του κουµπιού "Σάρωση"**

Εάν χρησιµοποιείτε το Λογισµικό σάρωσης HP, µπορείτε να αλλάξετε τη συντόµευση σάρωσης που έχει εκχωρηθεί στο κουµπί **Σάρωση** ( ).

Ανατρέξτε στη Βοήθεια του λογισµικού του σαρωτή για πληροφορίες σχετικά µε την αντιστοίχιση συντομεύσεων σάρωσης στο κουμπί **Σάρωση** (**<br/>**).

# **Προβλήµατα αυτόµατου τροφοδότη εγγράφων (ADF)**

Χρησιµοποιήστε αυτή την ενότητα για την επίλυση προβληµάτων που µπορεί να παρουσιαστούν κατά τη σάρωση από τον αυτόµατο τροφοδότη εγγράφων (ADF).

Οι εµπλοκές χαρτιού συνήθως είναι αποτέλεσµα τροφοδότησης ακατάλληλου χαρτιού στον ADF. ∆ιαβάστε ξανά τις συµβουλές για τη χρήση του ADF. Εάν προκύπτουν συχνά σφάλµατα τροφοδότησης, πραγµατοποιήστε συντήρηση του ADF.

Η παρούσα ενότητα περιέχει τα εξής θέµατα:

- Η σαρωµένη [εικόνα](#page-53-0) είναι θαµπή
- Οι σαρωµένες εικόνες περιέχουν λωρίδες ή [γρατσουνιές](#page-53-0)
- Ο [σαρωτής](#page-54-0) σαρώνει µόνο τη µία πλευρά µιας σελίδας διπλής όψης
- Οι σαρωµένες σελίδες δεν έχουν τη σωστή σειρά στον προορισµό [σάρωσης](#page-54-0)
- Λείπουν σαρωµένες σελίδες στον προορισµό [σάρωσης](#page-54-0)
- Η εικόνα είναι [εντελώς](#page-54-0) µαύρη ή εντελώς λευκή
- Οι σαρωµένες [εικόνες](#page-54-0) δεν είναι ίσιες
- Καθαρισµός εµπλοκής από τον αυτόµατο [τροφοδότη](#page-55-0) εγγράφων (ADF)
- Ο αυτόµατος [τροφοδότης](#page-56-0) εγγράφων (ADF) δεν τροφοδοτεί χαρτί
- Το κάτω µέρος της σαρωµένης εικόνας έχει [περικοπεί](#page-57-0)

*∆είτε επίσης*

- «Τρόπος [τοποθέτησης](#page-13-0) εγγράφων» στη σελίδα 12
- «Φροντίδα και [συντήρηση](#page-34-0)» στη σελίδα 33

## <span id="page-53-0"></span>**Η σαρωµένη εικόνα είναι θαµπή**

Κατά τη σάρωση µε τον αυτόµατο τροφοδότη εγγράφων (ADF), ακολουθήστε τα παρακάτω βήµατα:

- **1.** Βεβαιωθείτε ότι το πρωτότυπο δεν είναι θαµπό.
- **2.** Ελέγξτε για τυχόν εµπόδια στη διαδροµή χαρτιού του σαρωτή και βεβαιωθείτε ότι οι οδηγοί χαρτιού είναι κατάλληλα τοποθετηµένοι. ∆οκιµάστε µια άλλη σάρωση.
- **3.** Εάν η ποιότητα της σαρωµένης εικόνας εξακολουθεί να είναι χαµηλής ποιότητας, καθαρίστε τον ADF.

#### **Κατά τη σάρωση από τη γυάλινη επιφάνεια του σαρωτή, ακολουθήστε τα παρακάτω βήµατα:**

- **1.** Βεβαιωθείτε ότι το πρωτότυπο δεν είναι θαµπό.
- **2.** Βεβαιωθείτε ότι το αντικείµενο βρίσκεται σε άµεση επαφή µε τη γυάλινη επιφάνεια του σαρωτή.
- **3.** Εάν η ποιότητα της σαρωµένης εικόνας εξακολουθεί να είναι χαµηλής ποιότητας, καθαρίστε τη γυάλινη επιφάνεια του σαρωτή.

Κατά τη σάρωση από τον προσαρµογέα διαφανών υλικών (TMA), ακολουθήστε αυτά τα βήµατα:

- **1.** Βεβαιωθείτε ότι το slide ή το αρνητικό δεν είναι κατεστραµµένο ή βρώµικο.
- **2.** Βεβαιωθείτε ότι το slide ή το αρνητικό έχει τοποθετηθεί σωστά στη θήκη. ∆οκιµάστε µια άλλη σάρωση.
- **3.** Εάν η ποιότητα της σαρωµένης εικόνας εξακολουθεί να είναι χαµηλής ποιότητας, καθαρίστε το προσαρµογέα TMA.

#### *∆είτε επίσης*

- «Καθαρισµός του αυτόµατου [τροφοδότη](#page-35-0) εγγράφων (ADF)» στη σελίδα 34
- «Καθαρισµός της γυάλινης [επιφάνειας](#page-34-0) του σαρωτή» στη σελίδα 33
- «Καθαρισµός του προσαρµογέα [διαφανών](#page-35-0) υλικών (TMA)» στη σελίδα 34

#### **Οι σαρωµένες εικόνες περιέχουν λωρίδες ή γρατσουνιές**

Κατά τη σάρωση µε τον αυτόµατο τροφοδότη εγγράφων (ADF), ακολουθήστε τα παρακάτω βήµατα. Έπειτα από κάθε βήµα, δοκιµάστε µια άλλη σάρωση για να δείτε αν εξακολουθούν να εµφανίζονται λωρίδες ή γρατσουνιές. Εάν συµβαίνει κάτι τέτοιο, δοκιµάστε το επόµενο βήµα.

- **1.** Βεβαιωθείτε ότι τα πρωτότυπα είναι καθαρά και ότι δεν είναι τσαλακωµένα.
- **2.** Καθαρίστε τον ADF ή τη γυάλινη επιφάνεια του σαρωτή.
- **3.** Αντικαταστήστε το διαχωριστικό και τον κύλινδρο τροφοδοσίας.

#### *∆είτε επίσης*

- «Καθαρισµός του αυτόµατου [τροφοδότη](#page-35-0) εγγράφων (ADF)» στη σελίδα 34
- «Καθαρισµός της γυάλινης [επιφάνειας](#page-34-0) του σαρωτή» στη σελίδα 33
- «[Αντικατάσταση](#page-38-0) κυλίνδρου τροφοδοσίας και διαχωριστικού» στη σελίδα 37

## <span id="page-54-0"></span>**Ο σαρωτής σαρώνει µόνο τη µία πλευρά µιας σελίδας διπλής όψης**

- Σάρωση σελίδων διπλής όψης µέσω του αυτόµατου τροφοδότη εγγράφων (ADF).
- Στο πλαίσιο **Ρυθµίσεις εγγράφου για προχωρηµένους** για τη συντόµευση σάρωσης, επιλέξτε **Σάρωση και των δύο όψεων από τον τροφοδότη**.

#### **Οι σαρωµένες σελίδες δεν έχουν τη σωστή σειρά στον προορισµό σάρωσης**

- Βεβαιωθείτε ότι η σειρά των σελίδων του πρωτότυπου εγγράφου είναι σωστή πριν από την τοποθέτηση στον αυτόµατο τροφοδότη εγγράφων (ADF).
- Βεβαιωθείτε ότι δεν υπάρχουν συρραπτικά, συνδετήρες ή άλλα προσαρτηµένα υλικά (όπως αυτοκόλλητα σηµειώµατα) που µπορεί να προκαλέσουν εσφαλµένη τροφοδοσία των σελίδων.
- Βεβαιωθείτε ότι οι σελίδες δεν είναι κολληµένες µεταξύ τους.

*∆είτε επίσης*

«Συµβουλές [τοποθέτησης](#page-11-0) εγγράφων» στη σελίδα 10

«Τρόπος [τοποθέτησης](#page-13-0) εγγράφων» στη σελίδα 12

#### **Λείπουν σαρωµένες σελίδες στον προορισµό σάρωσης**

Κατά τη σάρωση µε τον αυτόµατο τροφοδότη εγγράφων (ADF), οι σελίδες που κολλούν µεταξύ τους, σαρώνονται ως ένα αντικείµενο. Οι κρυµµένες σελίδες δεν σαρώνονται.

Για να ελαχιστοποιήσετε την πιθανότητα κολληµένων σελίδων, αερίστε τις σελίδες ενός πολυσέλιδου εγγράφου πριν τοποθετήσετε το έγγραφο στο δίσκο εισόδου του ADF.

#### **Η εικόνα είναι εντελώς µαύρη ή εντελώς λευκή**

Βεβαιωθείτε ότι οι σελίδες είναι τοποθετηµένες µε την εκτυπώσιµη πλευρά προς τα πάνω στον αυτόµατο τροφοδότη εγγράφων (ADF).

Κατά τη σάρωση από τη γυάλινη επιφάνεια του σαρωτή, το αντικείµενο µπορεί να µην έχει τοποθετηθεί σωστά στη γυάλινη επιφάνεια του σαρωτή. Βεβαιωθείτε ότι το αντικείµενο που προσπαθείτε να σαρώσετε είναι τοποθετηµένο µε την όψη προς τα κάτω στη γυάλινη επιφάνεια και ότι το κάλυµµα είναι κλειστό.

*∆είτε επίσης*

«Τοποθέτηση [πρωτοτύπων](#page-11-0)» στη σελίδα 10

#### **Οι σαρωµένες εικόνες δεν είναι ίσιες**

Κατά τη σάρωση µε τον αυτόµατο τροφοδότη εγγράφων (ADF), βεβαιωθείτε ότι οι οδηγοί χαρτιού ακουµπούν στις πλευρές του πρωτοτύπου. Βεβαιωθείτε ότι όλα τα έγγραφα έχουν το ίδιο πλάτος.

Κατά τη σάρωση από τη γυάλινη επιφάνεια του σαρωτή, το αντικείµενο µπορεί να έχει µετατοπιστεί όταν κλείσατε το κάλυµµα. Ισιώστε το πρωτότυπο στη γυάλινη επιφάνεια του σαρωτή και κατόπιν επαναλάβετε τη σάρωση.

*∆είτε επίσης*

«Αυτόµατο ίσιωµα σαρωµένων [εικόνων](#page-32-0)» στη σελίδα 31

# <span id="page-55-0"></span>**Καθαρισµός εµπλοκής από τον αυτόµατο τροφοδότη εγγράφων (ADF)**

Για να καθαρίσετε µια εµπλοκή από τον ADF, ακολουθήστε τα παρακάτω βήµατα:

- **1.** Αφαιρέστε τυχόν ελεύθερες σελίδες από το δίσκο εισόδου ADF.
- **2.** Ανοίξτε τη θύρα πρόσβασης του ADF (1) και το κάλυµµα του κυλίνδρου (2) στο εσωτερικό του ADF.

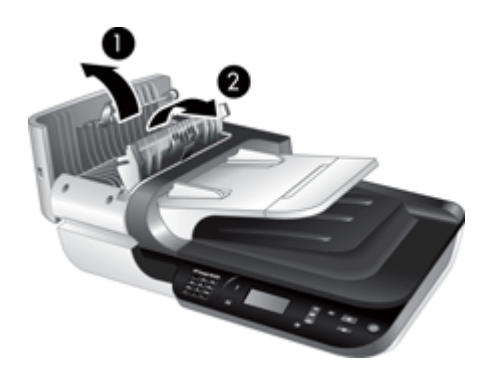

**3.** Αφαιρέστε τυχόν µπλοκαρισµένες σελίδες από το εσωτερικό του ADF.

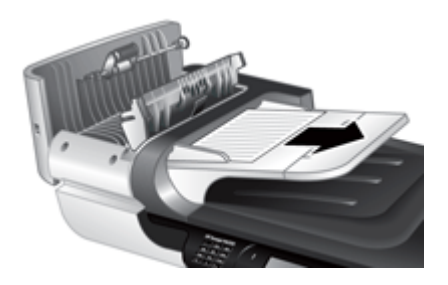

**4.** Αφαιρέστε τυχόν µπλοκαρισµένες σελίδες από το δίσκο εξόδου του ADF.

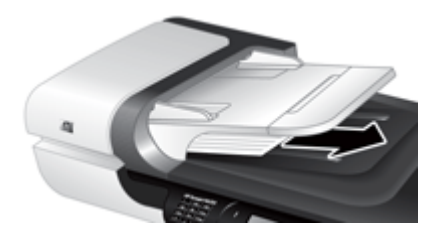

- **5.** Κλείστε το κάλυµµα του κυλίνδρου και τη θύρα πρόσβασης του ADF.
- **6.** Στον προορισµό σάρωσης, ελέγξτε την έξοδο της σάρωσης για να καθορίσετε ποια ήταν η τελευταία σελίδα που σαρώθηκε εντελώς.
- <span id="page-56-0"></span>**7.** Τοποθετήστε ξανά τις µη σαρωµένες σελίδες στο δίσκο εισόδου ADF. Εάν κάποιες σελίδες καταστραφούν, κάντε ένα από τα παρακάτω:
	- Σαρώστε την κατεστραµµένη σελίδα από τη γυάλινη επιφάνεια του σαρωτή.
	- Εκτυπώστε και πάλι το πρωτότυπο έγγραφο.

Προετοιµάστε τη στοίβα ως εξής:

**α**. Αερίστε τις σελίδες της στοίβας εγγράφων για να βεβαιωθείτε ότι δεν κολλούν µεταξύ τους. Αερίστε προς µία κατεύθυνση την πλευρά των φύλλων που θα έχει φορά προς τον ADF και έπειτα αερίστε την ίδια πλευρά προς την αντίθετη κατεύθυνση.

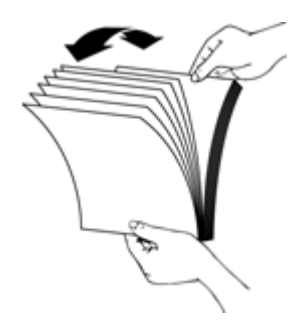

**β**. Ευθυγραµµίστε τις πλευρές των εγγράφων πιέζοντας το κάτω µέρος της στοίβας προς την επιφάνεια του τραπεζιού. Περιστρέψτε τη στοίβα κατά 90 µοίρες και επαναλάβετε.

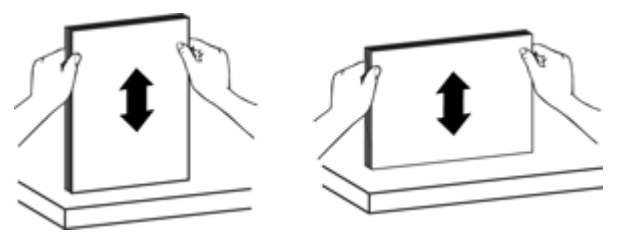

**8.** Συνεχίστε τη σάρωση.

#### **Ο αυτόµατος τροφοδότης εγγράφων (ADF) δεν τροφοδοτεί χαρτί**

- Η θύρα πρόσβασης στον ADF µπορεί να µην έχει ασφαλίσει. Ανοίξτε τη θύρα πρόσβασης στον ADF και, στη συνέχεια, κλείστε την πιέζοντας σταθερά.
- Μπορεί να υπάρχει πρόβληµα µε τον υλικό εξοπλισµό ADF. Χρησιµοποιήστε την ακόλουθη διαδικασία, για να ελέγξετε τον ADF:
	- Αποσυνδέστε το καλώδιο USB ή Ethernet και το καλώδιο τροφοδοσίας από το σαρωτή. Βεβαιωθείτε ότι το καλώδιο τροφοδοσίας εξακολουθεί να είναι συνδεδεµένο στην πρίζα.
	- Βεβαιωθείτε ότι υπάρχει τουλάχιστον ένα φύλλο χαρτί στο δίσκο εισόδου του ADF.
	- Επανασυνδέστε τα καλώδια στο σαρωτή και κατόπιν ενεργοποιήστε το σαρωτή.
	- Προσπαθήστε να σαρώσετε µια άλλη σελίδα µέσω του ADF.

# <span id="page-57-0"></span>**Το κάτω µέρος της σαρωµένης εικόνας έχει περικοπεί**

Από προεπιλογή, ο σαρωτής µπορεί να σαρώσει χαρτί µήκους µέχρι και 356 mm (14 ίντσες). Για σελίδες µεγαλύτερου µήκους, το άκρο του εγγράφου δεν περιλαµβάνεται στη σαρωµένη εικόνα.

Βεβαιωθείτε ότι έχετε ορίσει ένα κατάλληλο µέγεθος χαρτιού στο λογισµικό σάρωσης.

# **Θέµατα σχετικά µε slide, αρνητικά και τον TMA**

Χρησιµοποιήστε αυτή την ενότητα για να επιλύσετε προβλήµατα σχετικά µε slide 35 mm ή αρνητικά 35 mm που σαρώθηκαν µε τη χρήση του TMA.

- ∆εν είναι δυνατή η µεγέθυνση της εικόνας
- Τα χρώµατα εκτυπώνονται λάθος ή η εικόνα είναι πολύ ανοιχτή ή σκούρα
- Οι σαρωµένες εικόνες είναι σκούρες
- Ο προσαρµογέας διαφανών υλικών (TMA) δεν λειτουργεί καθόλου
- ∆εν υπάρχει φως ή υπάρχει αχνό φως στον προσαρµογέα [διαφανών](#page-58-0) υλικών (TMA) µετά την επιλογή µιας συντόµευσης σάρωσης slide ή [αρνητικών](#page-58-0)

#### **∆εν είναι δυνατή η µεγέθυνση της εικόνας**

Χρησιµοποιήστε την επιλογή **Αλλαγή µεγέθους**, για να αλλάξετε το µέγεθος της τελικής εικόνας. Για περισσότερες πληροφορίες, µεταβείτε στην καρτέλα **Ευρετήριο** στην ηλεκτρονική Βοήθεια. Πληκτρολογήστε **αλλαγή µεγέθους** στο πεδίο της λέξης-κλειδί και κάντε κλικ στην επιλογή **σαρωµένες εικόνες**.

#### **Τα χρώµατα εκτυπώνονται λάθος ή η εικόνα είναι πολύ ανοιχτή ή σκούρα**

- Το λογισµικό µπορεί να ρυθµίζει την έκθεση για ολόκληρη την περιοχή και όχι για ένα slide ή αρνητικό. Επιλέξτε και σύρετε τις λαβές γύρω από την περιοχή επιλογής έως ότου δείτε την περιοχή της εικόνας που θέλετε να σαρώσετε.
- Βεβαιωθείτε ότι χρησιµοποιείτε συντόµευση σάρωσης κατάλληλη για τον τύπο του διάφανου µέσου (slide ή αρνητικά).

#### **Οι σαρωµένες εικόνες είναι σκούρες**

- Ελέγξτε εάν η φωτεινή ένδειξη του προσαρµογέα διαφανών υλικών (TMA) είναι αναµµένη, πριν να κάνετε κλικ στην επιλογή **Σάρωση** ή **Τέλος**.
- Η λυχνία της φωτεινής ένδειξης του TMA µπορεί να έχει σπάσει ή να µην λειτουργεί. Εάν η λυχνία έχει σπάσει, απαιτείται επισκευή.
- Η επιλογή της περιοχής µπορεί να µην είναι σωστή. Επιλέξτε µια περιοχή που να περιέχει µόνο τη φωτογραφία, χωρίς περιθώρια.

## **Ο προσαρµογέας διαφανών υλικών (TMA) δεν λειτουργεί καθόλου**

Το καλώδιο µπορεί να µην είναι σωστά συνδεδεµένο. Βεβαιωθείτε ότι το καλώδιο του TMA/ADF είναι καλά συνδεδεµένο στη θύρα του TMA στην πίσω πλευρά του σαρωτή.

## <span id="page-58-0"></span>**∆εν υπάρχει φως ή υπάρχει αχνό φως στον προσαρµογέα διαφανών υλικών (TMA) µετά την επιλογή µιας συντόµευσης σάρωσης slide ή αρνητικών**

Έπειτα από κάθε βήµα, ξεκινήστε µια σάρωση για να δείτε εάν λειτουργεί ο σαρωτής. Εάν δεν λειτουργεί, ακολουθήστε το επόµενο βήµα.

- **1.** Βεβαιωθείτε ότι ο TMA είναι συνδεδεµένος στο σαρωτή.
- **2.** Η λυχνία του TMA μπορεί να μην λειτουργεί. Πατήστε το κουμπί **Σάρωση (❤**) και αναζητήστε τις φωτεινές ενδείξεις. Εάν η λυχνία έχει σπάσει, απαιτείται επισκευή.
- **3.** Ο TMA µπορεί να χρειάζεται προθέρµανση. Περιµένετε λίγα δευτερόλεπτα για να δείτε εάν ανάβει η λάµπα. Για την καλύτερη ποιότητα σάρωσης, αφήστε τη λάµπα του TMA να ζεσταθεί για τουλάχιστον 30 δευτερόλεπτα.

# **Προβλήµατα δικτύου**

Χρησιµοποιήστε τις παρακάτω πληροφορίες για να λύσετε προβλήµατα δικτύου. Μόλις διορθώσετε οποιαδήποτε από τα παρακάτω, εκτελέστε ξανά το πρόγραµµα εγκατάστασης.

- Γενική αντιµετώπιση προβληµάτων δικτύου
- Έλεγχος [κατάστασης](#page-59-0) δικτύου
- Προβλήµατα [σύνδεσης](#page-59-0) σε ενσύρµατο δίκτυο.

## **Γενική αντιµετώπιση προβληµάτων δικτύου**

- Εάν δεν µπορείτε να εγκαταστήσετε το λογισµικό της συσκευής, βεβαιωθείτε ότι:
	- Όλες οι συνδέσεις καλωδίων στον υπολογιστή και στη συσκευή είναι σταθερές.
	- Το δίκτυο λειτουργεί και ο διανοµέας δικτύου είναι ενεργοποιηµένος.
	- Όλες οι εφαρµογές, συµπεριλαµβανοµένων των προγραµµάτων προστασίας από ιούς και τειχών προστασίας, είναι κλειστές ή απενεργοποιηµένες για τους υπολογιστές που εκτελούν Windows.
	- Βεβαιωθείτε ότι η συσκευή έχει εγκατασταθεί στο ίδιο δευτερεύον δίκτυο µε τους υπολογιστές που πρόκειται να τη χρησιµοποιούν.
- Βεβαιωθείτε ότι είστε συνδεδεµένοι στο σωστό σαρωτή.
	- Ελέγξτε τον αριθµό σειράς του σαρωτή. Πατήστε το κουµπί **Ρύθµιση** ( ), χρησιµοποιήστε το για να ενεργοποιήσετε την επιλογή **∆ίκτυο**, πατήστε **OK**, χρησιµοποιήστε το για να ενεργοποιήσετε την επιλογή **Προβολή ρυθµίσεων**, πατήστε **OK** και, στη συνέχεια, χρησιµοποιήστε το για να πραγµατοποιήσετε κύλιση στην επιλογή **Αριθµός σειράς**.
	- Εκκινήστε το Βοηθητικού προγράµµατος HP Scanner Tools.
	- Κάντε κλικ στην καρτέλα **∆ίκτυο**, επιλέξτε **Σύνδεση σαρωτή** και ακολουθήστε τις οδηγίες που εµφανίζονται στην οθόνη. Βεβαιωθείτε ότι έχετε επιλέξει το σαρωτή µε αριθµό σειράς ίδιο µε τον αριθµό σειράς που έχετε επιβεβαιώσει.

*∆είτε επίσης*

«[Προβολή](#page-26-0) ρυθµίσεων δικτύου» στη σελίδα 25

«Αλλαγή της [διεύθυνσης](#page-27-0) IP» στη σελίδα 26

# <span id="page-59-0"></span>**Έλεγχος κατάστασης δικτύου**

Εάν δεν µπορείτε να πραγµατοποιήσετε σάρωση σε σαρωτή δικτύου, ελέγξτε την κατάσταση σάρωσης χρησιµοποιώντας το Βοηθητικού προγράµµατος HP Scanner Tools.

- **1.** Κάντε διπλό κλικ στο εικονίδιο Βοηθητικού προγράµµατος HP Scanner Tools στην επιφάνεια εργασίας.
- **2.** Εάν σας ζητηθεί, επισηµάνετε το σαρωτή HP Scanjet N6350 που θέλετε και κάντε κλικ στο κουµπί **OK**.
- **3.** Κάντε κλικ στην καρτέλα **∆ίκτυο**.
- **4.** Κάντε κλικ στο κουµπί **Έλεγχος κατάστασης**.

#### **Προβλήµατα σύνδεσης σε ενσύρµατο δίκτυο.**

- Εάν δεν ανάβει η ενδεικτική λυχνία σύνδεσης στον συζευκτήρα δικτύου, βεβαιωθείτε ότι έχετε ολοκληρώσει τα βήµατα της ενότητας **Συµβουλές βασικής αντιµετώπισης προβληµάτων** αυτού του κεφαλαίου.
- Παρόλο που δεν συνιστάται η εκχώρηση στατικής διεύθυνσης IP στη συσκευή, εάν το κάνετε ενδέχεται να επιλυθούν ορισµένα προβλήµατα εγκατάστασης (όπως διένεξη µε προσωπικό τείχος προστασίας).

#### *∆είτε επίσης*

«Βασικές συµβουλές αντιµ[ετώπισης](#page-40-0) προβληµάτων» στη σελίδα 39 «Αλλαγή τύπου διαµ[όρφωσης](#page-27-0) δικτύου» στη σελίδα 26

# **Πρόσθετες πληροφορίες αντιµετώπισης προβληµάτων**

Για περισσότερες πληροφορίες αντιµετώπισης προβληµάτων, ανατρέξτε στους παρακάτω πόρους:

- Για ενηµερωµένες πληροφορίες σχετικά µε το σαρωτή, ανατρέξτε στη διεύθυνση [www.hp.com/support](http://www.hp.com/support).
	- Επιλέξτε τη χώρα/περιοχή και στη συνέχεια επιλέξτε τη γλώσσα.
	- Πληκτρολογήστε τον αριθµό του µοντέλου σαρωτή και έπειτα πατήστε το πλήκτρο **Enter**.
- Εάν δεν έχετε πρόσβαση στο Internet, για πληροφορίες επικοινωνίας µε το Τµήµα υποστήριξης της HP, ανατρέξτε στις πληροφορίες σχετικά µε τη λήψη βοήθειας στο έντυπο Εγχειρίδιο χρήσης του σαρωτή.

# <span id="page-60-0"></span>**6 Υποστήριξη προϊόντος**

Για να αξιοποιήσετε στο έπακρο το προϊόν της HP, συµβουλευτείτε τις παρακάτω προσφορές υποστήριξης της HP:

- **1.** Συµβουλευτείτε την τεκµηρίωση που συνοδεύει το προϊόν.
	- Διαβάστε την ενότητα αντιμετώπισης προβλημάτων του παρόντος οδηγού.
	- ∆ιαβάστε τη Βοήθεια του λογισµκού του σαρωτή (επιλέξτε **Έναρξη**, τοποθετήστε το δείκτη του ποντικιού στην επιλογή **Προγράµµατα** ή **Όλα τα προγράµµατα**, στη συνέχεια στις επιλογές **HP**, **Scanjet**, **N6350**, **Οδηγός χρήσης** και επιλέξτε τη µορφή που προτιµάτε).

**2.** Επισκεφθείτε την ηλεκτρονική υποστήριξη της HP στο Web, στη διεύθυνση [www.hp.com/support](http://www.hp.com/support) ή επικοινωνήστε µε το σηµείο πώλησης. Η ηλεκτρονική υποστήριξη της HP είναι διαθέσιµη σε όλους τους πελάτες της HP. Είναι η πιο γρήγορη πηγή για τις πιο ενηµερωµένες πληροφορίες προϊόντος και βοήθεια από ειδικούς, παρέχοντας τις ακόλουθες δυνατότητες:

- Πρόσβαση σε Ηλεκτρονική συνοµιλία και e-mail σε εξουσιοδοτηµένους ειδικούς υποστήριξης
- Ενηµερώσεις λογισµικού, υλικολογισµικού και προγραµµάτων οδήγησης για το προϊόν
- Πολύτιµες πληροφορίες προϊόντος και αντιµετώπισης προβληµάτων για τεχνικά θέµατα
- Προληπτικές ενηµερώσεις προϊόντος, ειδοποιήσεις υποστήριξης και ενηµερωτικά δελτία της HP (διαθέσιµα όταν δηλώνετε το προϊόν)
- **3.** Υποστήριξη της HP µέσω τηλεφώνου
	- Οι επιλογές υποστήριξης και οι χρεώσεις διαφέρουν κατά προϊόν, χώρα/περιοχή και γλώσσα.
	- Οι χρεώσεις και οι πολιτικές µπορεί να αλλάξουν χωρίς προειδοποίηση. Για τις πιο πρόσφατες πληροφορίες, ανατρέξτε στη διεύθυνση [www.hp.com/support](http://www.hp.com/support).
- **4.** Μετά τη λήξη της εγγύησης Μετά την περίοδο περιορισµένης εγγύησης, η βοήθεια είναι διαθέσιµη online στη διεύθυνση [www.hp.com/support.](http://www.hp.com/support)
- **5.** Επέκταση ή αναβάθµιση της εγγύησης Εάν θέλετε να επεκτείνετε ή να αναβαθµίσετε την εγγύηση του προϊόντος, επικοινωνήστε µε το σηµείο πώλησης ή ανατρέξτε στην ενότητα Υπηρεσιών HP Care Pack στη διεύθυνση [www.hp.com/support.](http://www.hp.com/support)
- **6.** Εάν έχετε ήδη αγοράσει µια Υπηρεσία HP Care Pack, διαβάστε τους όρους υποστήριξης στο συµβόλαιό σας.

# <span id="page-61-0"></span>**Ευρετήριο**

#### **Α**

αλλαγή διεύθυνσης IP [26](#page-27-0) αλλαγή ρυθµίσεων δικτύου [25](#page-26-0) αναλώσιµα, συντήρηση [38](#page-39-0) αντιγραφή [19](#page-20-0) Αντιγραφή HP, εκκίνηση [4](#page-5-0) αντικατάσταση διαχωριστικού [37](#page-38-0) αντικατάσταση κυλίνδρου τροφοδοσίας [37](#page-38-0) αντιµετώπιση προβληµάτων αρνητικά [56](#page-57-0) βασικές συµβουλές [39](#page-40-0) γυάλινη επιφάνεια σαρωτή [49](#page-50-0) δίκτυο [57](#page-58-0) εγκατάσταση [41](#page-42-0) έλεγχος τροφοδοσίας [44](#page-45-0) έλεγχος υλικού σαρωτή [45](#page-46-0) ενδεικτικές λυχνίες [40](#page-41-0) επαναφορά σαρωτή [45](#page-46-0) η λάµπα παραµένει αναµµένη [47](#page-48-0) θαµπές εικόνες [52](#page-53-0) καλώδια [41](#page-42-0) κάτω πλευρά µε αποκοπή [49](#page-50-0) κουµπί Σάρωση [50](#page-51-0), [51](#page-52-0) κουµπιά [49](#page-50-0), [50](#page-51-0) λείπουν σελίδες [53](#page-54-0) λευκές γραµµές [48](#page-49-0) λευκές σαρώσεις [53](#page-54-0) λωρίδες [52](#page-53-0) µαύρες σαρώσεις [53](#page-54-0) µεγάλα αρχεία σάρωσης [48](#page-49-0) ονόµατα προσαρµοσµένων συντοµεύσεων σάρωσης [48](#page-49-0) ονόµατα συντοµεύσεων σάρωσης [48](#page-49-0) περικοµµένες εικόνες [56](#page-57-0) σαρώσεις διπλής όψης [53](#page-54-0) σαρωτής [46](#page-47-0) σειρά σελίδων [53](#page-54-0) στραβές εικόνες [53](#page-54-0)

σύνδεση Ethernet [43](#page-44-0) σύνδεση USB [43](#page-44-0) ταχύτητα [47,](#page-48-0) [48](#page-49-0) τροφοδοσία [47](#page-48-0) τροφοδότηση ADF [55](#page-56-0) ADF [51](#page-52-0) LCD [48](#page-49-0) slide [56](#page-57-0) TMA [56](#page-57-0) απαιτήσεις, ενσωµατωµένος web server [28](#page-29-0) απόρριψη χρώµατος [31](#page-32-0) αρνητικά αντιµετώπιση προβληµάτων [56](#page-57-0) συµβουλές για τη σάρωση [16](#page-17-0) τοποθέτηση [15](#page-16-0) αυτόµατος τροφοδότης εγγράφων (ADF) [8](#page-9-0) αφαίρεση κενών σελίδων [31](#page-32-0)

## **Β**

Βοηθητικό πρόγραµµα Scanner Tools [24](#page-25-0) Βοηθητικού προγράµµατος HP Scanner Tools καρτέλα Συντήρηση [36](#page-37-0)

# **Γ**

γλώσσα, ρύθµιση [9](#page-10-0) γραµµές αντιµετώπιση προβληµάτων [48](#page-49-0) γυάλινη επιφάνεια σαρωτή καθαρισµός [33](#page-34-0) τοποθέτηση πρωτοτύπου [13](#page-14-0) γυάλινη επιφάνεια, καθαρισµός [33](#page-34-0)

#### **∆**

διαχείριση και διαχείριση παραµέτρων σαρωτή χρήση Βοηθητικού προγράµµατος HP Scanner Tools [24](#page-25-0) χρήση του ενσωµατωµένου web server [27](#page-28-0) χρήση του µενού ∆ίκτυο [25](#page-26-0) διαχείριση παραµέτρων σαρωτή χρήση Βοηθητικού προγράµµατος HP Scanner Tools [24](#page-25-0) χρήση του ενσωµατωµένου web server [27](#page-28-0) διαχείριση σαρωτή χρήση Βοηθητικού προγράµµατος HP Scanner Tools [24](#page-25-0) χρήση του ενσωµατωµένου web server [27](#page-28-0) διαχωριστικό αντικατάσταση [37](#page-38-0) διεύθυνση IP [26](#page-27-0)

# **Ε**

εγγύηση εκτεταµένη [59](#page-60-0) εγκατάσταση λογισµικού αντιµετώπιση προβληµάτων [41](#page-42-0) εικόνα, κάτω πλευρά µε αποκοπή [49](#page-50-0) έλεγχος υλικού [45](#page-46-0) έλεγχος υλικού σαρωτή [45](#page-46-0) εµπλοκές, ADF [54](#page-55-0) ενδεικτικές λυχνίες [40](#page-41-0) ενδεικτικές λυχνίες κατάστασης [40](#page-41-0) ενδεικτική λυχνία λειτουργίας [40](#page-41-0) ενδεικτική λυχνία προσοχής [40](#page-41-0) ενεργοποίηση, αντιµετώπιση προβληµάτων [47](#page-48-0)

#### Ευρετήριο

ενσωµατωµένος web server απαιτήσεις [28](#page-29-0) έναρξη [28](#page-29-0) επιλογές [29](#page-30-0) Ενσωµατωµένος web server [27](#page-28-0) εξαρτήµατα, παραγγελία [37](#page-38-0), [38](#page-39-0) Επαναφορά προεπιλογών [10](#page-11-0) επαναφορά σαρωτή [45](#page-46-0) επεξεργάσιµο κείµενο αντιµετώπιση προβληµάτων [49](#page-50-0) επίλυση προβληµάτων [39](#page-40-0)

#### **Η**

η κάτω πλευρά της εικόνας λείπει [49](#page-50-0)

# **Θ**

θαµπές εικόνες, αντιµετώπιση προβληµάτων [52](#page-53-0)

# **Ι**

ίσιωµα σαρωµένων εικόνων [31](#page-32-0)

## **Κ**

καθαρισµός γυάλινη επιφάνεια σαρωτή [33](#page-34-0) ADF [34](#page-35-0) TMA [34](#page-35-0) καθαρισµός εµπλοκών, ADF [54](#page-55-0) καλώδια αντιµετώπιση προβληµάτων [41](#page-42-0) καλώδιο TMA/ADF αντιµετώπιση προβληµάτων [41](#page-42-0) καλώδιο USB αντιµετώπιση προβληµάτων [41](#page-42-0) Κατ. ισχύος, ρύθµιση [9](#page-10-0) κατακόρυφες λευκές λωρίδες αντιµετώπιση προβληµάτων [48](#page-49-0) κατάργηση εγκατάστασης λογισµικού [42](#page-43-0) κατάργηση λογισµικού [42](#page-43-0)

κείµενο, επεξεργάσιµο αντιµετώπιση προβληµάτων [49](#page-50-0) κενές σελίδες [31](#page-32-0) κουµπί Άκυρο [7](#page-8-0) κουµπί Αντιγραφή [8](#page-9-0), [19](#page-20-0) κουµπί Ενεργοποίηση [7](#page-8-0) κουµπί Επιστροφή [8](#page-9-0) Κουµπί Ρύθµιση [7](#page-8-0) κουµπί Σάρωση αντιµετώπιση προβληµάτων [50](#page-51-0), [51](#page-52-0) σάρωση από [16](#page-17-0) κουµπί OK/ΕΠΙΛΟΓΗ [7](#page-8-0) κουµπιά αντιµετώπιση προβληµάτων [49](#page-50-0), [50](#page-51-0) πίνακας ελέγχου σαρωτή [7](#page-8-0) κύλινδρος τροφοδοσίας αντικατάσταση [37](#page-38-0)

# **Λ**

λάµπα, σαρωτής [47](#page-48-0) λειτουργίες απόρριψη χρώµατος [31](#page-32-0) αφαίρεση κενών σελίδων [31](#page-32-0) ίσιωµα σαρωµένων εικόνων [31](#page-32-0) περιστροφή σελίδων [30](#page-31-0) σάρωση [30](#page-31-0) συντοµεύσεις σάρωσης [30](#page-31-0) υλικό σαρωτή [6](#page-7-0) λειτουργίες σάρωσης [30](#page-31-0) λευκές λωρίδες αντιµετώπιση προβληµάτων [48](#page-49-0) λευκές σαρώσεις, αντιµετώπιση προβληµάτων [53](#page-54-0) λογισµικό αντιµετώπιση προβληµάτων εγκατάστασης [41](#page-42-0) κατάργηση εγκατάστασης [42](#page-43-0) σάρωση από [18](#page-19-0) Λογισµικό σάρωσης HP κατάργηση εγκατάστασης [42](#page-43-0) πληροφορίες [4](#page-5-0) σάρωση από [18](#page-19-0)

λυχνίες [40](#page-41-0) λωρίδες, αντιµετώπιση προβληµάτων [48,](#page-49-0) [52](#page-53-0)

## **Μ**

µαύρες σαρώσεις, αντιµετώπιση προβληµάτων [53](#page-54-0) Μενού ∆ίκτυο [10](#page-11-0)

# **Π**

παραγγελία αντικατάσταση διαχωριστικού [37](#page-38-0) αντικατάσταση κυλίνδρου τροφοδοσίας [37](#page-38-0) παραγγελία αναλωσίµων συντήρησης [38](#page-39-0) περικοµµένες εικόνες, αντιµετώπιση προβληµάτων [56](#page-57-0) περιστροφή σελίδων [30](#page-31-0) πίνακας ελέγχου, σαρωτής [7](#page-8-0) προβλήµατα δικτύου σύνδεση σε ενσύρµατο δίκτυο [58](#page-59-0) προβολή ρυθµίσεων δικτύου [25](#page-26-0) προσανατολισµός σελίδας [30](#page-31-0) προσαρµογέας διαφανών υλικών (TMA) αντιµετώπιση προβληµάτων [56](#page-57-0) καθαρισµός [34](#page-35-0) τοποθέτηση [15](#page-16-0)

## **Ρ**

ρυθµίσεις δικτύου [25](#page-26-0) ρύθµιση γλώσσα [9](#page-10-0) Κατ. ισχύος [9](#page-10-0) ρύθµιση ταχύτητας σύνδεσης [26](#page-27-0)

# **Σ**

σαρώσεις διπλής όψης αντιµετώπιση προβληµάτων [53](#page-54-0) σάρωση από λογισµικό WIA ή TWAIN [18](#page-19-0) από το Λογισµικό σάρωσης HP [18](#page-19-0)

έναρξη [16](#page-17-0) µε το πάτηµα ενός κουµπιού [32](#page-33-0) πολύ µεγάλα αρχεία [48](#page-49-0) Σάρωση HP, εκκίνηση [4](#page-5-0) σαρωτής αντιµετώπιση προβληµάτων [39](#page-40-0), [46](#page-47-0) αυτόµατος τροφοδότης εγγράφων [8](#page-9-0) έλεγχος υλικού [45](#page-46-0) ενδεικτικές λυχνίες [40](#page-41-0) επαναφορά [45](#page-46-0) κουµπιά πίνακα [7](#page-8-0) λάµπα, αντιµετώπιση προβληµάτων [47](#page-48-0) λειτουργίες [6](#page-7-0) πίνακας ελέγχου [7](#page-8-0) προσαρµογέας διαφανών υλικών [8](#page-9-0) ρυθµίσεις [8](#page-9-0) σελίδες αντιµετώπιση προβληµάτων [53](#page-54-0) λάθος σειρά [53](#page-54-0) στραβές εικόνες, αντιµετώπιση προβληµάτων [53](#page-54-0) συντήρηση αντικατάσταση διαχωριστικού [37](#page-38-0) αντικατάσταση κυλίνδρου τροφοδοσίας [37](#page-38-0) Βοηθητικού προγράµµατος HP Scanner Tools καρτέλα Συντήρηση [36](#page-37-0) καθαρισµός γυάλινης επιφάνειας σαρωτή [33](#page-34-0) καθαρισµός ADF [34](#page-35-0) καθαρισµός TMA [34](#page-35-0) συντοµεύσεις [30](#page-31-0) συντοµεύσεις σάρωσης αντιµετώπιση προβληµάτων [51](#page-52-0)

# **Τ**

ταχύτητα αντιµετώπιση προβληµάτων [47](#page-48-0), [48](#page-49-0) ταχύτητα σύνδεσης [26](#page-27-0) τεχνική υποστήριξη [58](#page-59-0)

τοποθεσίες Web εξαρτήµατα αντικατάστασης [37](#page-38-0) παραγγελία αναλωσίµων συντήρησης [38](#page-39-0) τροφοδοσία ρεύµατος αντιµετώπιση προβληµάτων σχετικά µε καλώδια [41](#page-42-0) τροφοδότης εγγράφων. *δείτε* ADF

#### **Υ**

Υπηρεσίες Care Pack [59](#page-60-0) Υπηρεσίες HP Care Pack [59](#page-60-0) υποστήριξη [58,](#page-59-0) [59](#page-60-0) υποστήριξη πελατών [58](#page-59-0) υποστήριξη προϊόντος [59](#page-60-0)

# **Φ**

φιλµ αντιµετώπιση προβληµάτων [56](#page-57-0) συµβουλές για τη σάρωση [16](#page-17-0) τοποθέτηση [15](#page-16-0)

## **Χ**

χρήσιµες λειτουργίες σάρωσης [30](#page-31-0)

#### **A** ADF

καθαρισµός [34](#page-35-0) καθαρισµός εµπλοκών [54](#page-55-0) λωρίδες, αντιµετώπιση προβληµάτων [52](#page-53-0) περικοµµένες εικόνες [56](#page-57-0) συντήρηση [34](#page-35-0) τοποθέτηση χαρτιού [10](#page-11-0) τροφοδότηση, αντιµετώπιση προβληµάτων [55](#page-56-0)

# **C**

CD, λογισµικό εγκατάσταση [23](#page-24-0)

## **H**

HP Photosmart λογισµικό εγκατάσταση [23](#page-24-0)

## **L**

LCD ονόµατα συντοµεύσεων σάρωσης [48](#page-49-0)

# **O**

**OCR** αντιµετώπιση προβληµάτων [49](#page-50-0)

# **S**

slide αντιµετώπιση προβληµάτων [56](#page-57-0) συµβουλές για τη σάρωση [16](#page-17-0) τοποθέτηση [15](#page-16-0)

# **T**

TMA αντιµετώπιση προβληµάτων [56](#page-57-0) καθαρισµός [34](#page-35-0) συµβουλές για τη σάρωση [16](#page-17-0) τοποθέτηση [15](#page-16-0) TWAIN σάρωση από [18](#page-19-0)

## **W**

WIA σάρωση από [18](#page-19-0)